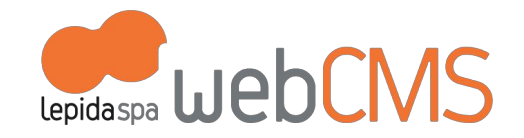

# GUIDA ALL'UTILIZZO DELLA PIATTAFORMA DRUPAL DI LEPIDA SPA

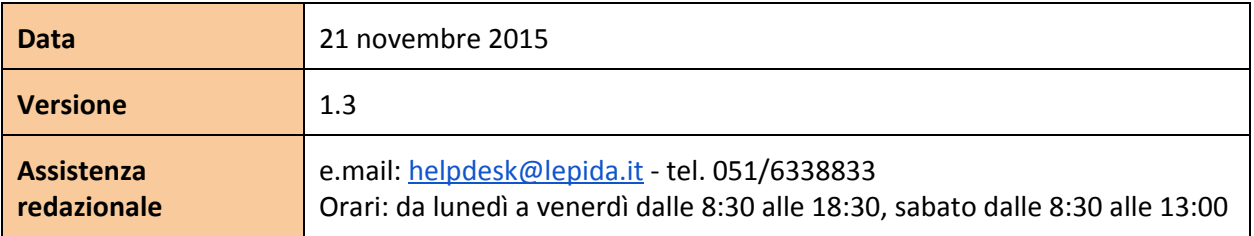

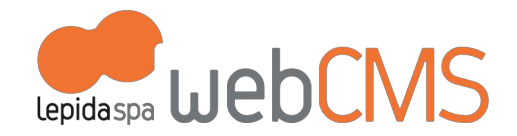

*S O M MA R I O*

1. INTRODUZIONE

a. [Pia](#page-4-0)ttaforma

b. Comunità it[alia](#page-4-1)ne

c. Requisiti [minimi](#page-4-2) e compatibilità

<u>2. CONTENT [M](#page-5-0)ANAGEMENT SYSTEM</u>

<u>3. COME SI GES[TIS](#page-5-1)CONO I CONTENUTI</u>

a. Template di [contenuto](#page-5-2)

a.1 Creare un nuovo [contenuto](#page-7-0)

a.2 [Modificare](#page-8-0) un contenuto esistente

a.3 [Elimin](#page-9-0)are un contenuto esistente

[a.4](#page-10-0) Organizzare i contenuti

b. [Pubblicazione](#page-14-0)

b.1 [Visualizzazione](#page-14-1) in home page

b.2 Gestione d[ella](#page-18-0) pubblicazione del contenuto

c. Imma[gini,](#page-21-0) audio, video, file allegati

c.1 Pesi e [misure](#page-23-0)

c.2 [Pubblicazione](#page-25-0) dei video

c.3 [Gallerie](#page-25-1)

d. Co[m](#page-26-0)menti

d.1 [Come](#page-27-0) attivare i commenti

d.2 Come [disattivare](#page-29-0) i commenti

e. Tag e [Categorie](#page-30-0)

e.1 In [Tassonomia](#page-31-0)

e.2 In template di [contenuto](#page-35-0)

f. [Multilingua](#page-37-0)

.

<u>4. GESTIONE UTENTI: AM[MINIS](#page-40-0)TRATORE E REDATTORI</u>

a. Ruoli e [permessi](#page-41-0)

b. [Attivare](#page-41-1) un nuovo Utente

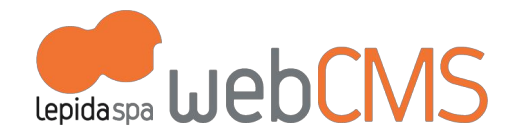

c. Pro[filo](#page-43-0) utente d. Utenti New[sle](#page-43-1)tter <u>5. INTEGRAZIONI CON SISTEMI LE[PID](#page-44-0)ASpA</u> <u>[a.](#page-44-1) FedERa</u> b. M [ultiplE](#page-45-0) R <u>[c.](#page-45-1) Doc/ER</u> <u>6. MODIFICA DELLA STRUTTURA DEL SITO CONFIGURATA [INIZIA](#page-46-0)LMENTE</u> a. [M](#page-46-1)enu b. [Blo](#page-49-0)cchi c. [Viste](#page-50-0) <u>d. [Tasson](#page-52-0)omia</u> <u>7. PERSONALIZZA[ZIO](#page-53-0)NI PER L'ENTE</u> <u>a. In tutti i Proto[tipi](#page-53-1)</u> b. [Prototipo](#page-54-0) istituzionale [b.1](#page-54-1) Home page [b.2](#page-66-0) Pagine interne c. Prototipo turistico-cultur[ale](#page-67-0) [c.1](#page-67-1) Home page c.2 Pa[gin](#page-80-0)e interne d. Prototipo sc[ola](#page-84-0)stico-formativo [d.1](#page-84-1) Home page [d.2](#page-85-0) Pagine interne e. Prototipo U[nio](#page-85-1)ni e.1 [Home](#page-85-2) page <u>8. GES[TIO](#page-89-0)NE MODULI OPZIONALI</u> a. [Amministrazione](#page-89-1) Trasparente b. Albo [Pretorio](#page-91-0) (Albo online) c. [Newsletter](#page-94-0) d. [Forum](#page-98-0) e. Form di [segnalazione](#page-101-0)

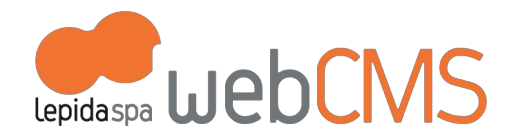

f. [Sondaggio](#page-102-0) g. Workflow di [pubblicazione](#page-104-0) h. Area [Riservata](#page-107-0) i. Wiki [\(Book\)](#page-108-0)

#### *GLOSSARIO*

*Work in progress*

- 1. **Rotellina**: icona di un comando di configurazione presente nelle proprietà di una "vista" attivata
- 2. **Pallino**: icona di uno strumento attivato all'interno di un campo che permette di richiamare oggetti già esistenti
- 3. **Linguetta**: per indicare una proprietà configurabile di un oggetto nel CMS
- 4. **CMS**: content management system, sistema di back-office, sistema di amministrazione del sito
- 5. **Cron**: il Cron temporizza i processi configurati nel sistema, come per esempio:
	- controllo degli aggiornamenti Drupal
	- aggiornamento dell'indice per la ricerca dei contenuti
	- $\bigcap$  invio e.mail

# <span id="page-3-0"></span>1.INTRODUZIONE

.

Il Servizio WBCMS di LepidaSpA permette agli Enti di realizzare, pubblicare, aggiornare i loro siti web. Attraverso WebCMS, LepidaSpA mette a disposizione degli Enti cinque diverse tipologie di template standard:

- Prototipo sito [istituzionale](http://prototipoistituzionale.lepida.it/)
- **[Prototipo](http://prototipounioni.lepida.it/) s[i](http://unioni.lepida.it/)to Unioni**
- Prototipo sito tematico [turistico-culturale](http://prototipotematico.lepida.it/)
- Prototitpo sito tematico [scolastico-formativo](http://prototipoformazione.lepida.it/)
- [Prototipo](http://prototipointranet.lepida.it/) sito tematico intranet

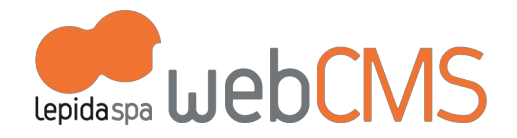

<span id="page-4-0"></span>Per ogni prototipo sono stati sviluppati un'impostazione grafico-funzionale e un sistema di back-office (CMS) dedicati.

#### **a. Piattaforma**

Il servizio WebCMS si sviluppa sul sistema **Drupal**, Open Source sviluppato in Php.

Sito ufficiale: <http://www.drupal.org/>

Gli aggiornamenti sui moduli della Piattaforma sono gestiti centralmente da LepidaSpA: eventuali notifiche di aggiornamento della piattaforma possono quindi essere ignorate dagli operatori degli Enti.

#### <span id="page-4-1"></span>**b. Comunità italiane**

**Drupal Italia** è il punto di incontro per favorire la partecipazione di tutta la community di utenti: <http://www.drupalitalia.org/> **Drupal.it** - La comunità italiana di Drupal: <http://www.drupal.it/>

#### <span id="page-4-2"></span>**c. Requisiti minimi e compatibilità**

Non sono richiesti specifici prerequisiti tecnologici a carico dell'Ente, in quanto i siti vengono ospitati sulle macchine virtuali presso i Data Center di LepidaSpA. In locale non è necessario installare alcun tipo di infrastruttura specifica per fruire del servizio.

Unica necessità è che postazioni degli operatori dell'Ente abbiano un collegamento internet attivo.

La piattaforma è compatibile con i principali browser nelle loro ultime versioni PC/Mac:

- Internet Explorer ultime versioni (alcune versioni non sono compatibili con le librerie che permettono la realizzazione di siti responsive)
- Firefox ultime versioni
- Safari ultime versioni

.

○ Chrome ultime versioni

I siti realizzati attraverso la piattaforma WbCMS sono navigabili tramite dispositivi *mobile* di ultima generazione, sia di tipo *tablet* che *smartphone*.

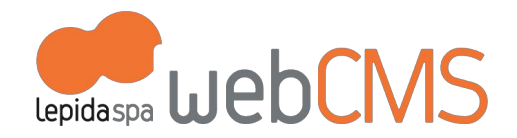

# <span id="page-5-0"></span>2. CONTENT MANAGEMENT SYSTEM

Il content management system (CMS), è il sistema di amministrazione del sito. Si accede direttamente dal sito, trami il seguente indirizzo: http://www.*nomesito*.it/user/login Le credenziali di accesso saranno quelle di FedERa.

# <span id="page-5-2"></span><span id="page-5-1"></span>3. COME SI GESTISCONO I CONTENUTI

### **a. Template di contenuto**

.

Nel CMS sono disponibili diversi template di contenuto per rispondere alle diverse esigenze di pubblicazione.

Si accede ai diversi template attraverso il Menu alla voce [**Contenuto > Aggiungi contenuto**] L'immagine che segue riporta una visualizzazione esemplificativa della voce con alcuni possibili contenuti.

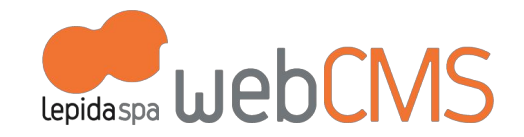

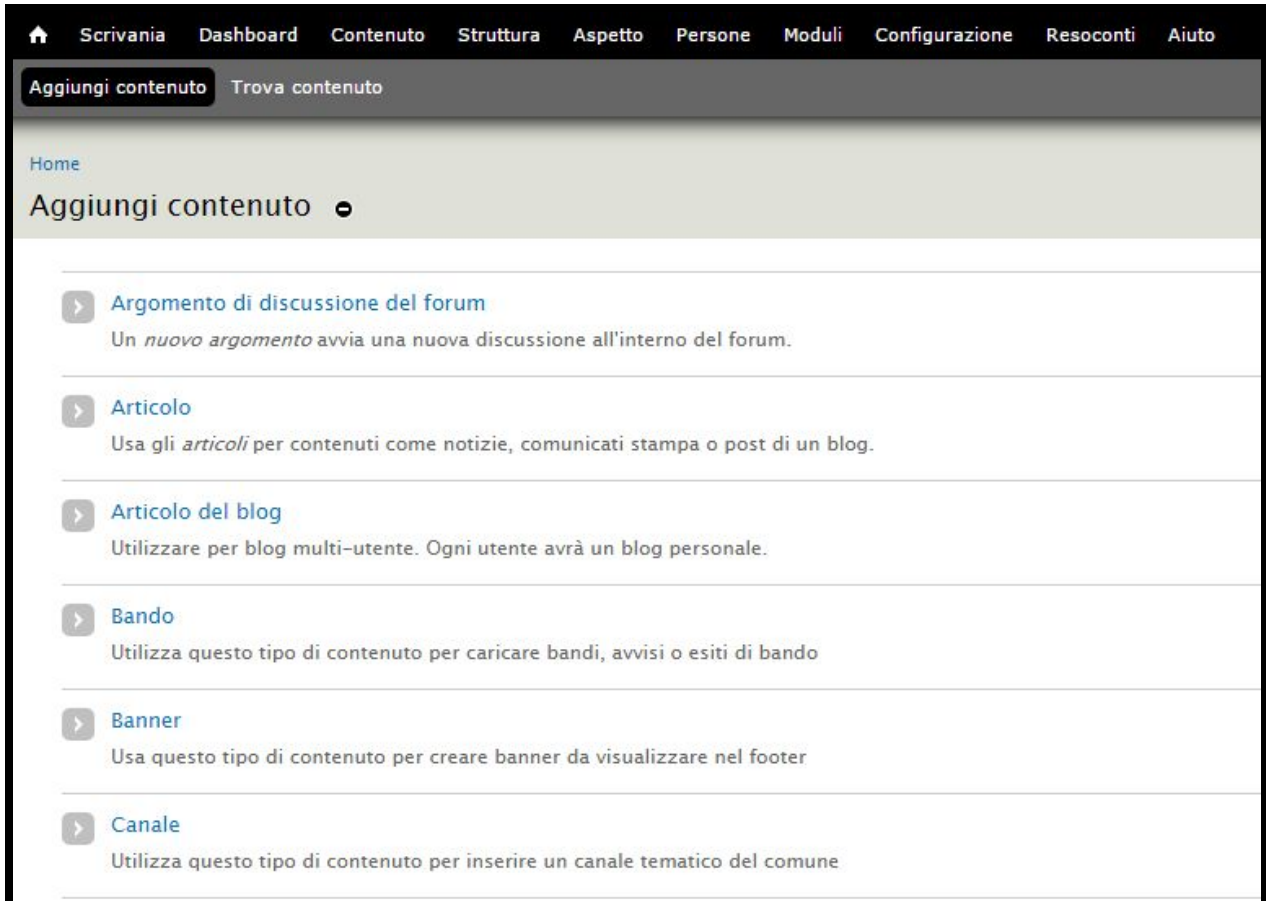

Ogni template di contenuto è strutturato in modo molto semplice e intuitivo, che ti guida alla pubblicazione con titoli e descrizioni dei campi da compilare.

Rimandiamo ai paragrafi successivi di questa guida per ulteriori informazioni specifiche sulla pubblicazione dei contenuti. Evidenziamo tuttavia fin d'ora alcune funzionalità particolarmente utili comuni a tutti i template di contenuto:

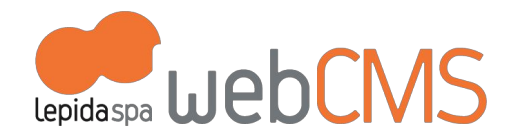

- Con asterisco rosso (\*) vengono indicati i campi obbligatori. Nel caso non vengano compilati questi campi, sarà il sistema a segnalarlo;
- Nei campi testuali con i pulsanti per l'editing dei contenuti si trovano strumenti come il "grassetto", "elenchi puntati",

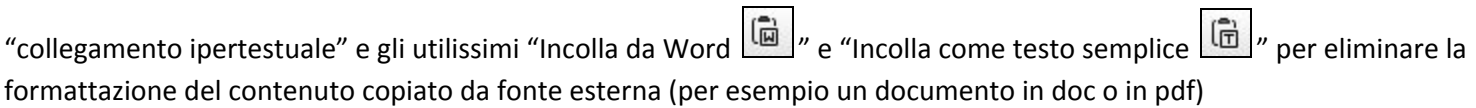

● I campi con un pallino grigio permettono di richiamare oggetti già caricati sul CMS (cfr immagine sotto)

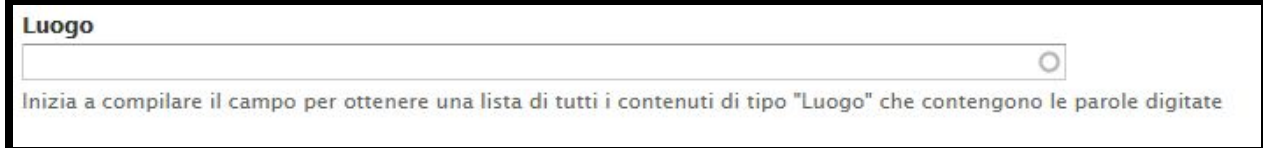

#### <span id="page-7-0"></span>**a.1 Creare un nuovo contenuto**

.

Per creare un nuovo contenuto scegli un template dalla voce di menu [**Contenuto > Aggiungi contenuto**] (cfr immagine sotto)

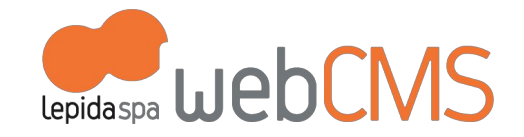

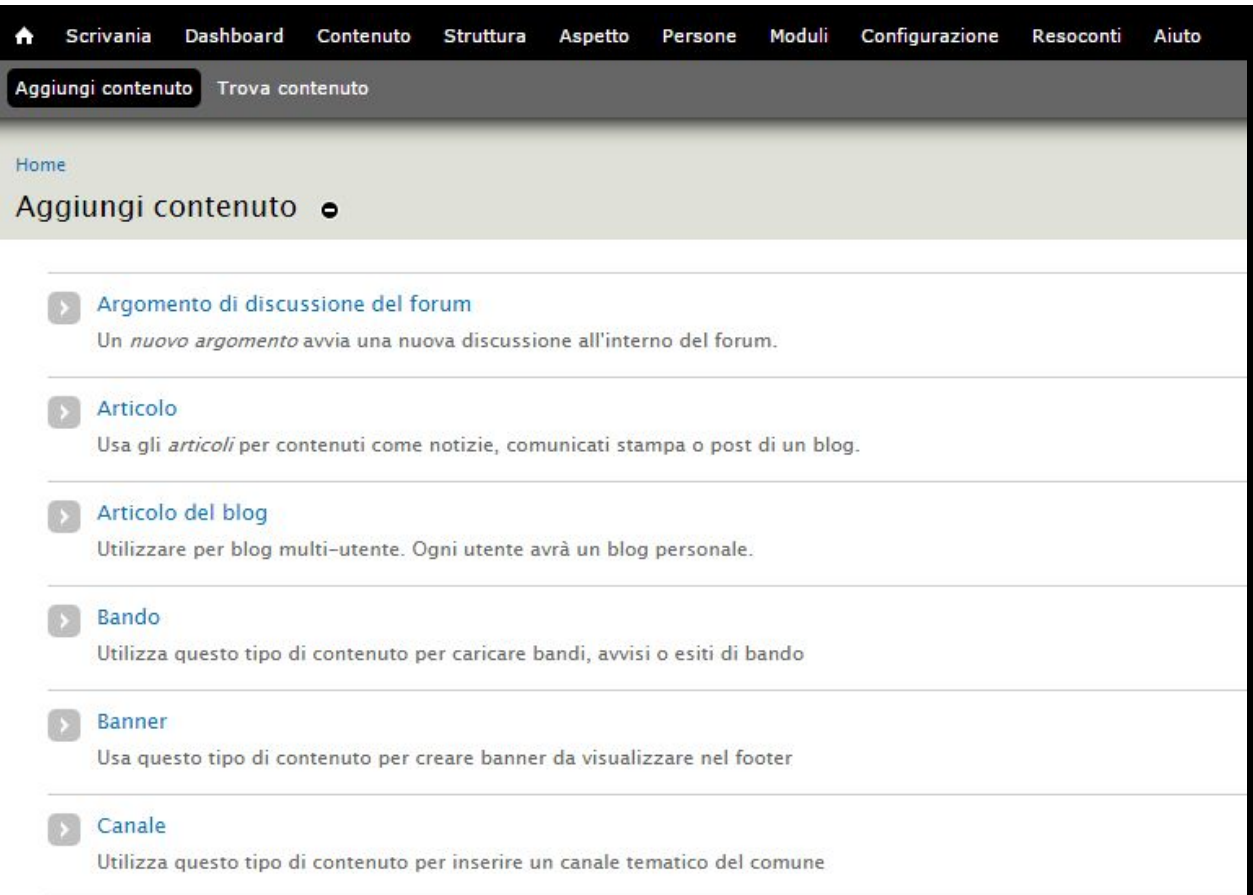

# <span id="page-8-0"></span>**a.2 Modificare un contenuto esistente**

.

Nel contenuto già pubblicato, entrare in [**Modifica**] (cfr immagine sotto)

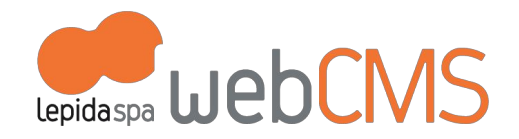

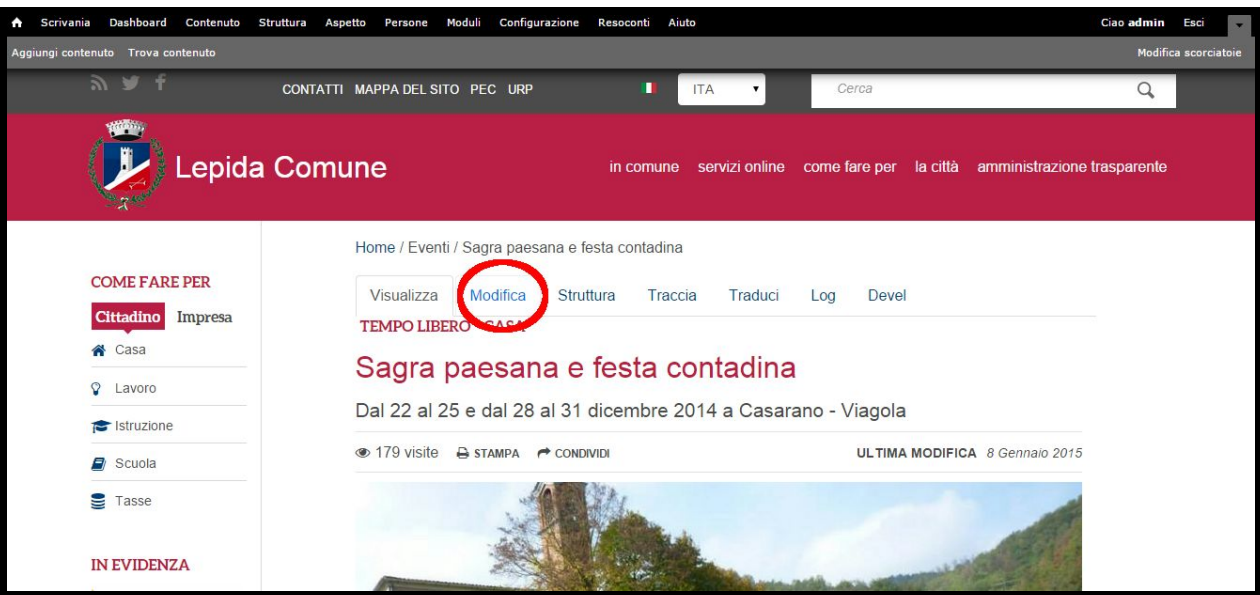

#### <span id="page-9-0"></span>**a.3 Eliminare un contenuto esistente**

Ci sono due modi:

.

- 1. tramite le voci di menu [Dashboard] o [Contenuto], si ricerca il contenuto e si elimina con il comando "ELIMINA"
- 2. all'interno della pagina di modifica del contenuto, utilizzando il comando "ELIMINA" posizionato vicino al "Salva"

ATTENZIONE: se si elimina un oggetto presente nel menu, si elimina anche la sua voce di menu. Se elimino la voce di menu, non si elimina il contenuto.

Di regola se si deve cancellare un oggetto che compare nell'alberatura si deve cancellare prima la voce di menu e successivamente l'oggetto (la pagina con il contenuto). Questo perchè, agendo al contrario, la voce di menu rimane nel database e non sarà possibile cancellarla dal CMS.

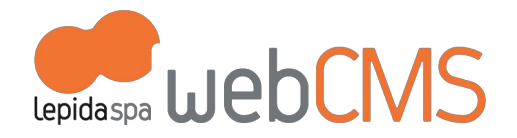

#### <span id="page-10-0"></span>**a.4 Organizzare i contenuti**

.

Il primo consiglio prima di pubblicare i contenuti è quello di porsi alcune domande: è una pagina statica? deve essere una voce di menu? devo collegare questo contenuto con altri? etc… in base a queste considerazioni potrai decidere quale template è più opportuno utilizzare.

Ti potranno essere utili queste indicazioni:

- 1. **Non si può convertire un template in un altro**. Es: se utilizzo il template "Articolo" e poi mi accorgo che era più corretto utilizzare il template "Evento", non posso convertire il template di contenuto ma dovrò eliminare l' "Articolo" e ricaricare i dati in "Evento"
- 2. **Solo alcuni template permettono di creare una voce di menu.** I template sono: "Articolo", "Documento", "Evento", "Galleria", "Itinerario", "Luogo", "Pagina Base", "Persona", "Rassegna", "Scuola", "Sondaggio". Permettono di pubblicare contenuti e di decidere in quale posizione dell'alberatura andare ad aggiungere la voce di menu (maggiori informazioni al cap. 6.a Menu)
- 3. **La "Pagina Base" non può essere categorizzata**. All'interno di questo Template, non sono disponibili i Tag e le Categorie (maggiori informazioni al cap. 3.e. Tag e Categorie)
- 4. **E' possibile creare una pagina principale con un elenco di sotto-pagine.**Si utilizza il template di contenuto "**Pagina Base**" per creare la pagina principale da inserire nel menu (maggiori informazioni al cap. 6.a Menu); tramite il comando "Mostra figli", le nuove pagine che verranno create saranno visualizzate come elenco a centro pagina dopo eventuale descrizione o immagine:

√ Mostra figli Selezionando questa casella la pagina mostrerà le sue sotto-pagine

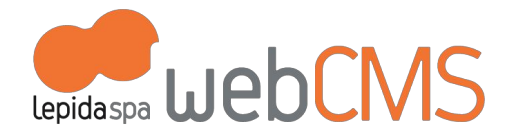

L'esempio che segue mostra la "Pagina Base" Disposizioni Generali e l'elenco delle sue sotto-pagine .

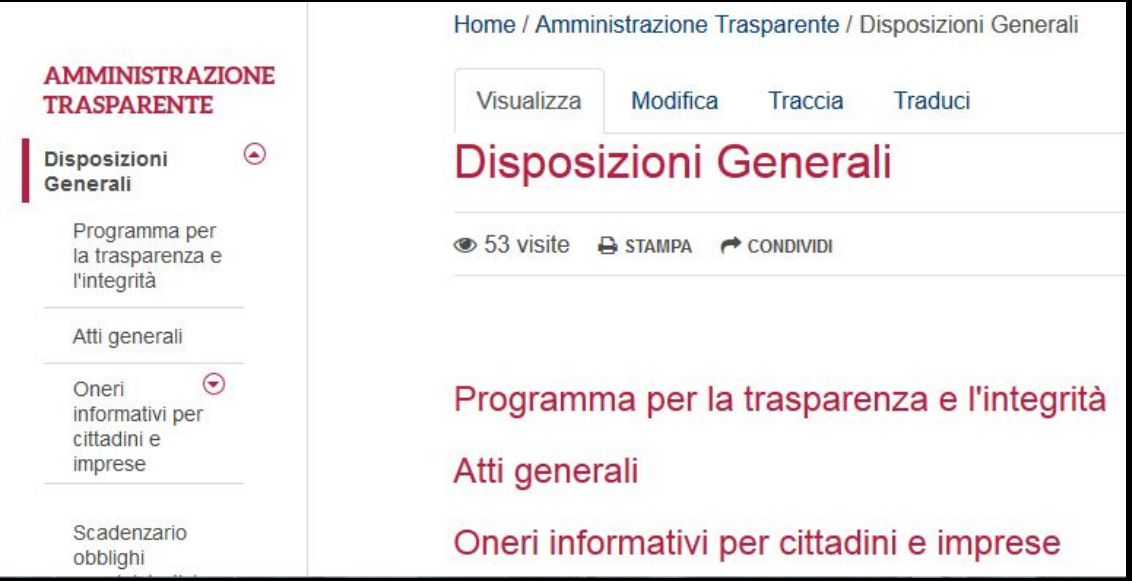

- 5. **Alcuni template si possono collegare tra di loro**. Per gestire in maniera più agevole alcuni tipi di contenuto, sono stati creati comandi per unire diversi template. Di seguito le correlazioni:
	- "*Rassegna*": può essere collegata a uno o più template "Evento" ;

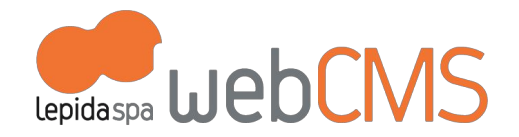

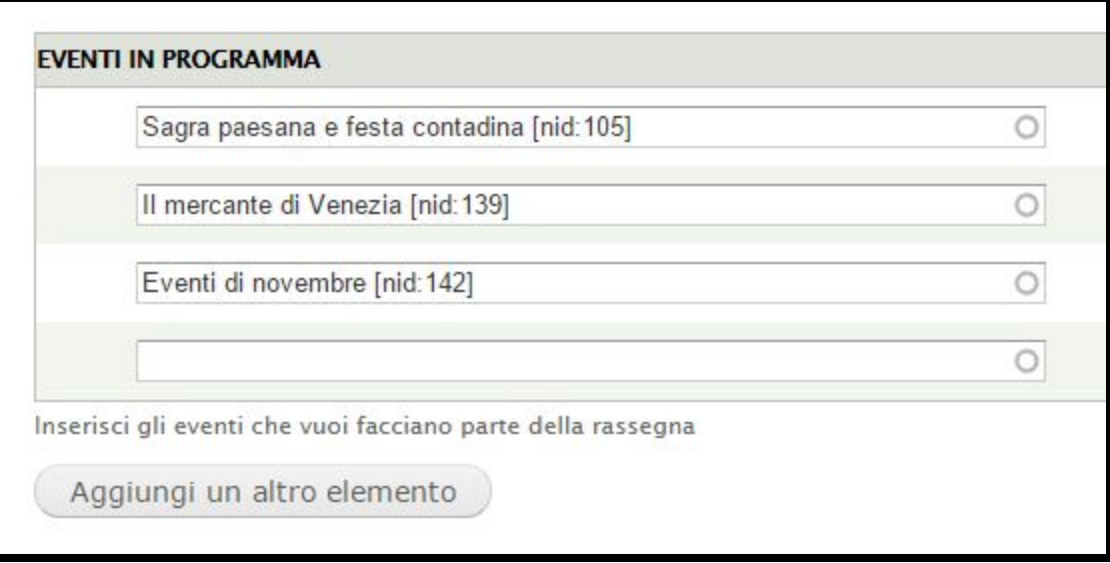

- "*Itinerario*": può essere collegata a uno o più template "Luogo" per creare tappe del percorso;

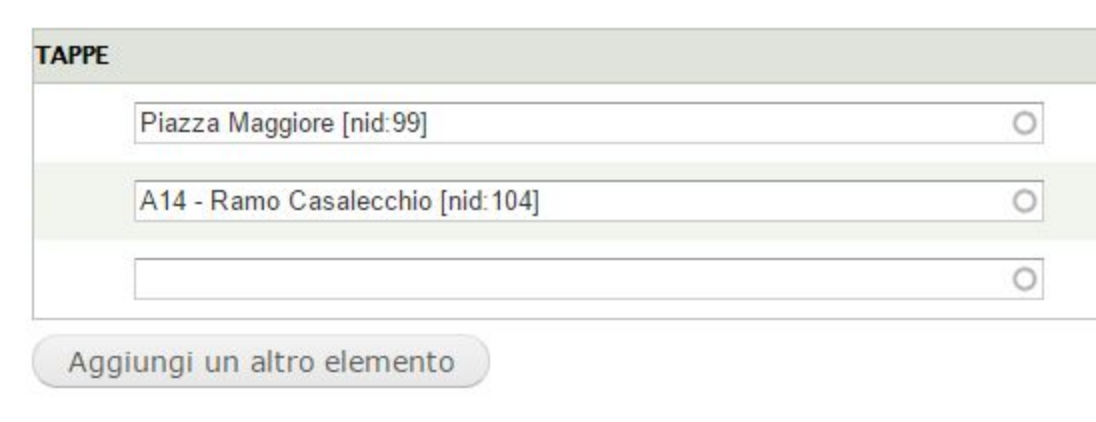

.

- "*Pagina base*": può essere collegata a uno o più template "Persona" (utile per organizzare Uffici oppure Organigramma). Occorre solo rispondere [SI] alla domanda "Prevede collegamento con Persona", per attivare l'automatismo.

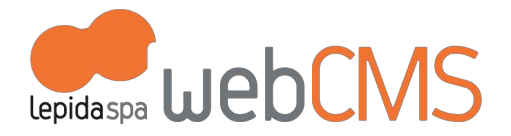

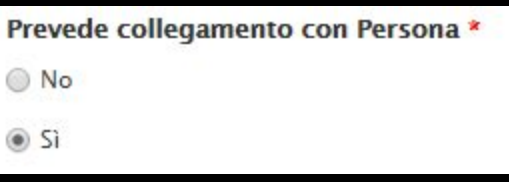

.

- "*Persona*": può essere collegata a uno o più template "Pagina Base" se questa ha attivo il collegamento (vedi punto precedente).

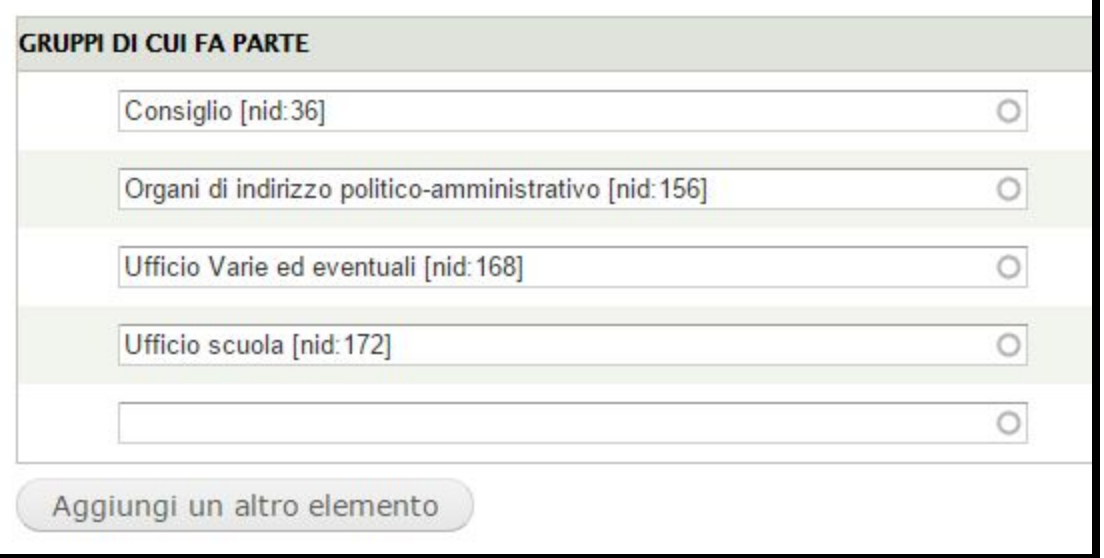

- "*Scuola*": si può collegare un template "Persona" precedentemente pubblicato

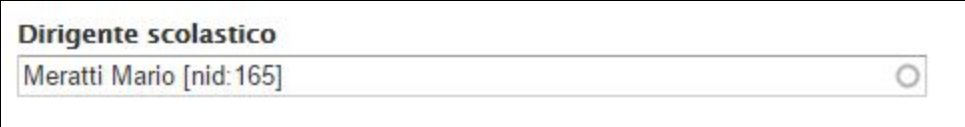

Ricordiamo che in **tutti i template** è possibile trovare campi per collegare diverse tipologie di template precedentemente pubblicate, per esempio "Luogo", "Galleria", "Documenti"

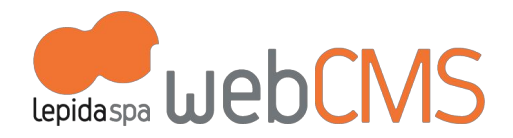

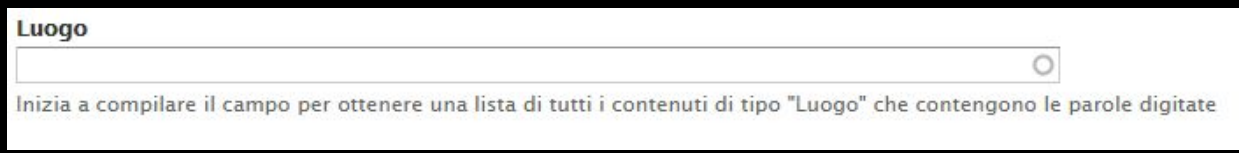

# <span id="page-14-1"></span><span id="page-14-0"></span>**b. Pubblicazione**

.

### **b.1 Visualizzazione in home page**

Questi comandi possono variare in base al template di contenuto e alle impostazioni della home page del sito. Vediamo di seguito un 'immagine di esempio del CMS (flagbox "in evidenza", "informazione utile", "nello slider in home") (cfr immagine sotto)

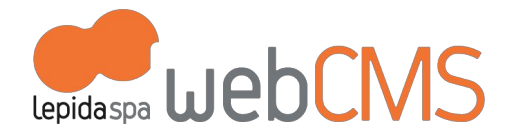

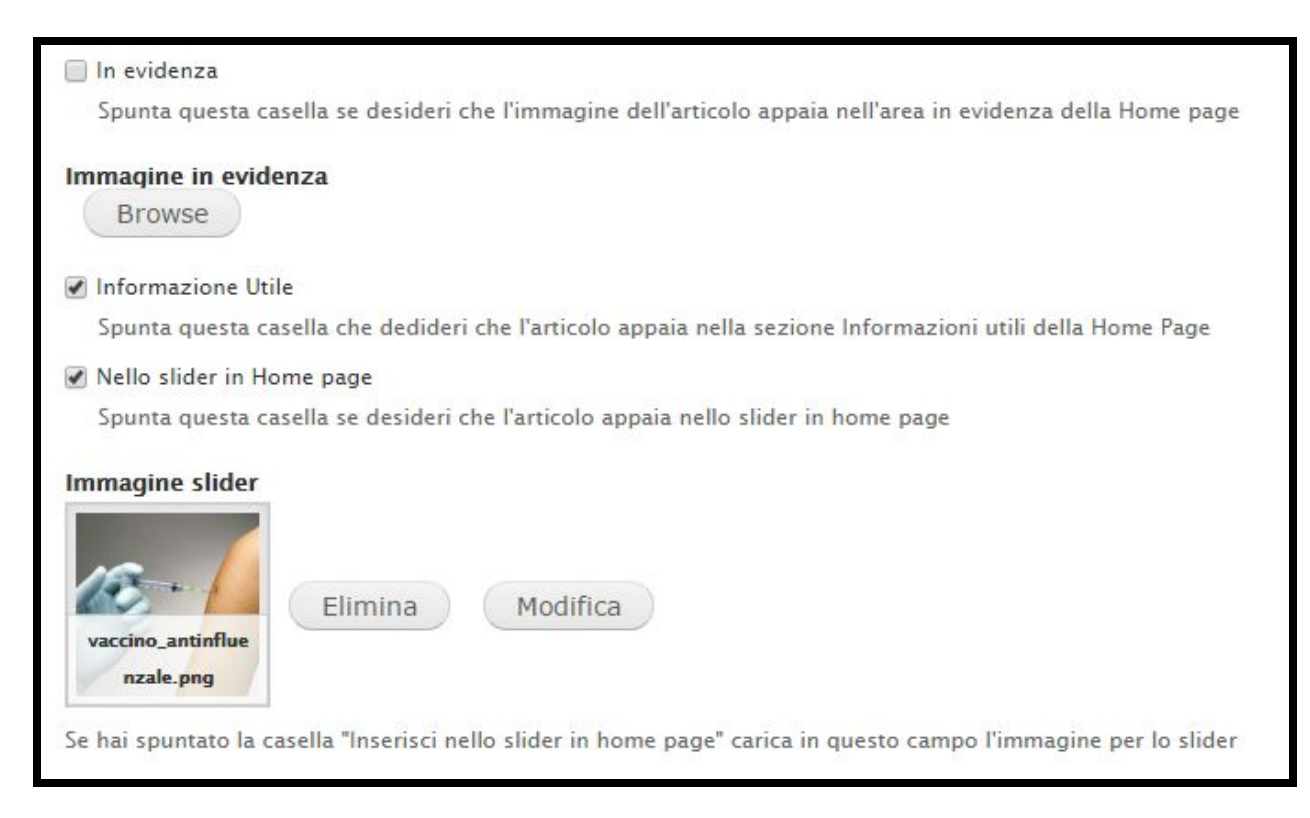

La visualizzazione corrispondente in Home page sarà:

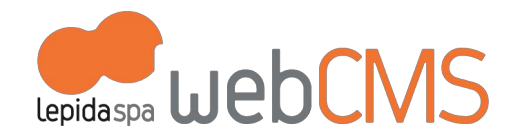

● **IN EVIDENZA**: flaggare il comando e inserire un'immagine .jpg di dimensioni 160X160px. Il contenuto verrà posizionato nel blocco "In evidenza" (di default nella colonna di sinistra)

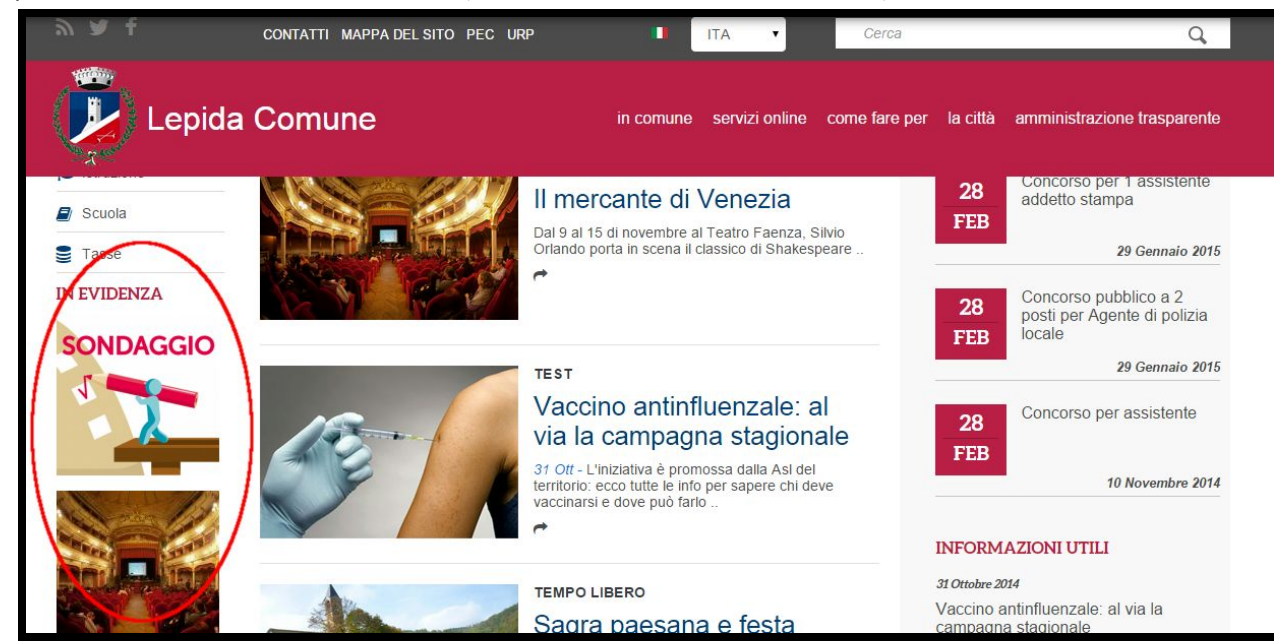

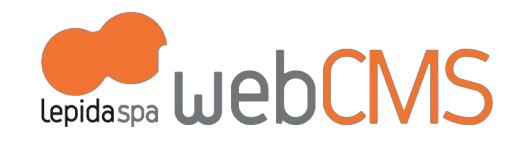

● **INFORMAZIONE UTILE**: flaggare il comando per posizionare il contenuto nel blocco "Informazioni utili" (di default nella colonna destra)

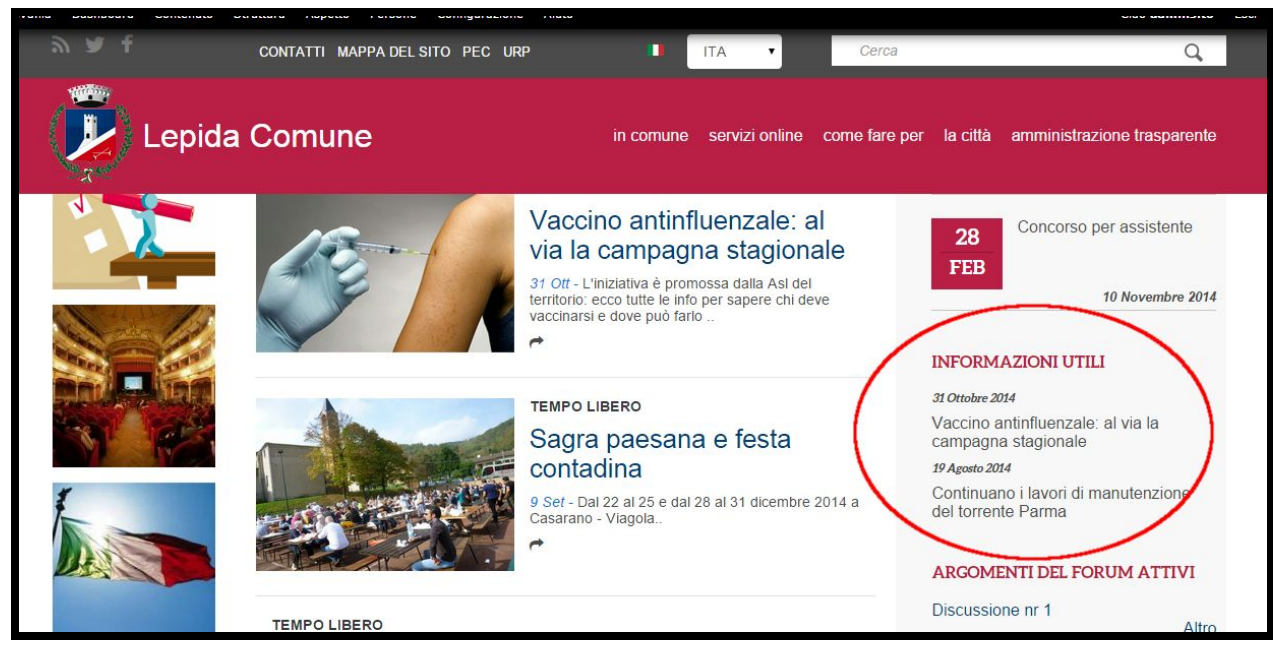

● **NELLO SLIDER IN HOME PAGE**: flaggare il comando e inserire un'immagine .jpg di dimensioni 680X416px (se si caricano immagini di dimensioni differenti, verranno ridimensionate in automatico con possibile perdita di

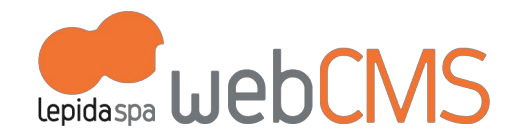

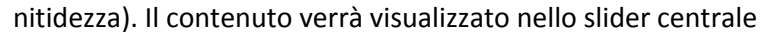

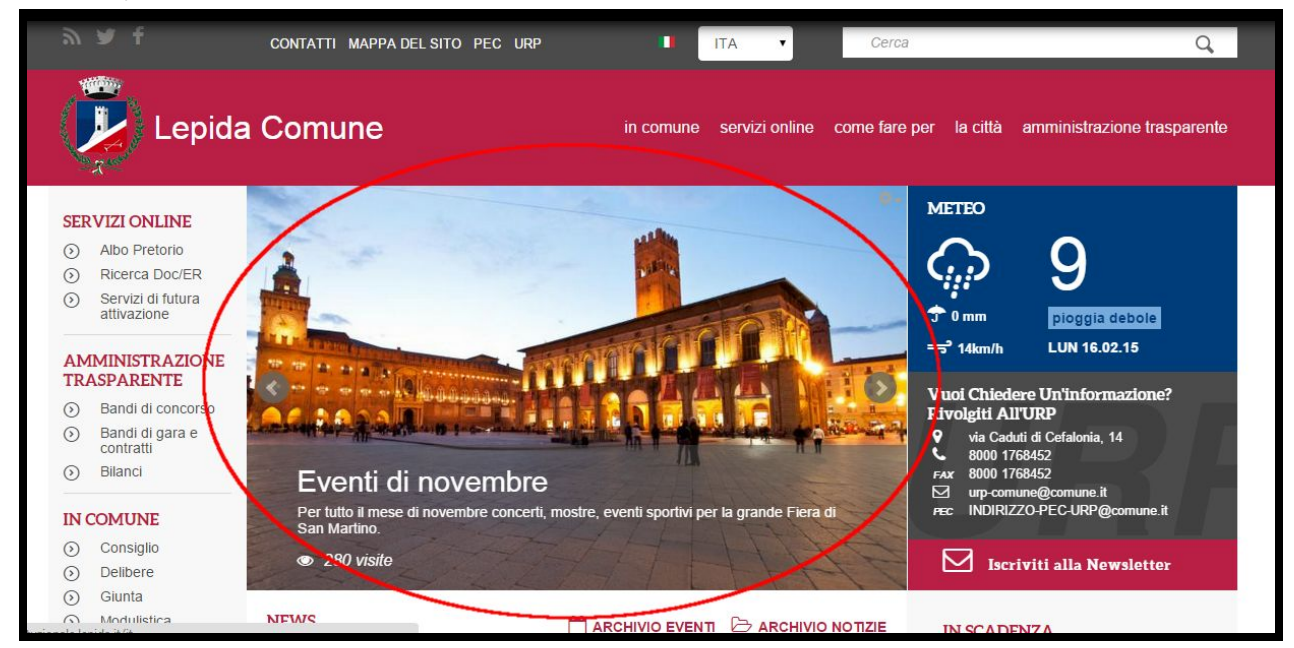

#### <span id="page-18-0"></span>**b.2 Gestione della pubblicazione del contenuto**

.

E' possibile programmare e gestire la pubblicazione dei contenuti tramite i seguenti comandi (si trovano in fondo al template di contenuto):

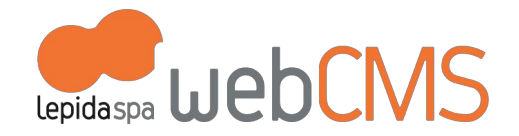

● **PIANIFICA LA PUBBLICAZIONE**: per programmare data e ora di visualizzazione del contenuto nel sito

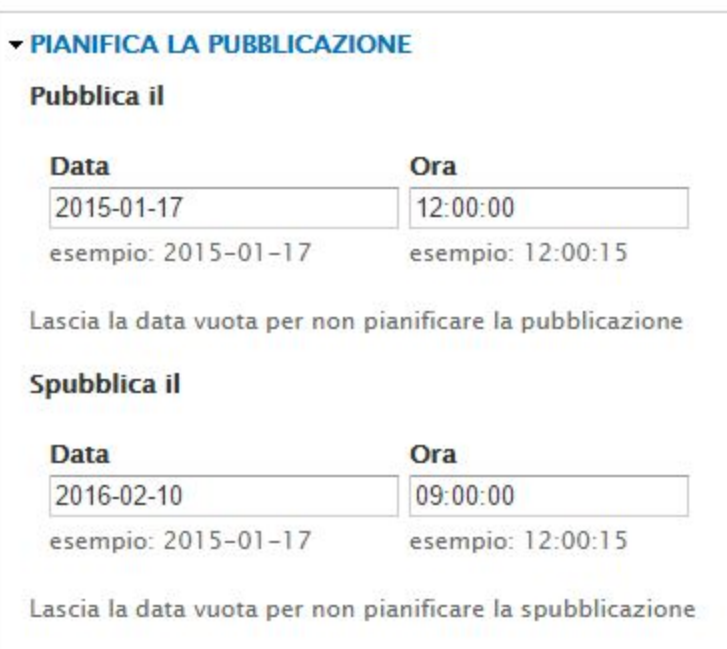

● **IMPOSTAZIONI URL**: l'indirizzo della pagina viene creato automaticamente, è possibile cambiarlo inserendo a mano l'url alternativo (utile nel caso di debba stampare l'url in un depliant, es:

[www.nomecomune.it/rassegna-musicale\)](http://www.nomecomune.it/rassegna-musicale)

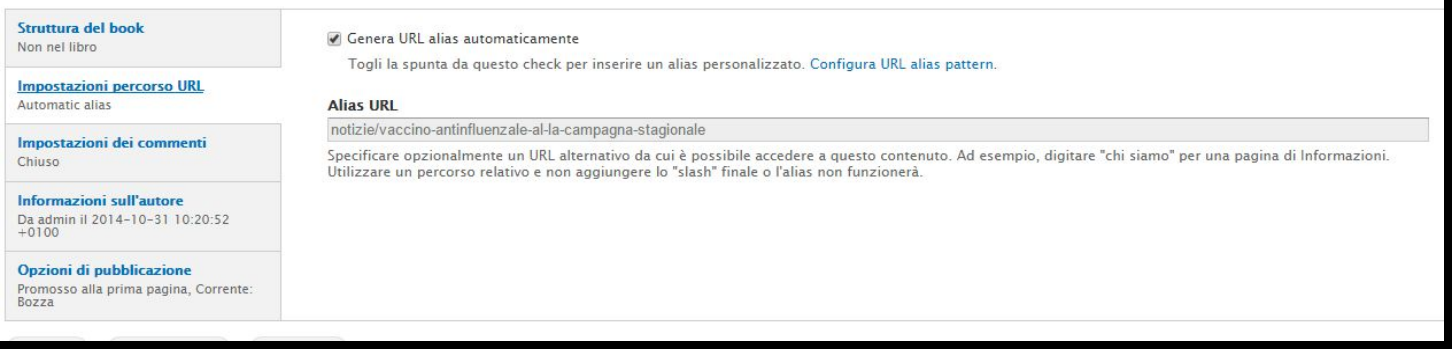

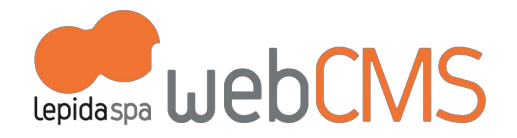

● **IMPOSTAZIONI DEL MENU:** questa voce è visibile sono nei template di contenuto che possono essere usati per creare voci di menu (maggiori informazioni al cap. 2 a.3 Organizzare i contenuti). Di default è impostata come voce di menu predefinita "Menu principale".

Le eccezioni riguardano i seguenti template di contenuto:

- "Articolo": viene posizionato di default nel Menu Principale alla voce *News*
- "Bando": viene archiviato di default nella voce di menu *Bandi di gara e contratti*
- "Concorso": viene archiviato di default nella voce di menu *Bandi di concorso*
- "Delibera": viene archiviato di default nella voce di menu *Delibere*

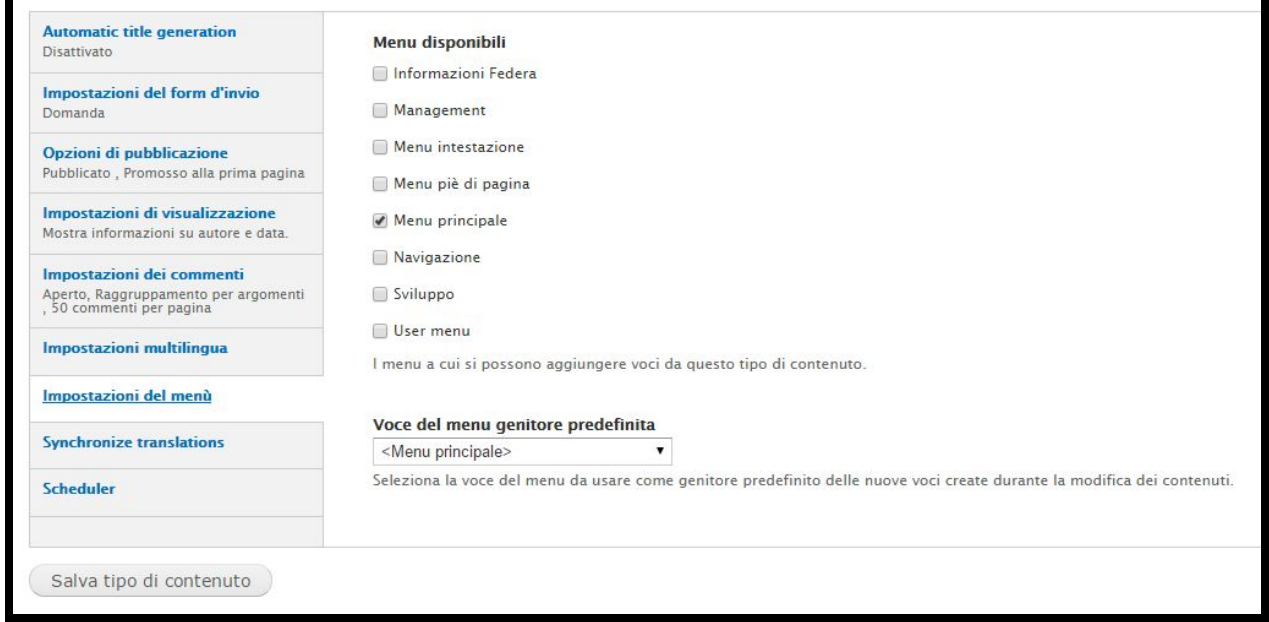

- **OPZIONI DI PUBBLICAZIONE**: le voci di questo comando possono variare in base al template di contenuto e alle impostazioni del sito:
	- *Pubblicato*: significa che il contenuto è raggiungibile dagli utenti e rintracciabile dai motori di ricerca
	- *Promosso alla prima pagina*: il contenuto pubblicato è visibile in home page

.

○ *Sempre in cima agli elenchi*: il contenuto pubblicato sarà il primo di un eventuale elenco di contenuti. Nel caso in cui per due o più contenuti sia sia selezionata l'opzione "sempre in cima agli elenchi",

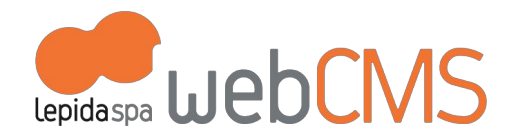

questi appariranno tutti in testa all'elenco; l'ordine con cui compariranno è legato al momento della selezione dell'opzione: compare per primo quello che per primo è stato 'flaggato' come "in cima agli elenchi".

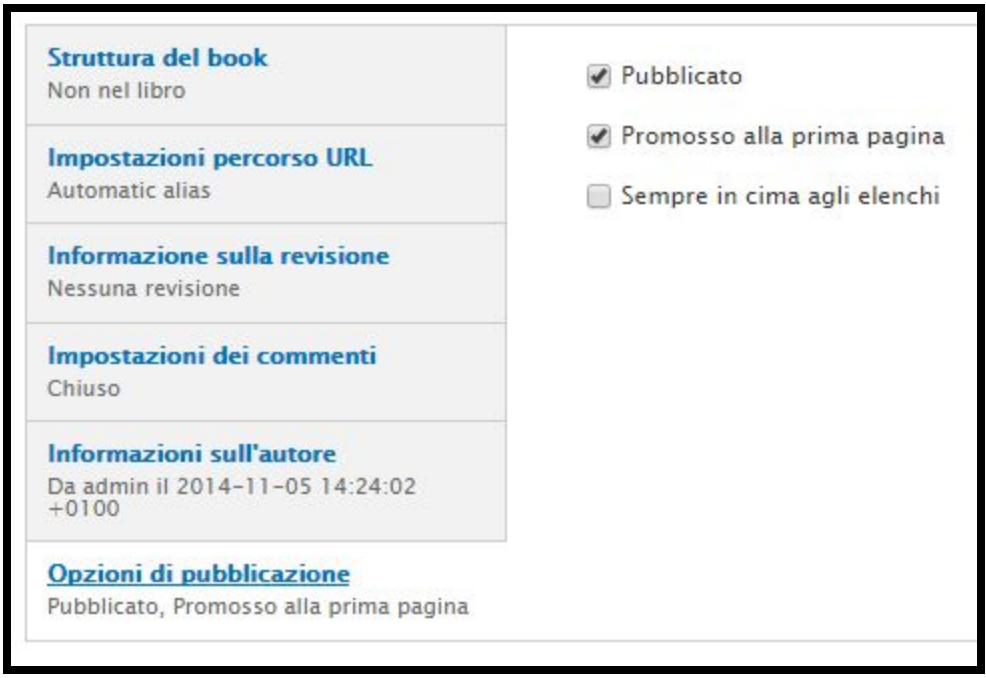

## <span id="page-21-0"></span>**c. Immagini, audio, video, file allegati**

In tutti i template di contenuto è possibile allegate oggetti multimediali e documenti. La possibilità di allegarne uno o più viene data dal template di contenuto.

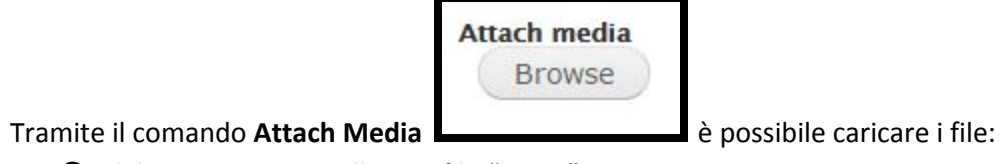

.

● dal proprio pc, per allegare file "nuovi"

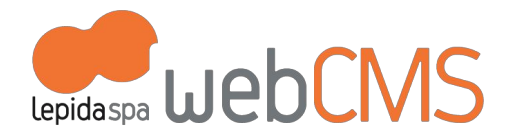

- dal web *(non consigliato: potrebbe sparire se cancellato dalla fonte web originaria*)
- dalla library del sito per collegare file già esistenti (un archivio di tutti gli oggetti multimediali, divisi per tipologia, caricati da tutti gli utenti del sito).
- dai propri file caricati in precedenza (archivio dei propri file multimediali, divisi per tipologia).

Attenzione: se si cancella un file presente negli archivi, nelle pagine che lo contengono verrà visualizzata l'icona di "collegamento interrotto"

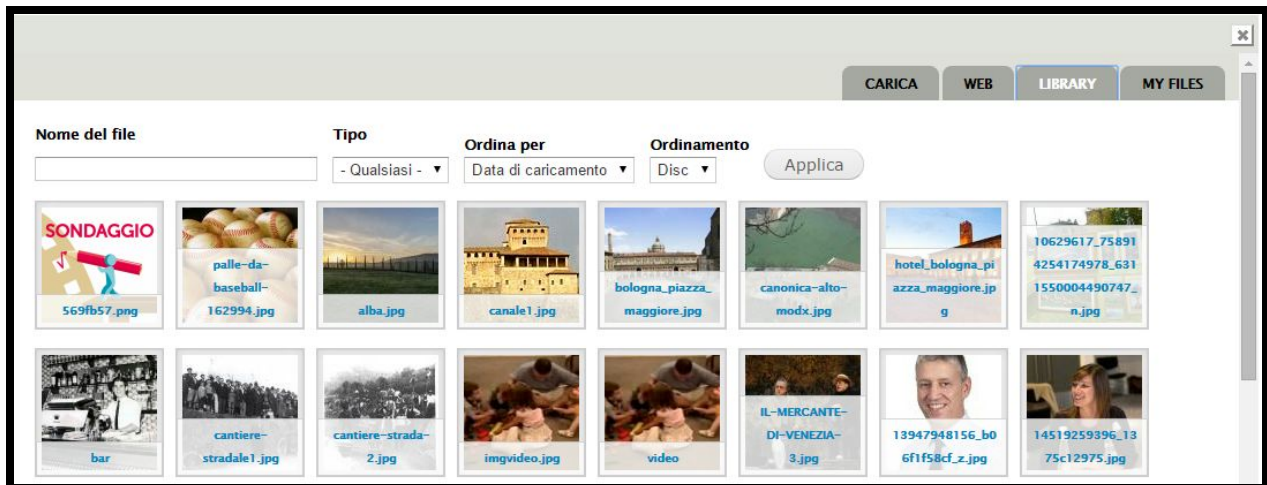

La pagina di controllo "attach media" comparirà con questo aspetto:

Con il caricamento di oggetti "nuovi" (quindi usando il comando [CARICA]) è possibile associare all'immagine:

- **Alt Text**: utile per accessibilità e indicizzazione
- **Title Text**: utile per l'usabilità

.

L'immagine che segue mostra un esempio compilazione del form di caricamento di un nuovo oggetto multimediale.

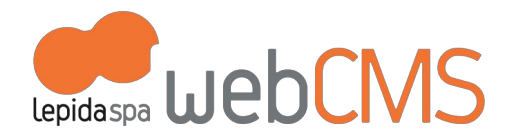

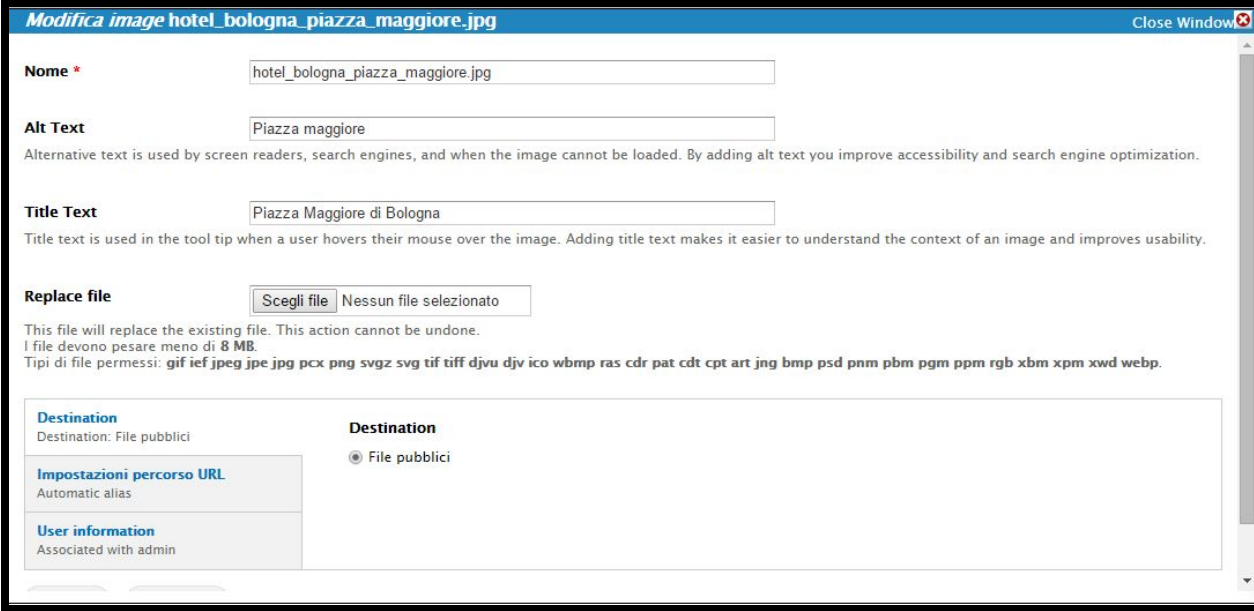

#### <span id="page-23-0"></span>**c.1 Pesi e misure**

**Immagini:**

.

I file devono pesare meno di **100 MB**.

Tipi di file permessi: **png gif jpg jpeg**

La dimensione delle immagini varia, naturalmente, in base alla loro funzione (banner, logo, semplice foto…)

Riassumiamo le configurazioni di default:

● **logo del sito** formato: .png dimensione: 83x98 px

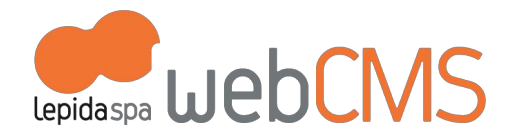

● **immagini per slider in home page** formato: .png .gif .jpg .jpeg dimensione: 680x 416 px

● **favicon** formato: .ico dimensione: 16x16 px

#### ● **immagine In Evidenza**

formato: .png .gif .jpg .jpeg dimensione: 160x160 px

#### ● **canali tematici**

formato: .png .jpg .jpeg dimensione: 170x64

- immagini inserite all'interno del **Templete Banner**(per i loghi istituzionali nel footer) vengono ridimensionate in automatico
- immagini inserite all'interno del **Templete Persona**vengono ridimensionate in automatico
- immagini a corredo nel **Templete articolo, evento, documento, pagina base** si adattano allo spazio configurato

#### **Audio:**

I file devono pesare meno di **100 MB**. Tipi di file permessi: **mp3**

#### **Video:**

.

Non ci sono indicazioni in merito perché vengono gestiti dalla piattaforma MultiplER (vedi paragrafo successivo)

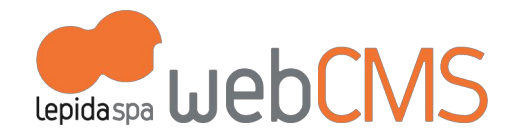

#### **File allegati:**

I file devono pesare meno di **100 MB** Tipi di file permessi: .txt .doc .docx .odt .pdf .jpeg .jpg .rar .zip .gz .xls .xlsx .

.skp .p7m

#### <span id="page-25-0"></span>**c.2 Pubblicazione dei video**

Per i video, la pubblicazione avviene in modo diverso. Il CMS è integrato con la piattaforma Multipler (servizio di LepidaSpA) che permette di caricare e convertire i video in modo da renderli compatibili per la visualizzazione su pc e dispositivi *mobile*. Maggiori informazioni sulla piattaforma MultiplER: <http://www.lepida.it/servizi/dati/multipler>

Una volta caricato il video su MultiplER, occorre copiare l'url html4 e incollarlo nell'apposito spazio nel CMS [**VIDEO LEPIDA**], come mostra l'esempio che segue:

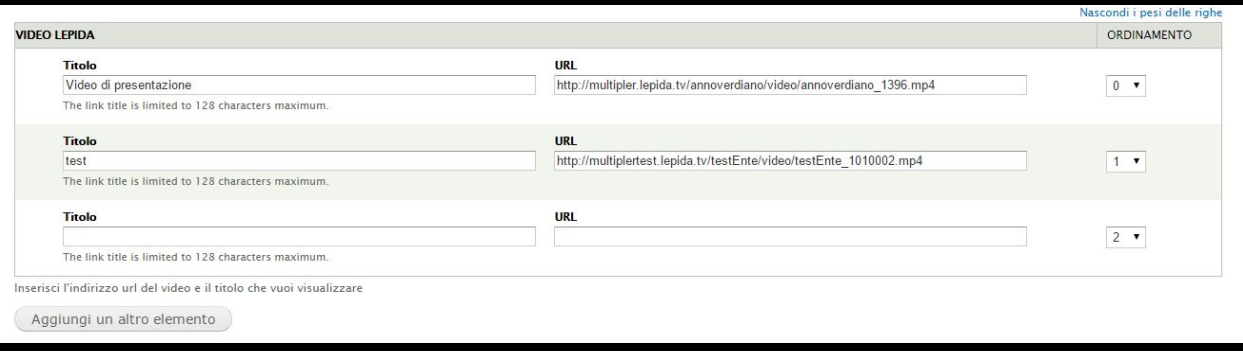

# **c.3 Gallerie**

<span id="page-25-1"></span>.

Tramite il template di contenuto "Galleria" puoi creare gallerie di oggetti multimediali che potrai pubblicare direttamente sul sito o richiamarle all'interno di altri template di contenuto.

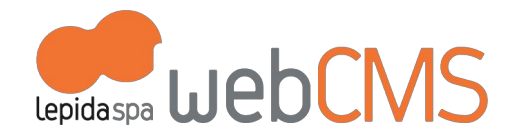

Il caricamento dei file avviene come descritto in precedenza (c. Immagini, audio, video). Per richiamare una "Galleria" da un altro template di contenuto è necessario utilizzare il campo

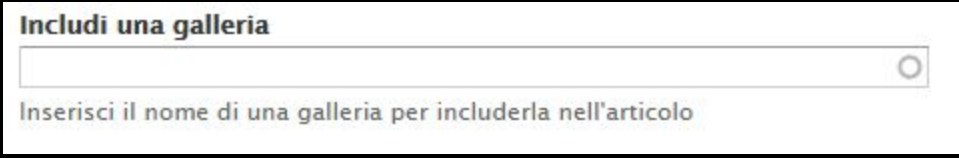

come descritto al cap. "2 - a.4 - Organizzare i contenuti"

# <span id="page-26-0"></span>**d. Commenti**

.

I commenti sono gestiti tramite piattaforma **Disqus** (maggiori informazioni <https://www.disqus.com/> ) che permette il login dai social network per commentare.

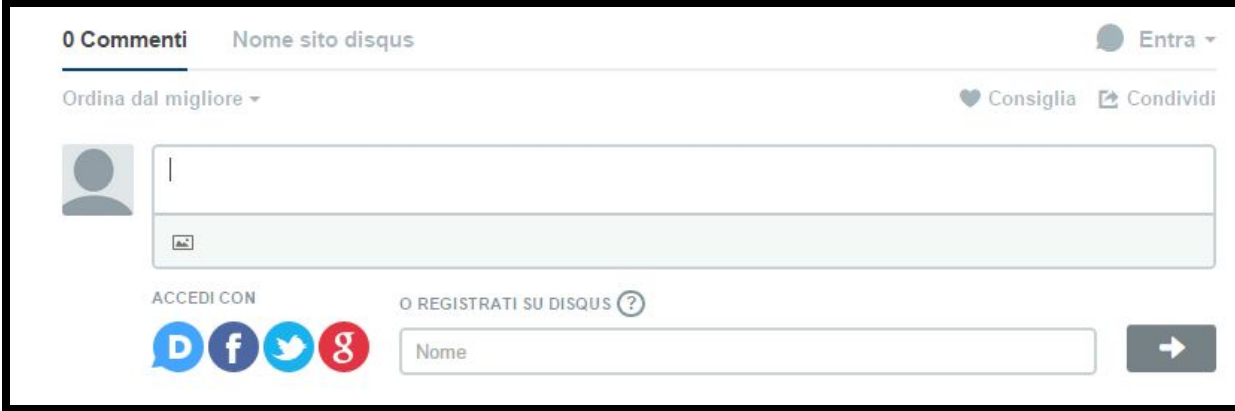

Lo strumento per commentare può essere attivato/disattivato automaticamento o manualmente su tutti i tipi di contenuto:

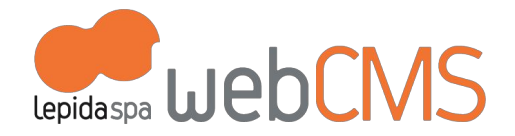

### <span id="page-27-0"></span>**d.1 Come attivare i commenti**

.

Di default, i commenti sono disattivati in tutti i template di contenuto.

Per attivarli occorre entrare in [**Configurazione > Web Service > Disqus**] (cfr immagine sotto)

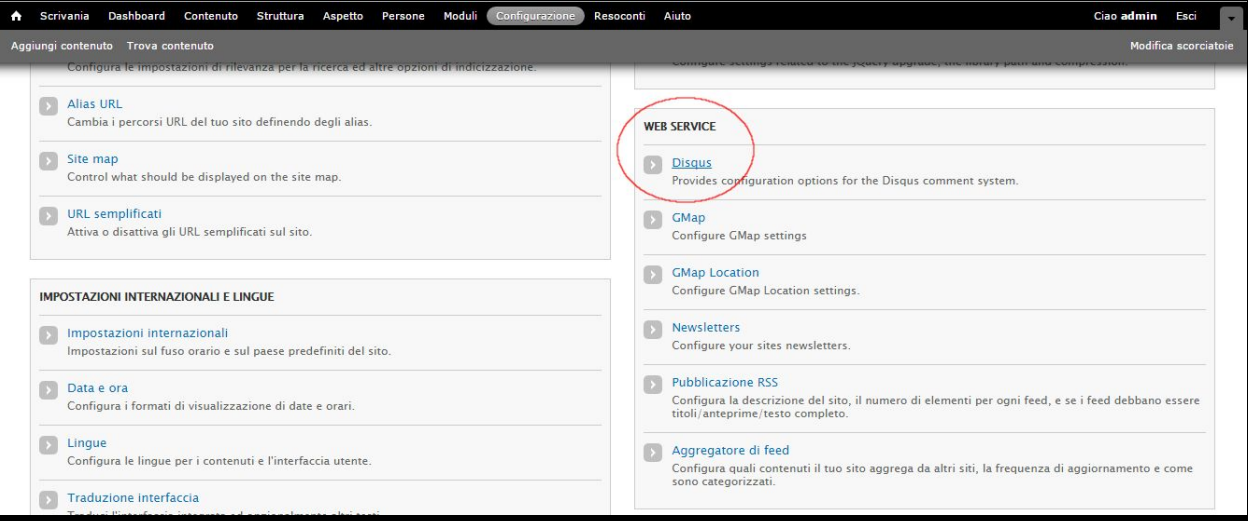

L'immagine che segue mostra come selezionare i template di contenuto sui quali desideriamo attivare i commenti (cfr immagine sotto)

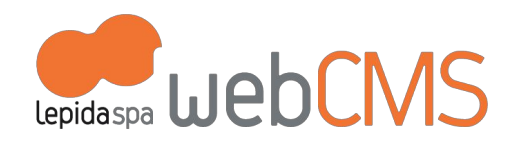

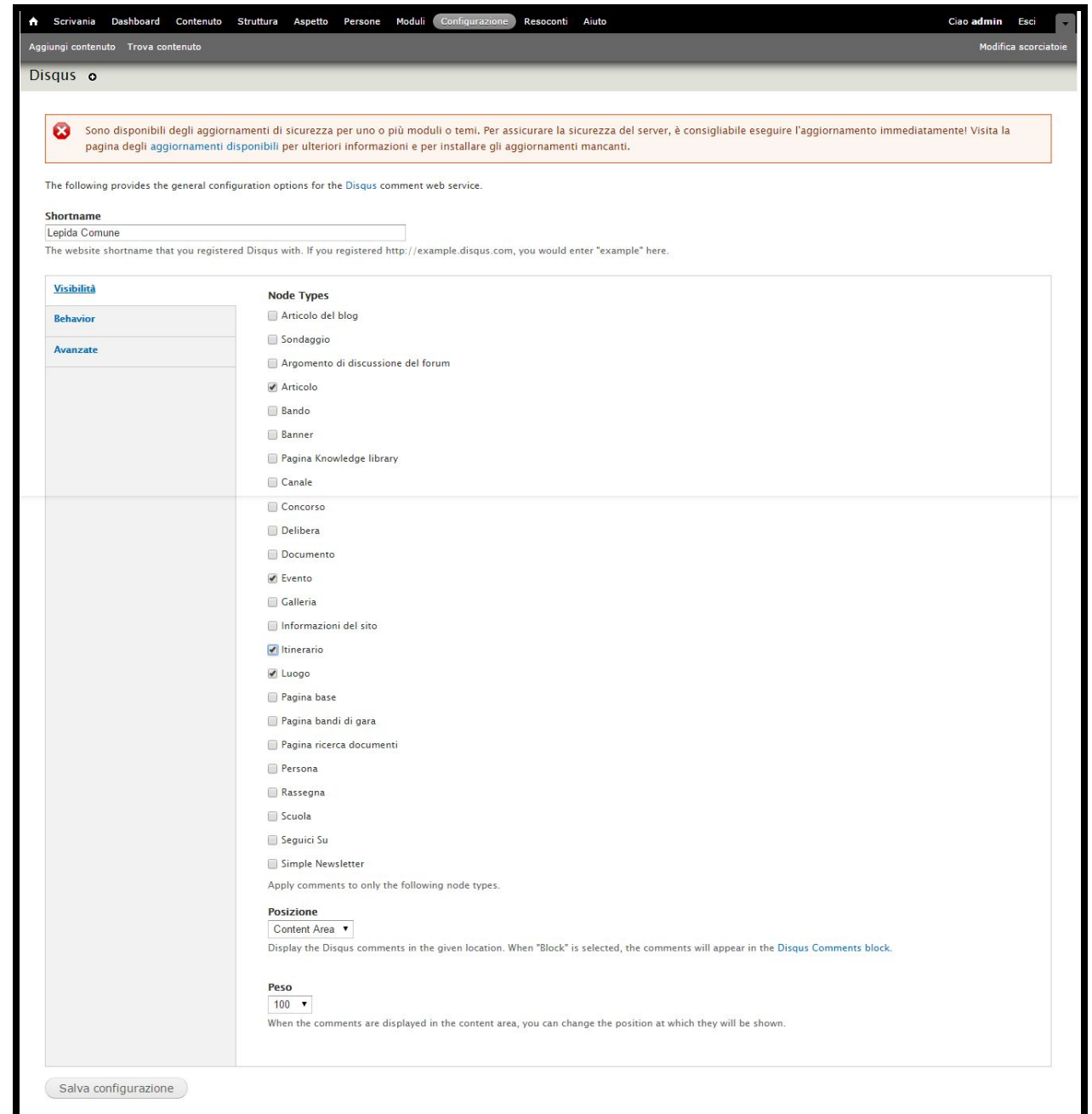

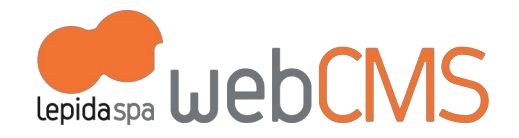

Nei template di contenuto attivati, a fondo pagina troverai nello spazio [**IMPOSTAZIONI DEI COMMENTI**] la piattaforma Disqus attivata.

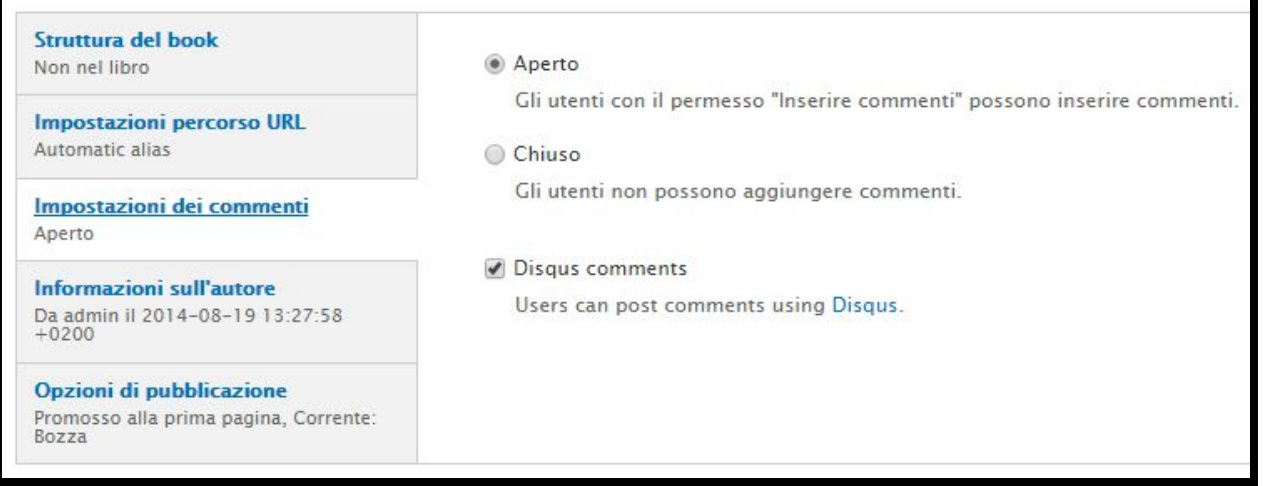

#### <span id="page-29-0"></span>**d.2 Come disattivare i commenti**

.

è possibile disattivare i commenti a due livelli:

- a livello di template di contenuto (esempio: template di contenuto "Articolo")
- a livello di singolo oggetto (esempio: l'articolo "Manutenzione stradale")

Per disattivare i commenti a livello di template, si fa il processo inverso a quello visto al punto precedente: si entra in [**Configurazione > Web Service > Disqus**] e si tolgono i flag dai template di contenuto per i quali desideriamo disattivare i commenti.

Per disattivare i commenti a livello di singolo oggetto occorre togliere il flag a fianco di Disqus a fondo pagina, nello spazio [**IMPOSTAZIONI DEI COMMENTI**].

In template che hanno i commenti attivati (es: "Articolo") è possibile quindi disattivarli direttamente durante la pubblicazione del contenuto.

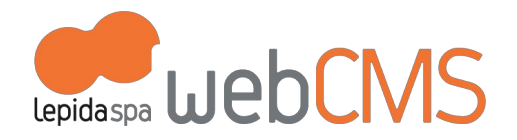

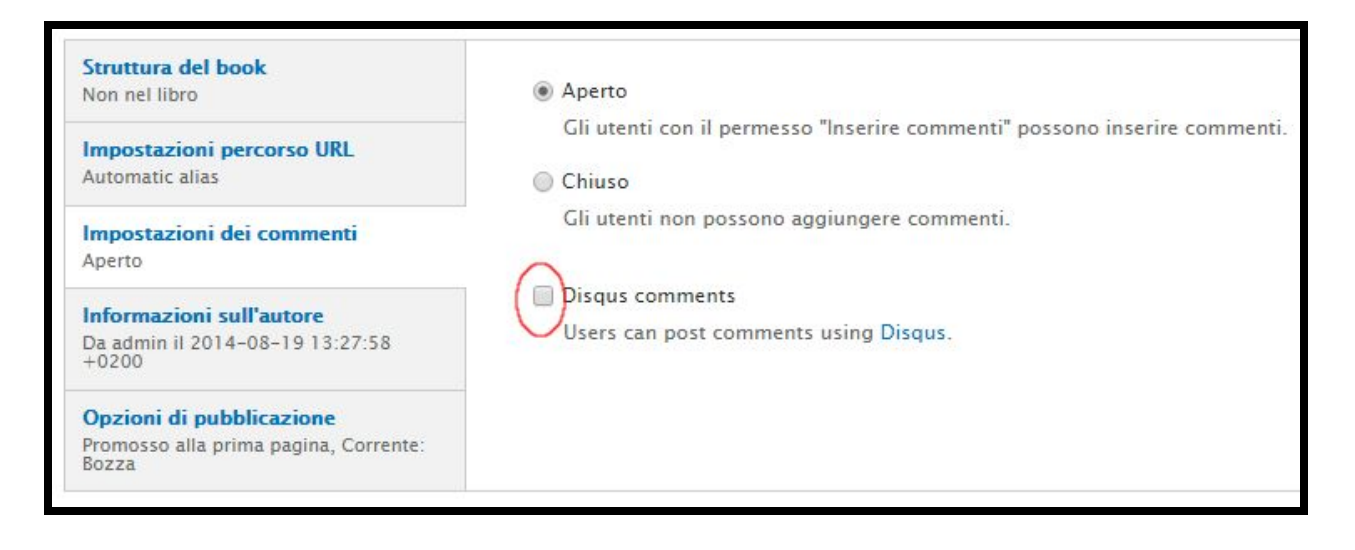

ATTENZIONE: per la particolare configurazione del CMS, i comandi [**Aperto**] [**Chiuso**] sono sostanzialmente disabilitati e non incidono quindi sulla gestione dei commenti Disqus.

# <span id="page-30-0"></span>**e. Tag e Categorie**

.

Queste voci permetto di organizzare i contenuti.

I Tag e le Categorie sono associati ai vari template di contenuto e sono usati in modo differente sui vari Prototipi di sito (maggiori informazioni al cap. 7 PERSONALIZZAZIONI PER L'ENTE).

Il template di contenuto può offrirci la possibilità di associare Tag e Categorie attraverso **menu a tendina**, **elenchi di vocaboli**o **checkbox**.

Gli elenchi di voci creati per gestire i Tag o le Categorie sono gestiti in due modi:

attraverso la voce di menu "Tassonomia" (cfr. punto seguente "In Tassonomia") oppure agendo direttamente all'interno del template di contenuto (cfr. punto seguente "In Template di contenuto").

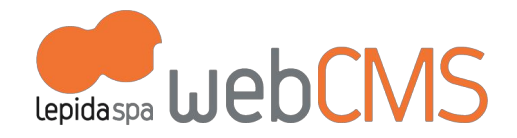

#### <span id="page-31-0"></span>**e.1 In Tassonomia**

La Tassonomia è raggiungibile dalla voce di menu [**Struttura > Tassonomia**].

I termini vengono raggruppati nei vocabolari visualizzati.

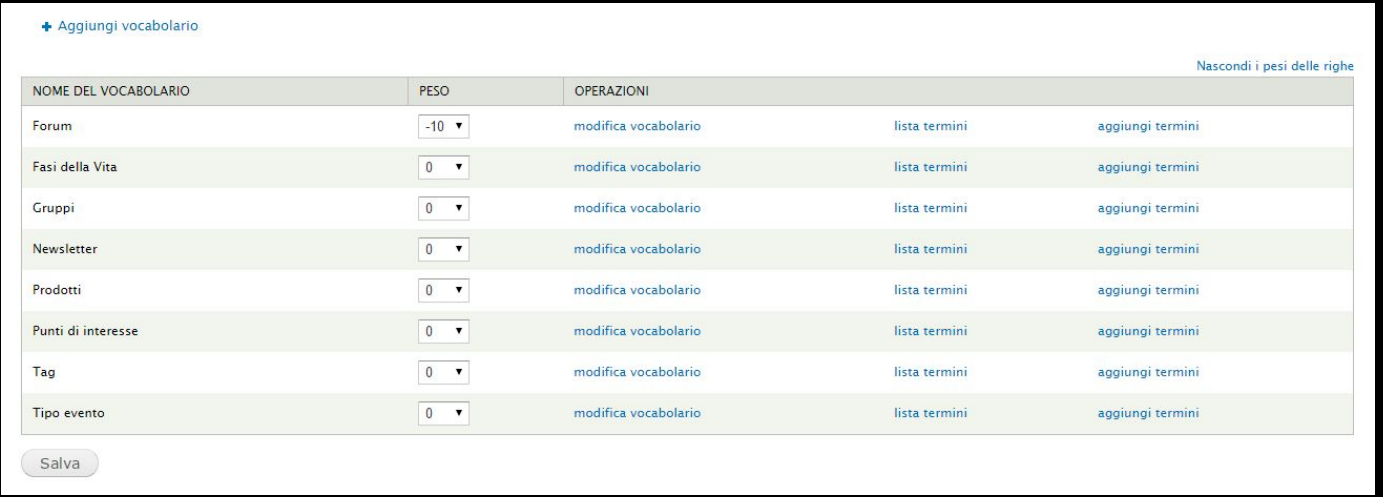

#### Per esempio:

.

all'interno del vocabolario "**Fasi della vita**" è possibile modificare e aggiungere i termini (prima di procedere **seguire attentamente**le indicazioni come da cap. *7 Personalizzazioni per gli Enti - b1 - f. Come fare per*) come mostra l'immagine d'esempio che segue (cfr immagine sotto).

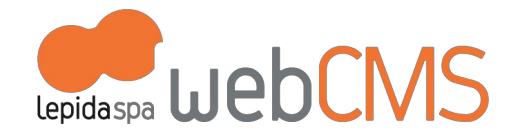

Fasi della Vita contiene termini raggruppati sotto i rispettivi termini genitori. Puoi riorganizzare i termini in Fasi della Vita utilizzando le loro maniglie drag-and-drop. Fasi della Vita is a localizable vocabulary. You will be able to translate term names and descriptions using the translate interface pages. + Aggiungi termine **NOME** PESO OPERAZIONI Cittadino  $4 \cdot$ modifica Casa  $0 - 7$ modifica  $1 - r$ modifica Lavoro  $2 \bullet$ modifica Istruzione  $3 - 7$ modifica Scuola  $3 \sqrt{ }$ Tasse modifica  $5 - 7$ modifica Impresa  $0 \times$ Agevolazioni modifica Ripristina in ordine alfabetico Salva

Queste voci, vengono riportate all'interno dei template di contenuto in questo modo:

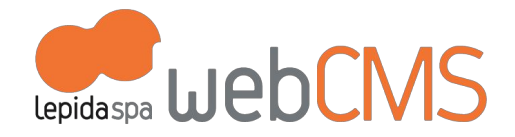

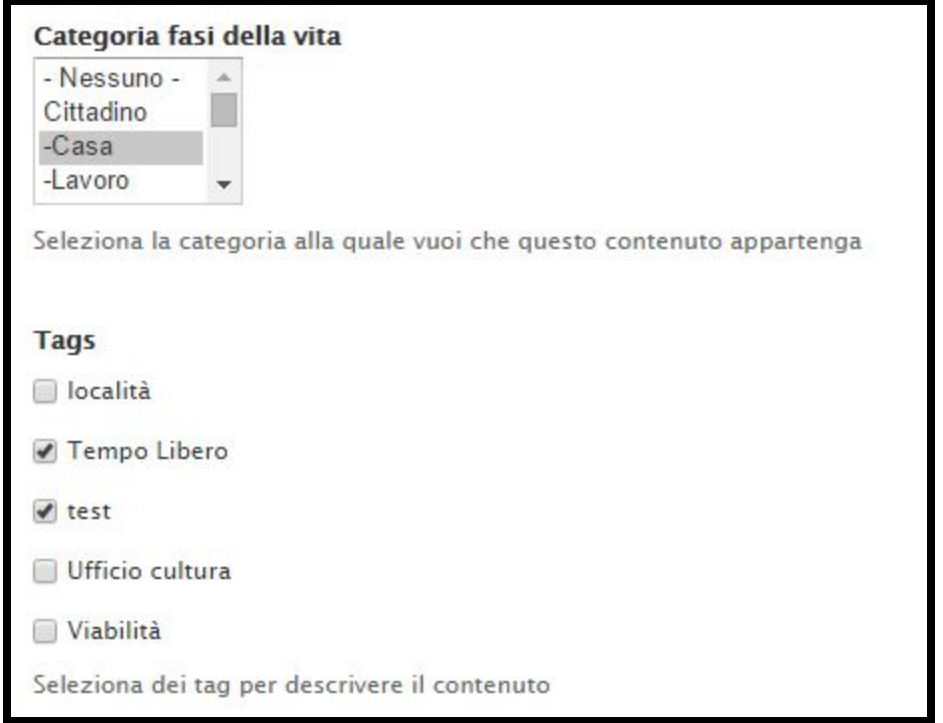

.

Per aggiungere un TAG (utile per organizzare pagine con elenco di oggetti, maggiori informazioni al cap. 7 PERSONALIZZAZIONI PER L'ENTE - a. In tutti i Prototipi, punto 5) occorre entrare nel vocabolario [Tag] e aggiungere una voce nella "Lista termini" (cfr immagine sotto)

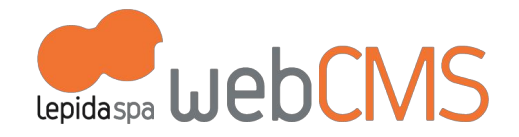

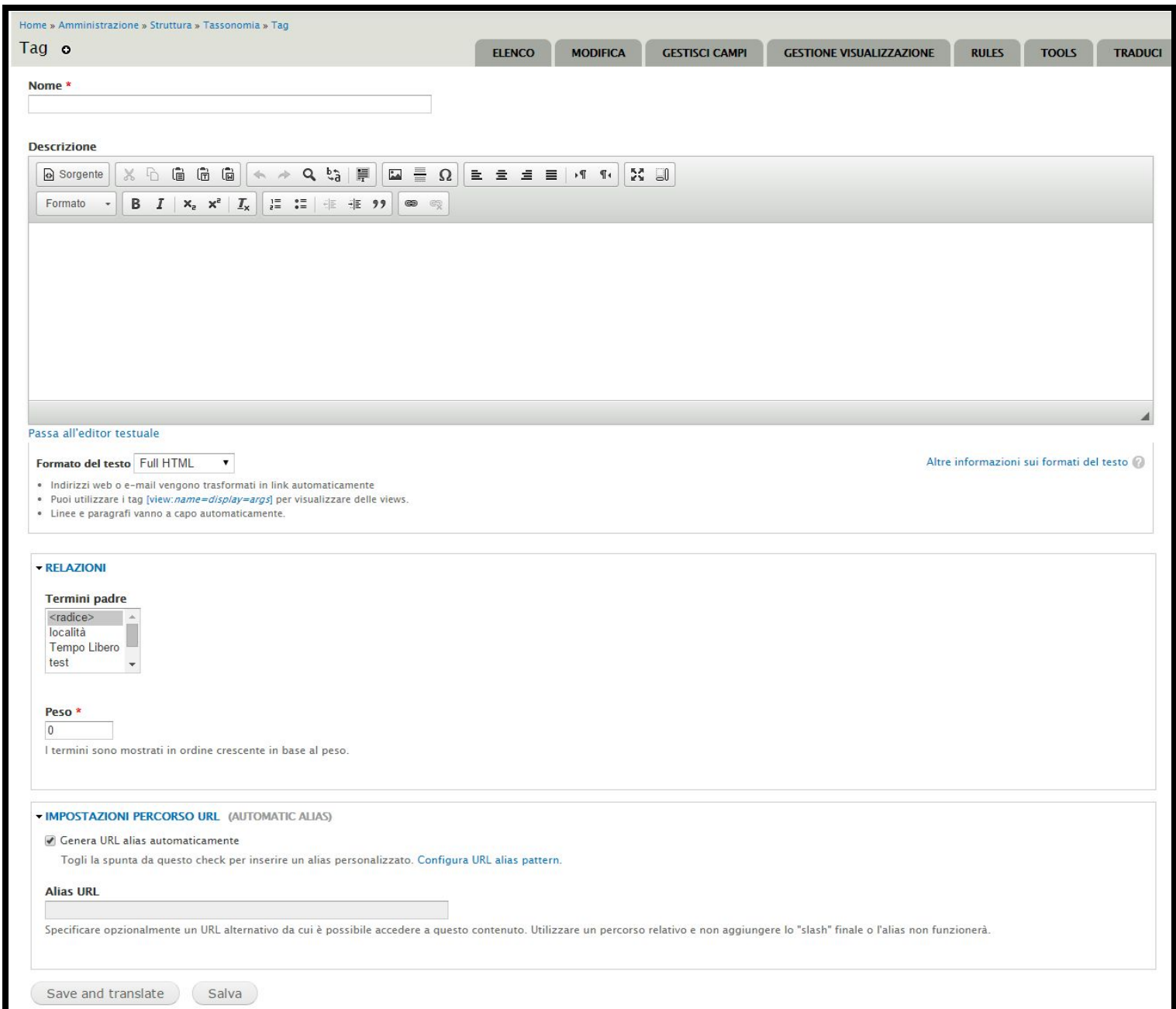

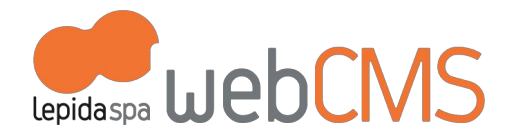

Il termine nuovo richiede un Nome e il posizionamento nel caso di tag strutturati.

Il sistema genera in automatico l'url del tag (campo "Alias url") utile per creare pagine con elenco di oggetti (maggiori informazioni al cap. 7 PERSONALIZZAZIONI PER L'ENTE - a. In tutti i Prototipi, punto 5)

#### <span id="page-35-0"></span>**e.2 In template di contenuto**

In alcuni casi invece occorre entrare nel template di contenuto per gestire elenchi di voci: [**Struttura > Tipi di contenuto >** *Scelgo il template di contenuto* **> Gestione campi**]

Per esempio, vediamo il template di contenuto "**Luogo**":

Creando contenuti con questo template, vediamo che ci sono i menu a tendina "Struttura ricettiva" e "Struttura ristorativa". (cfr immagine sotto)

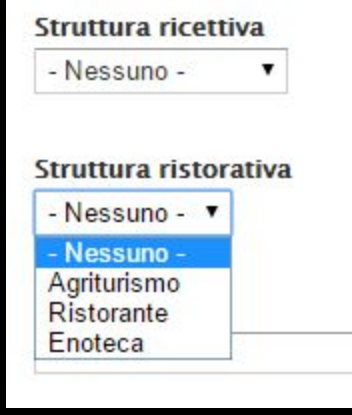

.

Questi due elenchi non sono gestite dalla Tassonomia, le troveremo in [**Struttura > Tipi di contenuto >***Luogo* **> Gestione campi**] (cfr immagine sotto)
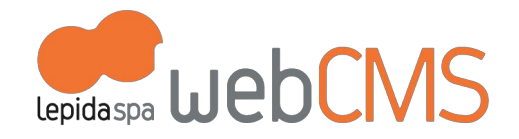

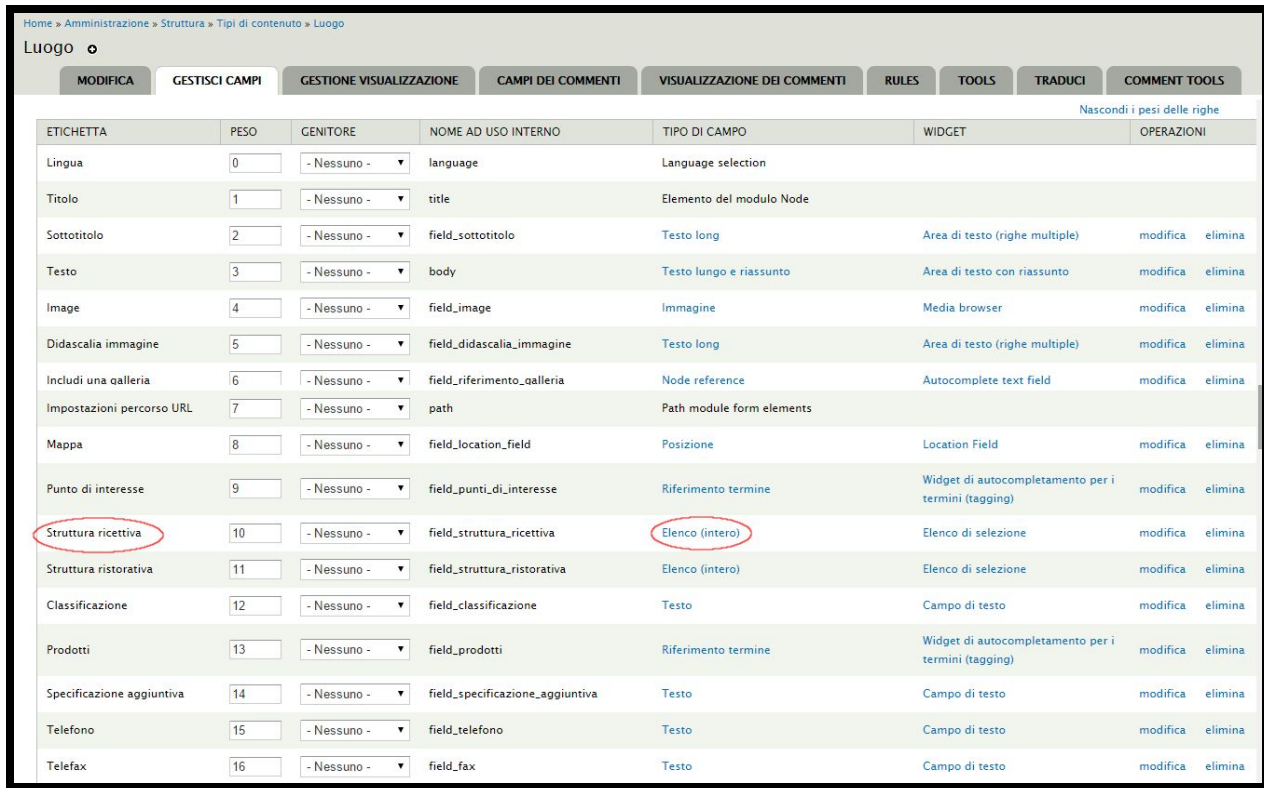

Entrando in "**Elenco**" è possibile aggiungere o modificare le voci: (cfr immagine sotto)

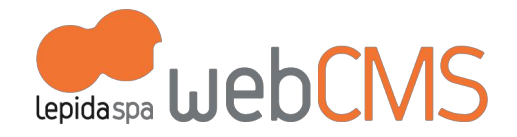

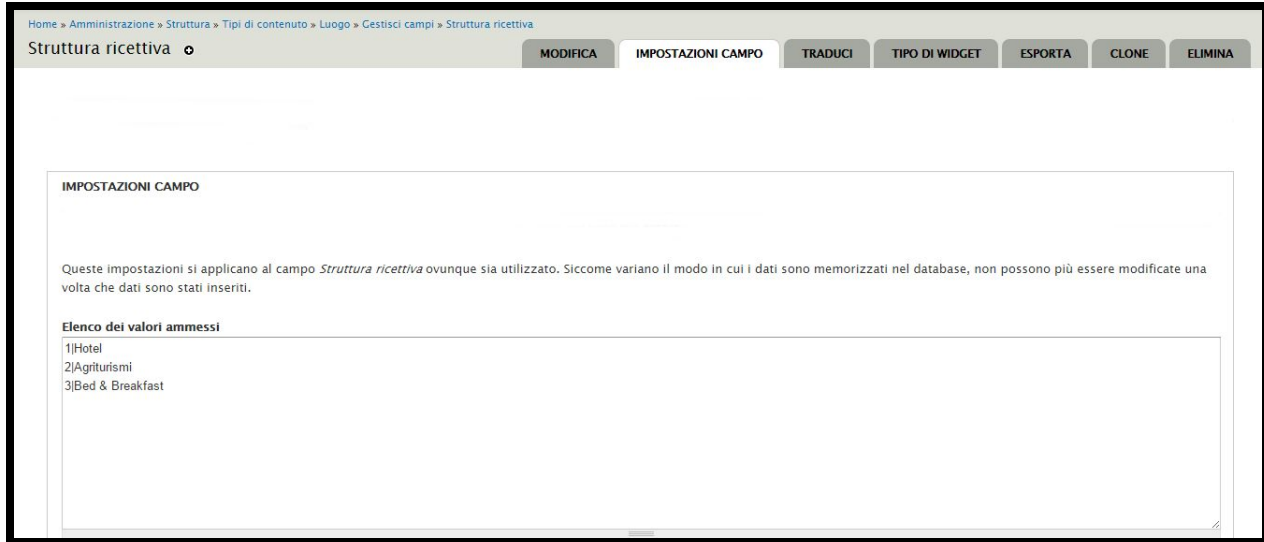

# **f. Multilingua**

.

I siti di default gestiscono la lingua **italiana** e **inglese**.

All'interno di un sito per il quale sia attivata l'opzione multilingua di default (italiano, inglese), per ogni oggetto pubblicato in italiano, tramite il comando [**TRADUCI**], è possibile duplicare lo stesso oggetto, inserendo i contenuti corrispondenti in lingua inglese. Il sistema traduce in automatico le etichette impostate sul sito. (cfr immagine sotto)

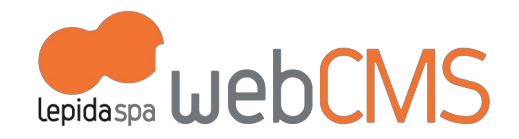

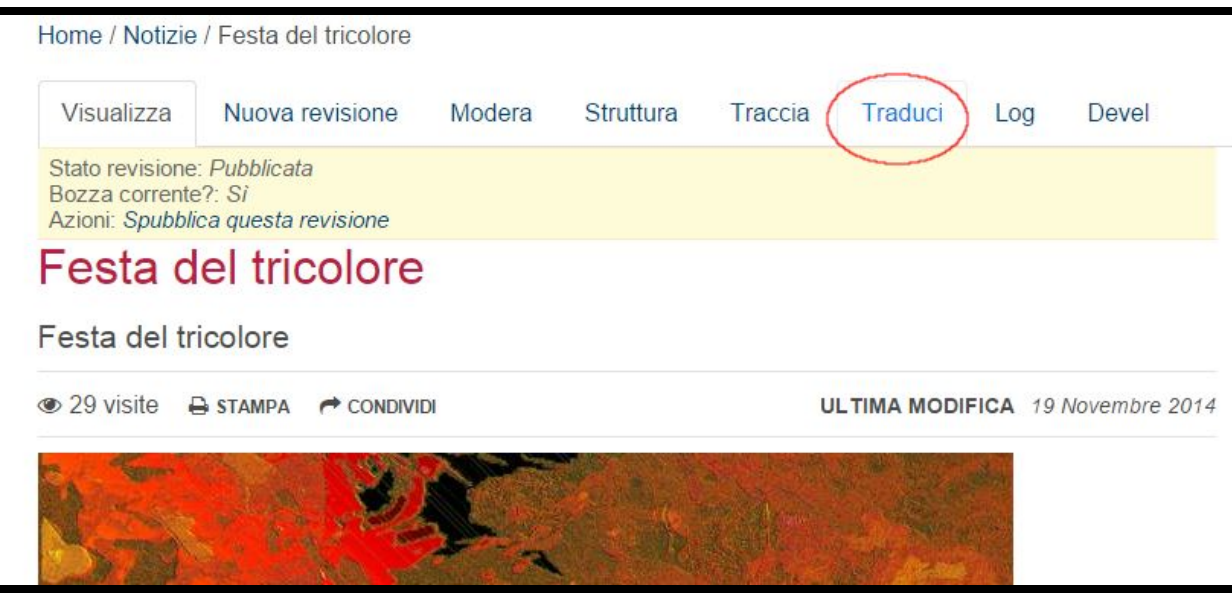

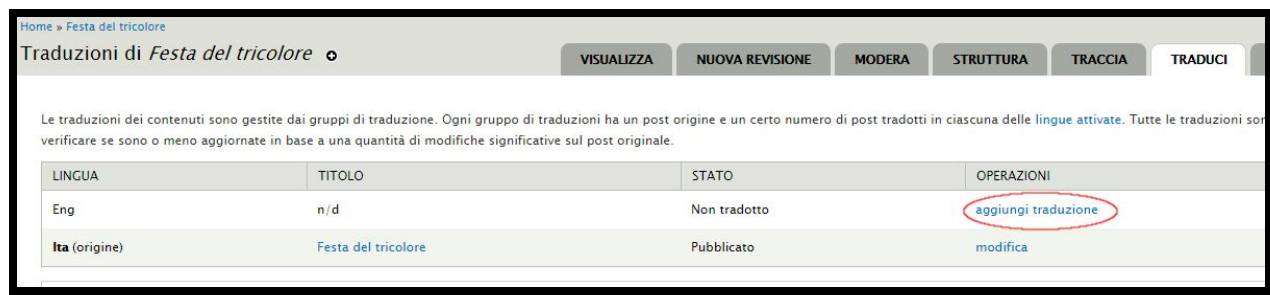

Il sistema fa una copia esatta del contenuto (testi, allegati, ...). La lingua utilizzata si vede dal campo: (cfr immagine sotto)

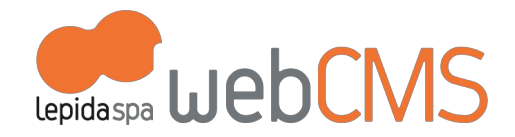

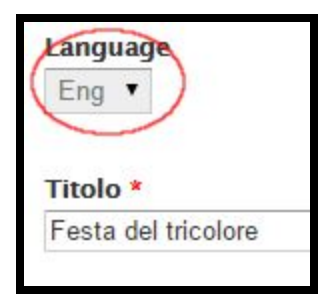

.

Di seguito, un esempio di resa sul sito pubblicato in cui sono evidenziate le etichette che il CMS propone già nella traduzione inglese.

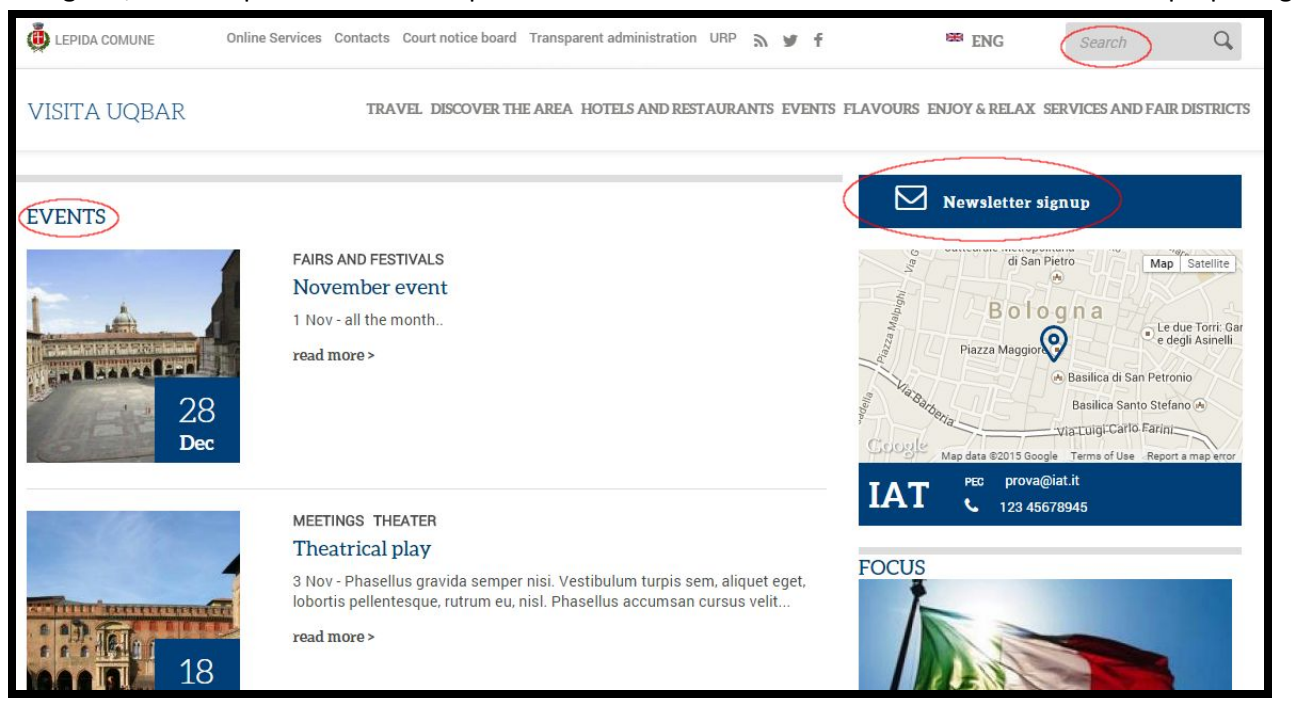

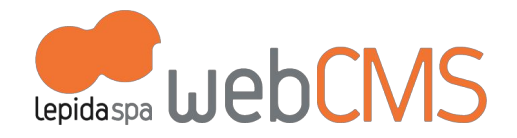

# 4. GESTIONE UTENTI: AMMINISTRATORE E REDATTORI

Il sistema considera 'utenti' tutti coloro che sono profilati per avere accesso al CMS e gestire i contenuti del sito. La gestione delle Utenze è integrata con il sistema di autenticazione federata **FedERa**. Amministratori e redattori dei siti web degli Enti dovranno quindi essere in possesso di credenziali FedERa per accedere al CMS. Maggiori informazioni su FerERa: [federazione.lepida.it](http://federazione.lepida.it/)

Alla consegna del sito, per l'Ente sono configurate due utenze standard:

1. **AdminSito**può gestire:

.

- a. le configurazioni personalizzabili dei vari template,
- b. i ruoli e profili di altri utenti,
- c. i diritti di accesso a ciascuna sezione del sito,
- d. il workflow di pubblicazione contenuti.
- 2. **Redattore**: può intervenire solo sui contenuti rispetto ai quali è a lui formalmente assegnata la responsabilità di gestione.

Accedendo all voce di menu [**PERSONE**], l'AdminSito può gestire le utenze (modificando ad esempio i privilegi di accesso dei singoli) e può creare ulteriori profili di Redattore. (cfr immagine sotto)

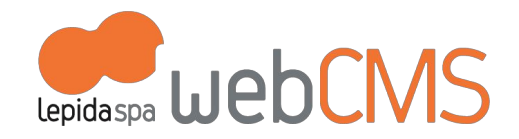

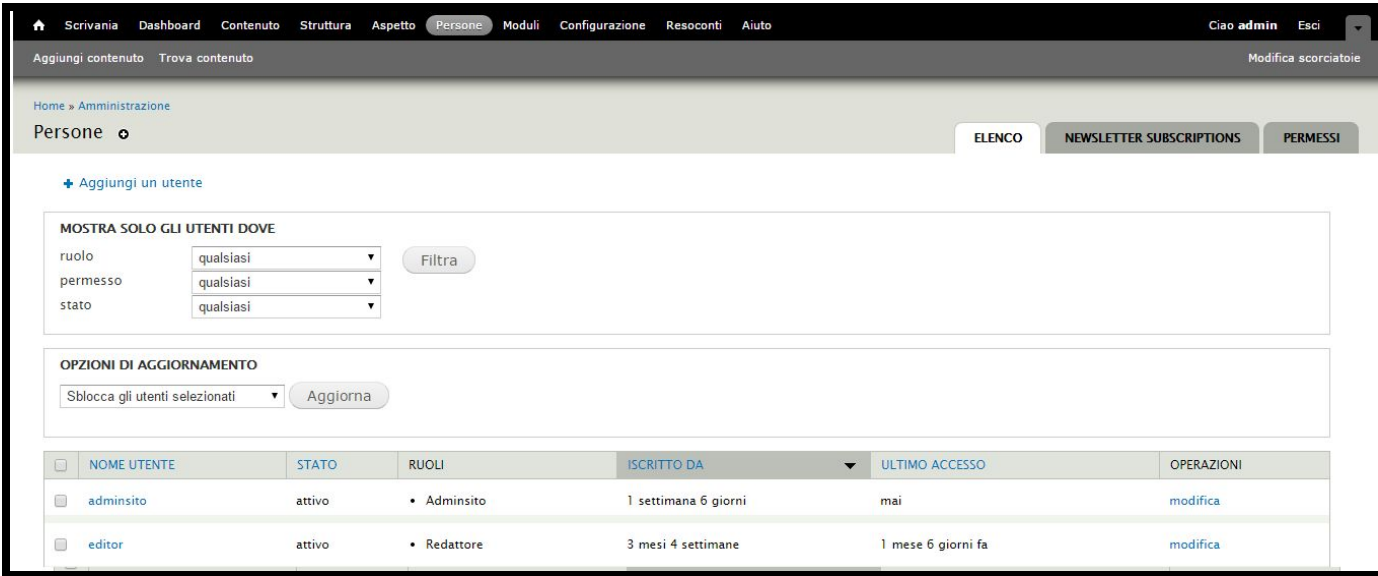

## **a. Ruoli e permessi**

**SI RICHIEDE ALLA PERSONA "ADMINSITO" LA MASSIMA ATTENZIONE NELLA GESTIONE DI QUESTA PARTE DI ATTIVITA'.** LE IMPOSTAZIONE PREDEFINITE PER I RUOLI E I PERMESSI SONO GIA' STATE CONFIGURATE PER LE ESIGENZE DELL'ENTE. SE **NECESSARIO MODIFICARLE, CONTATTARE [helpdesk@lepida.it](mailto:helpdesk@lepida.it)**

## **b. Attivare un nuovo Utente**

L'Adminsito può creare nuovi utenti con ruolo "**Redattore**". L'accesso al CMS, essendo controllato da FedERa, richiede la seguente procedura:

### **Il "nuovo" utente deve**:

- 1. essere registrato in FedERa
- 2. accedere al CMS (http://*dominio-sito-ente*/user/login) con le proprie credeziali FedERa

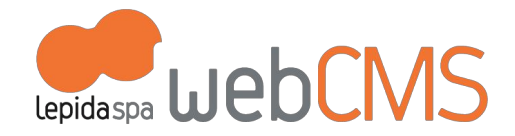

#### **L'Adminsito:**

1. trova nell'elenco degli utenti in [**Persone > Elenco**] il "nuovo" utente identificato con Codice Fiscale (cfr immagine sotto)

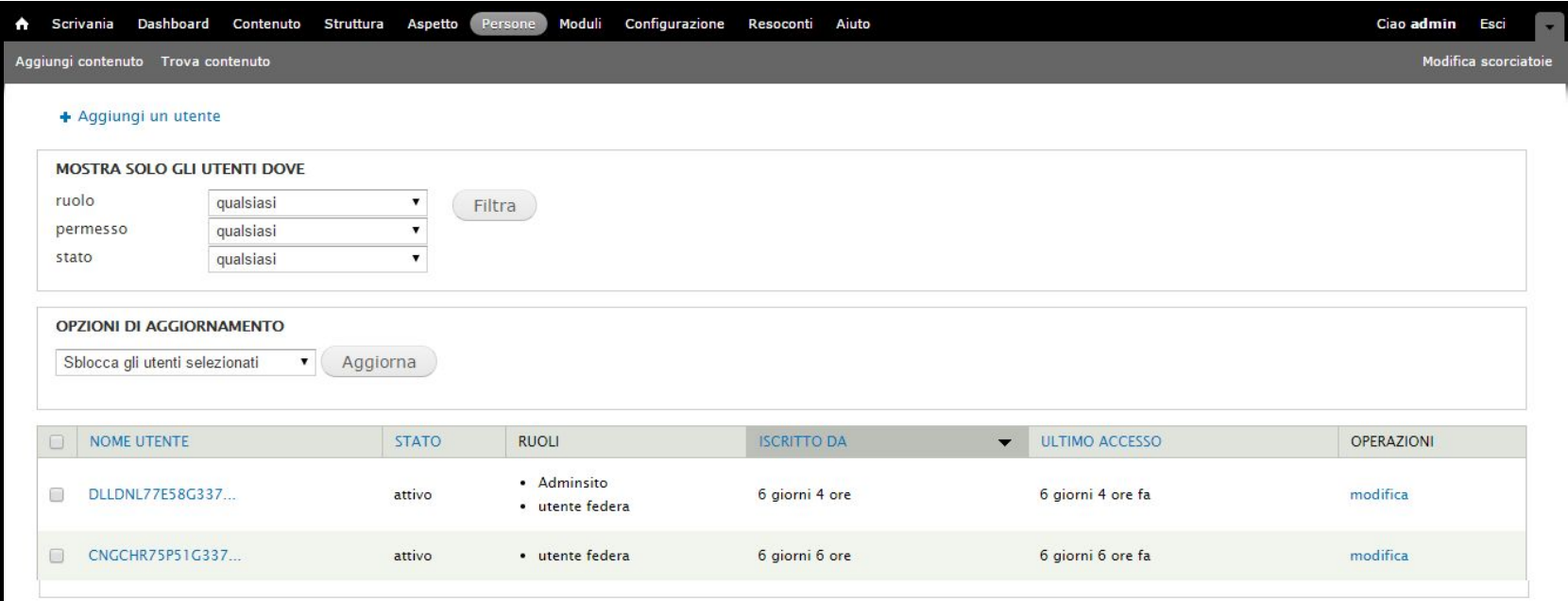

- 2. entra in "**modifica**" e aggiunge il ruolo "**Redattore**" nel profilo dell'utente (cfr immagine sotto)
	- **Ruoli**  $\sqrt{ }$  utente autenticato Redattore  $\Box$  Adminsito Administrator  $\sqrt{\phantom{a}}$  utente federa

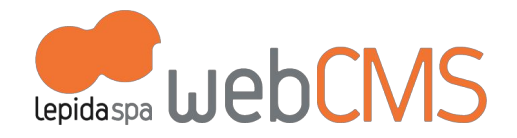

3. Il sistema indica i campi per il cambio password. Sono campi non attivi perchè il profilo dell'utente (quindi user e password) è quello di FedERa.

# **c. Profilo utente**

Ogni utente può gestire il proprio profilo entrando direttamente dal menu **[MODIFICA]** (cfr immagine sotto)

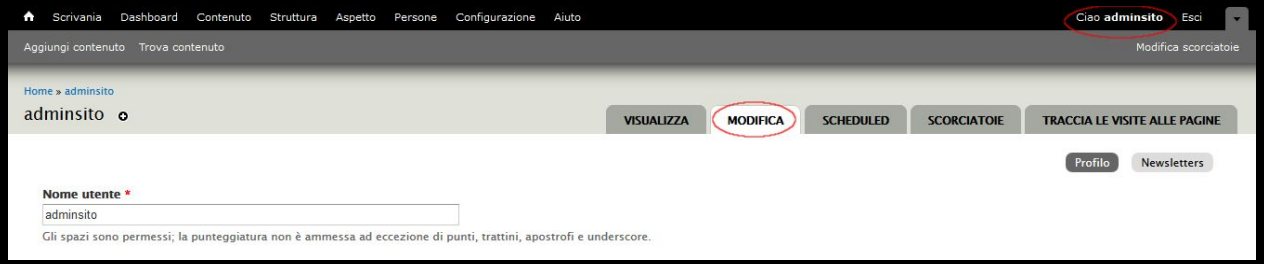

# **d. Utenti Newsletter**

.

La gestione degli utenti finali (cittadini) iscritti alle Newsletter è prerogativa esclusiva di AdminSito.

AdminSito potrà gestire le opzioni di iscrizione alle Newsletter degli utenti dalla linguetta di menu **[NEWSLETTER SUBSCRIPTION]**(cfr immagine sotto)

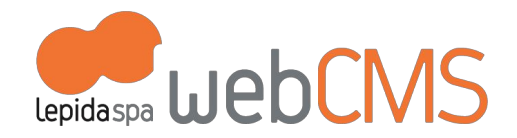

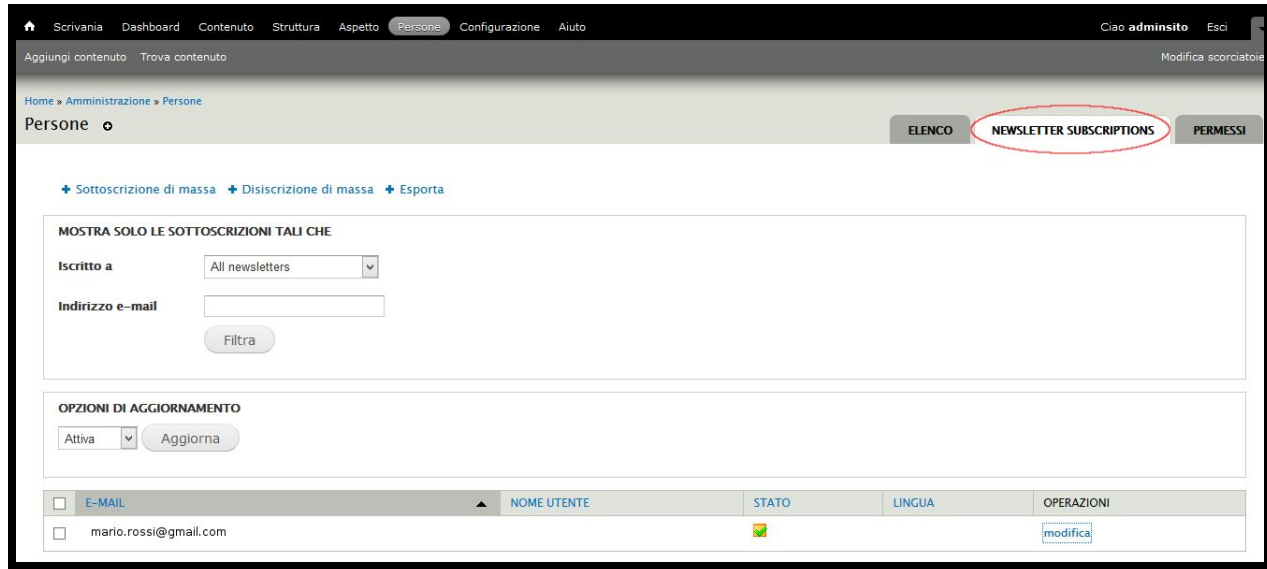

# 5. INTEGRAZIONI CON SISTEMI LEPIDASpA

Di seguito, la descrizione delle principali caratteristiche di integrazione tra WebCMS e altre piattaforme LepidaSpA (FedERa, MultiplER, Doc/er). Per ogni ulteriore informazione specifica sulle singole piattaforme: **[helpdesk@lepida.it](mailto:helpdesk@lepida.it)**

# **a. FedERa**

.

Attraverso le credenziali FedERa è possibile accedere a tutte le aree riservate del sito, naturalmente in base ai privilegi di accesso stabiliti da AdminSito (cap. 3 GESTIONE UTENZE)

Caratteristiche dell'integrazione:

- è stato creato il ruolo "**Utente Federa**" associato al possesso di **credenziali FedERa**con **livello di affidabilità medio**.
- tutti gli utenti che accedono al sito tramite la propria utenza Federa vengono di default associati al ruolo "Utente Federa"
- se questi utenti (già "Utenti Federa") sono operatori dell'Ente e devono svolgere operazioni redazionali sul sito, l'Amministratore del sito dell'Ente (AdminSito) li andrà ad associare al ruolo dedicato, per esempio "Redattore". (cap. 3 - b Attivare nuovo utente)

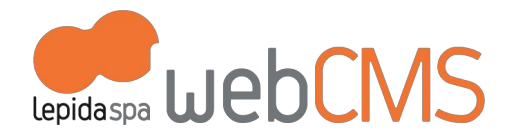

# **b. MultiplER**

La pubblicazione di video sul sito dell'Ente è resa possibile attraverso la piattaforma MultiplER (maggiori informazioni al cap. 2 c.2 Pubblicazione dei video).

Caratteristiche dell'integrazione:

- per ogni Ente che lo richiede viene attivata una redazione MultiplER per il caricamento dei video
- l'Ente carica su MultiplER i video che desidera pubblicare sul suo sito
- MultiplER converte il video e rilascia l'URL: "URL video convertito"
- per pubblicare un video, l'operatore dell'Ente deve semplicemente inserire l'Url del video nel campo predisposto all'interno dei template di contenuto

MultiplER supporta e visualizza video tramite html 4 (ottimizzato per la visualizzazione su pc) e html 5 (ottimizzato per la visualizzazione su *mobile*).

# **c. Doc/ER**

Il sito è integrato in modo che possa "pescare" i metadati direttamente da Doc/ER per implementare alcune sue pagine. L'Ente che utilizza Doc/ER per la gestione documentale può contare su un flusso automatico di pubblicazione dei documenti, escludendo quindi un doppio caricamento dello stesso contenuto (all'interno di Doc/ER e poi all'interno del CMS).

Le pagine direttamente collegate a Doc/ER sono:

- Albo Pretorio
- Delibere

- Bandi di gara e contratti (maggiori informazioni al cap. 7 a. Amministrazione Trasparente)
- Bandi di concorso (maggiori informazioni al cap. 7 a. Amministrazione Trasparente)

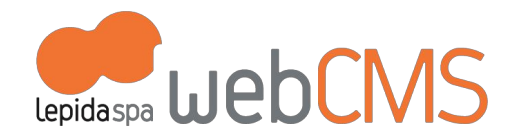

# 6. MODIFICA DELLA STRUTTURA DEL SITO CONFIGURATA INIZIALMENTE

L'AdminSito può agire su alcune impostazioni di struttura configurate all'atto di attivazione del sito. **Si richiede la massima attenzione per evitare di compromettere il corretto funzionamento del sito.**

Queste impostazioni si gestiscono

- attraverso la voce di menu [**STRUTTURA**] oppure
- direttamente dalla "rotellina" di configurazione di ogni oggetto visibile al passaggio del mouse: (cfr immagine sotto)

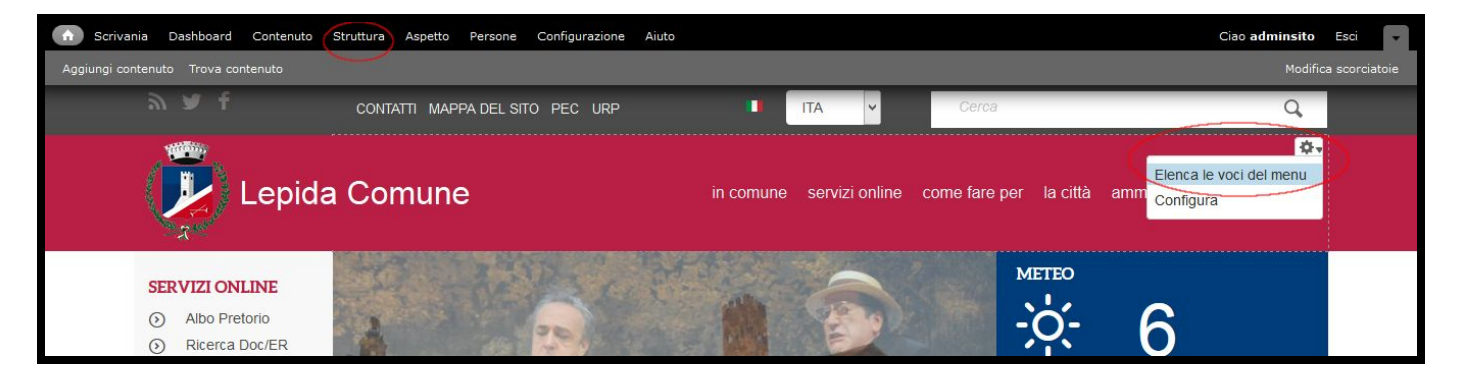

# **a. Menu**

Alla voce di menu [**Struttura > Menu**] è possibile visualizzare tutti i menu presenti nel sito (sia quelli di default che quelli personalizzati in fase di rilascio del sito).

I menu attivati per default sono:

- **Menu principale**: menu di navigazione del sito, posto nella barra orizzontale in alto
- **Menu Copyright**: menu con le pagine informative, posto nel footer in basso
- **Menu Header Toolbar**: menu con le pagine di contatto, posto in testa al sito

(cfr immagine sotto)

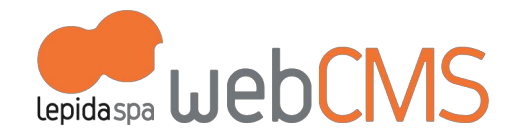

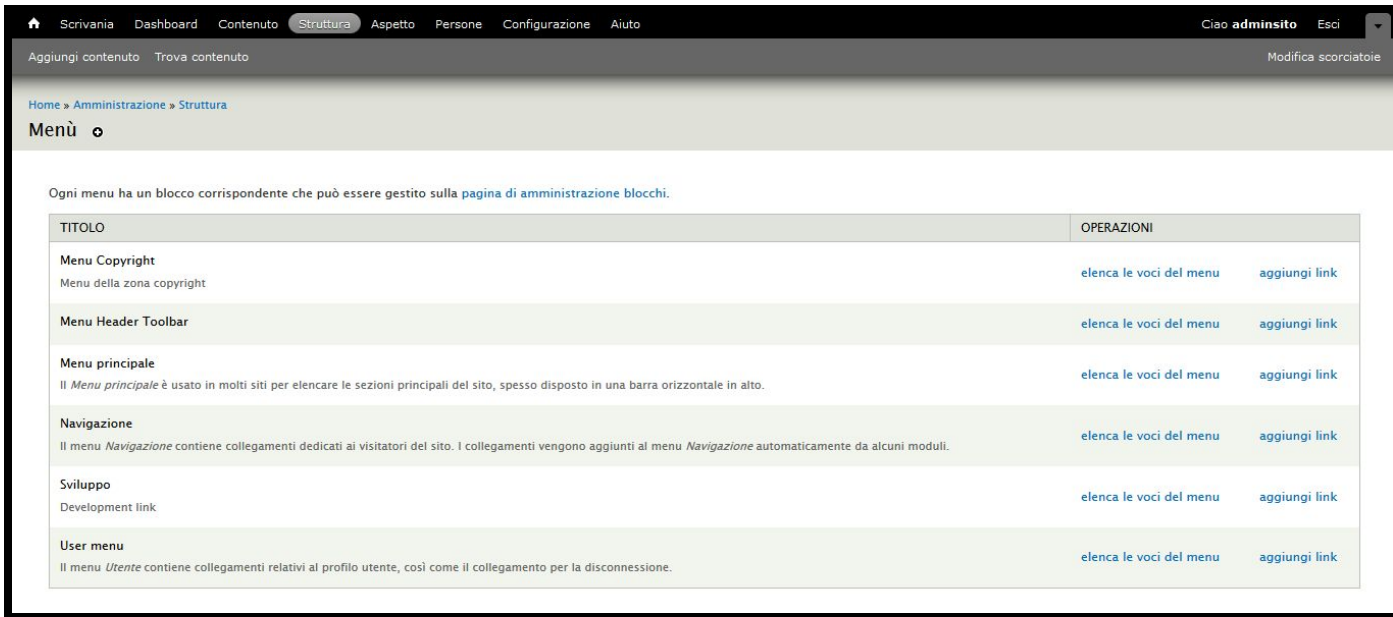

Entrando in [**Elenca le voci del menu**] si possono modificare, spostare, cancellare, aggiungere voci di menu.

(cfr immagine sotto)

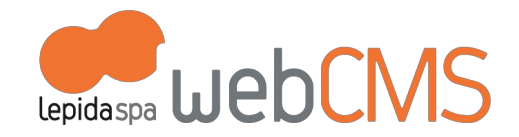

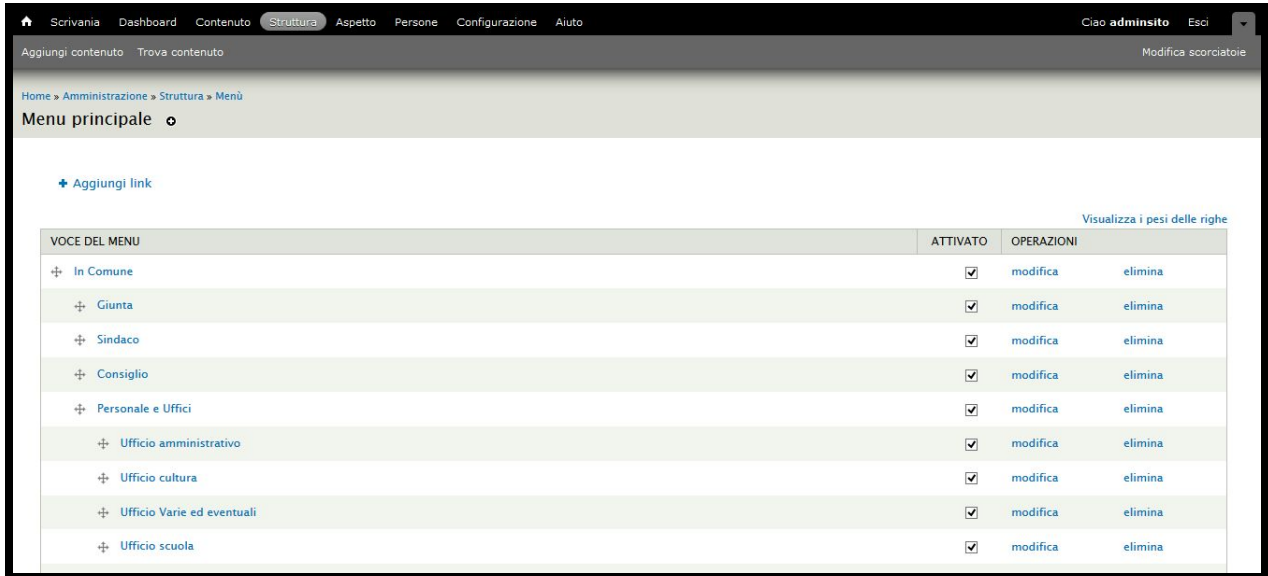

Ricordiamo che per aggiungere una voce di menu occorre creare un nuovo contenuto con i template autorizzati (maggiori informazioni al cap. 2 a.4 Organizzare i contenuti).

Il comando "**Aggiungi link**" (cfr immagine sotto) serve per aggiungere un link a:

- **un oggetto creato all'interno del sito**. Es: se se vuole fare un collegamento con un oggetto già creato nel sito, occorre inserire l'url dell'oggetto senza il dominio iniziale. Se l'url dell'oggetto è: http://prototipoistituzionale.lepida.it/it/la-citta/news, occorre inserire solo: la-citta/news
- **una pagina creata con un Tag**. Es: a ogni tag corrisponde un url, se si vuole creare una pagina che elenca tutti gli oggetti di quel tag, occorre inserire il suo url. Es: tag/località (maggiori informazioni al cap 7 PERSONALIZZAZIONI PER L'ENTE - a. In tutti i prototipi, punto 5)
- **un sito esterno**. Es: se si vuole collegare un link di menu ad un sito esterno occorre inserire l'intero url. es: [http://www.lepida.it](http://www.lepida.it/)

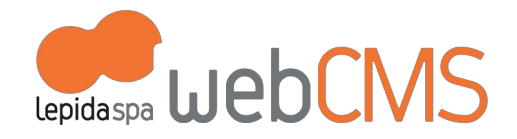

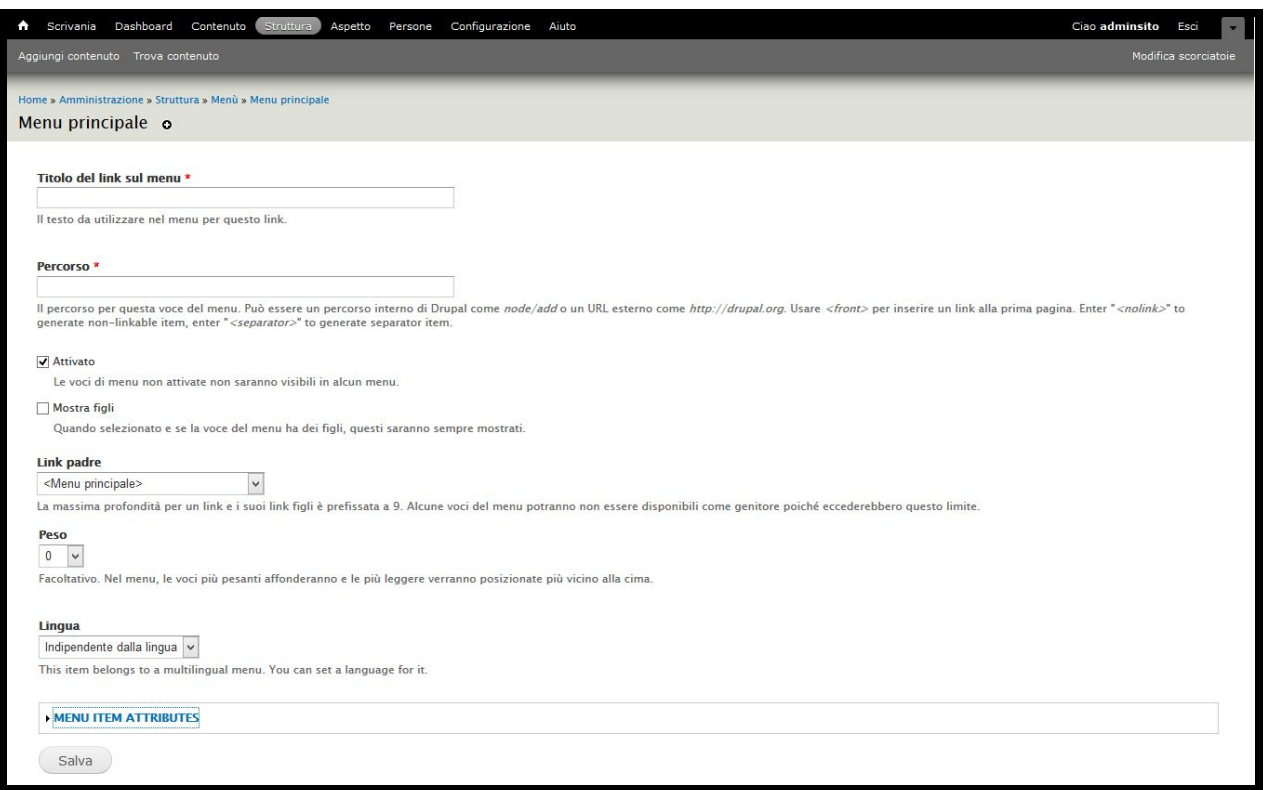

Il nuovo link a livello di menu è naturalmente gestito come se fosse una voce di menu: oltre ad inserire le informazioni obbligatorie (titolo e link) è necessario specificare la posizione e l'ordinamento (modificabili anche successivamente).

# **b. Blocchi**

.

**Riportiamo questo capito a scopo esclusivamente informativo. Si raccomanda di non spostare/modificare/eliminare/aggiungere** blocchi, per evitare di compromettere il corretto funzionamento del sito. LepidaSpA declina ogni responsabilità per eventuali **malfunzionamenti del sito prodotti contravvenendo alle indicazioni date.**

Le pagine di un sito sono divise in aree (che il sistema Drupal chiama Regioni).

Queste Regioni contengono Blocchi configurati in modo che producano una vista di dati o di oggetti.

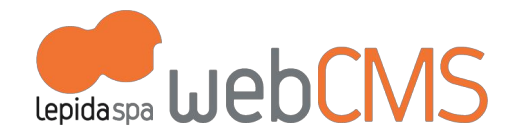

A Scrivania Dashboard Contenuto Struttura Aspetto Persone Configurazione Aiuto Ciao adminsito Esci Aggiungi contenuto Trova contenuto Modifica scon Nascondi le regioni del tema Lepida Comune

Esempio di Regioni nella home page di un sito: (cfr immagine sotto)

Alla voce di menu [**Struttura > Blocchi**] si vede dove sono posizionati i blocchi all'interno delle Regioni.

# **c. Viste**

.

Solo pochi dei parametri descritti di seguito possono essere modificati senza rischiare di compromettere il corretto funzionamento del sito. Seguono indicazioni puntuali. LepidaSpA declina ogni responsabilità per eventuali malfunzionamenti del sito prodotti **contravvenendo alle indicazioni date.**

Le "Viste" (posizionate all'interno dei Blocchi, come indicato nel punto precedente "b. Blocchi") ci permettono di visualizzare (per esempio in home page) determinati contenuti o risultati di ricerche: (cfr immagine sotto)

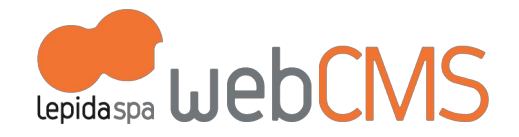

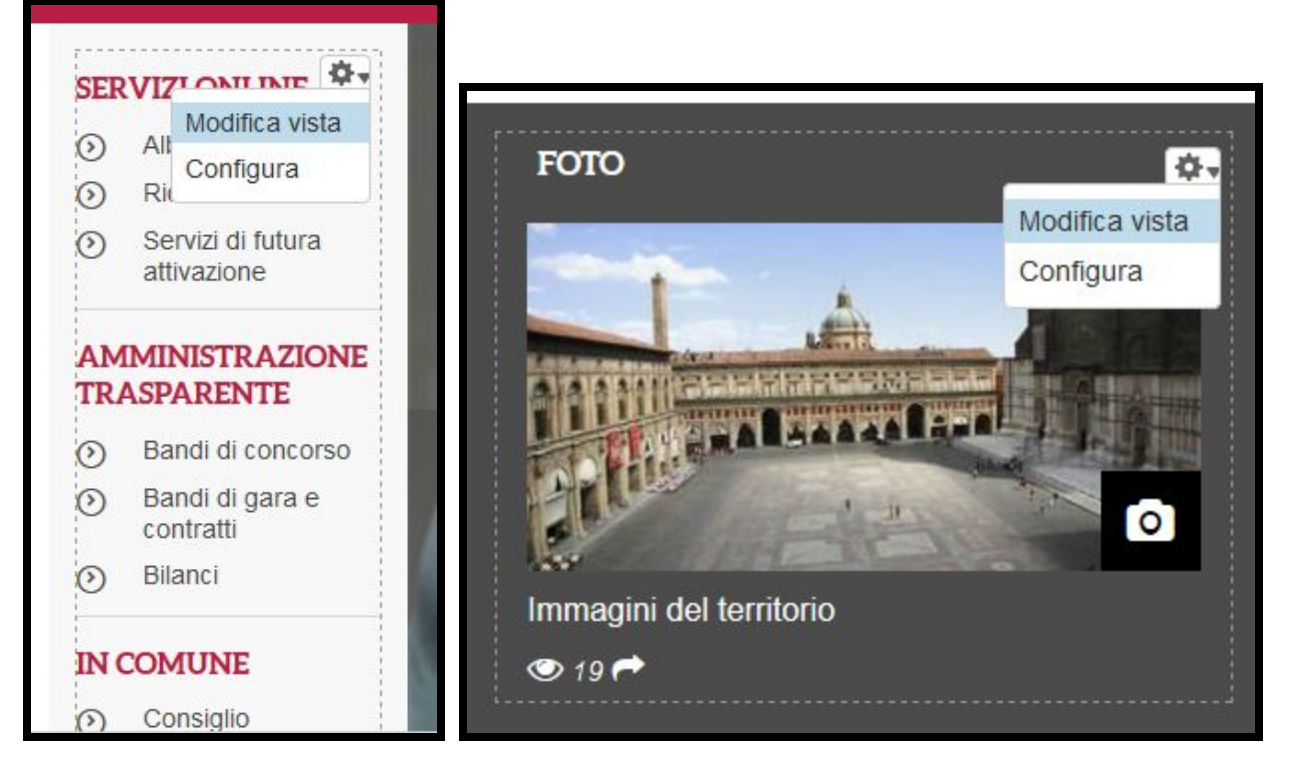

Entrando in [**Modifica vista**] direttamente dal comando di configurazione di ogni oggetto, oppure da [**Struttura > Viste**], si possono gestire le impostazioni della vista.

Gli unici parametri modificabili da AdminSito senza compromettere il corretto funzionamento del sito sono "TITOLO" e "PAGINAZIONE". Nel caso in cui si rendessero necessarie altre modifiche, ci raccomandiamo di contattare [helpdesk@lepida.it](mailto:helpdesk@lepida.it) per un'analisi del problema e una proposta di soluzione. LepidaSpA declina ogni responsabilità per eventuali malfunzionamenti del **sito prodotti contravvenendo alle indicazioni date.**

● Il parametro "TITOLO", se impostato, è il titolo che compare in visualizzazione sul sito

.

● Il parametro "**PAGINAZIONE**" indica quanti oggetti far visualizzare all'interno di quella Vista. Per esempio, in un elenco di Notizie se la "PAGINAZIONE" è impostata a "3", si visualizzeranno 3 notizie. Mettere "5" in caso si voglia visualizzarne 5. (cfr immagine sotto)

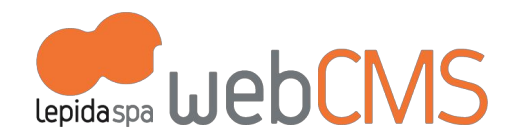

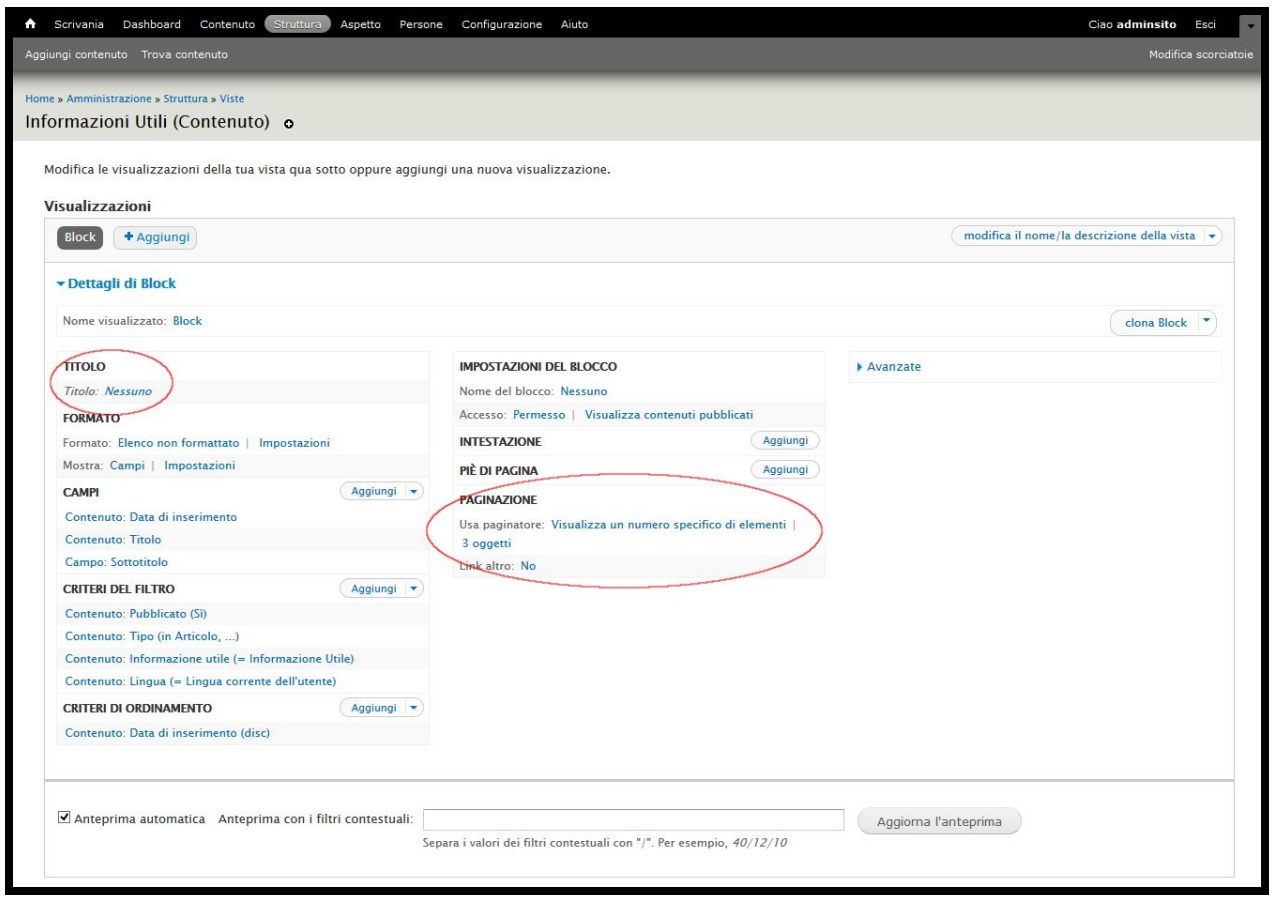

# **d. Tassonomia**

.

E' la voce che gestisce i vari tag e le categorie presenti nel sito (maggiori informazioni al cap. 2 e. Tag e Categorie).

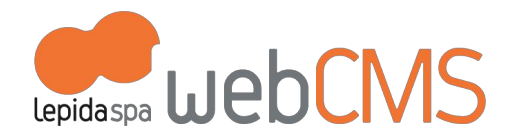

# 7. PERSONALIZZAZIONI PER L'ENTE

Oltre a modificare contenuti già esistenti, come abbiamo visto nel capitoli precedenti, entriamo nel dettaglio delle personalizzazioni che ogni Ente (la persona AdminSito) può apportare in ogni momento al suo sito.

# **a. In tutti i Prototipi**

.

- **1. Logo dell'Ente:** nella voce di menu [**Aspetto**], ci si posiziona nel tema predefinito e si entra in [**Impostazioni > Globale > Impostazioni dell'immagine logo**], si carica la nuova immagine (.png di dimensioni 83X98px) e si salva tramite "Salva configurazione"
- 2. **Favicon**: nella voce di menu [**Aspetto**], ci si posiziona nel tema predefinito e si entra in [**Impostazioni > Impostazioni specifiche dell'icona**], si carica la nuova immagine (.ico di dimensioni 16X16px) e si salva tramite "Salva configurazione"
- **3. Dati dell'Ente:** Nel template di contenuto "Informazioni del sito" che si chiama "Contatti di comune e URP " si modificano i dati presenti nelle Regioni "URP" e "Footer" (indirizzo, telefono, Partita IVA, ...). E' opportuno modificare l'esistente e non creare un contenuto nuovo.
- 4. **Icone canali social:**nella testata del sito c'è una Regione che richiama i loghi dei canali social dell'Ente. Si gestiscono tramite il template di contenuto "Seguici su". Di default è possibile visualizzare fino a 5 icone e sono stati creati i loghi di Facebook, Twitter, RSS, Google Plus. Tramite la Dashboard si cercano i contenuti di "Tipo: Seguici su".

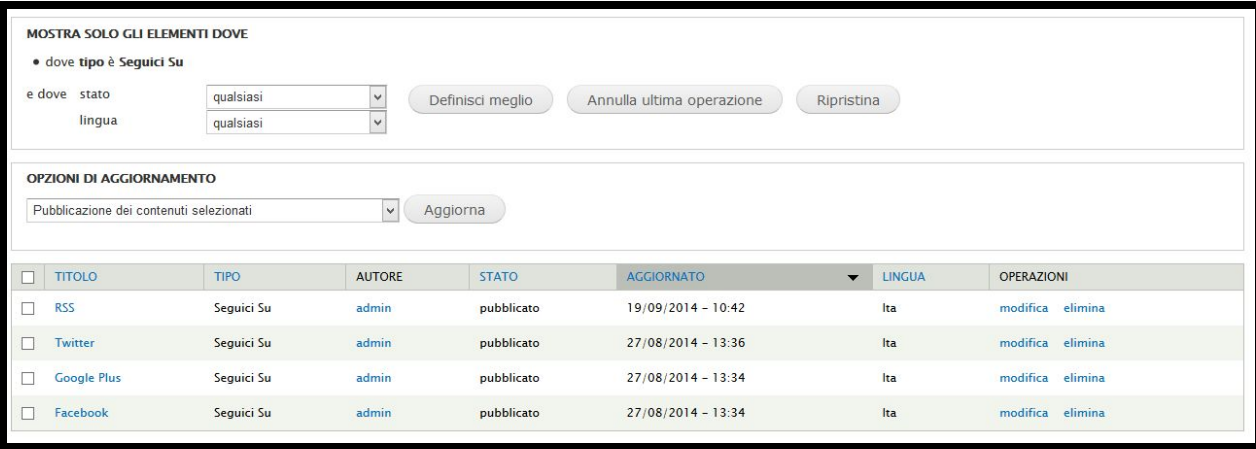

Ora è possibile modificare (tramite [**MODIFICA**]) i contenuti che interessano. Per togliere dalla visualizzazione un logo,

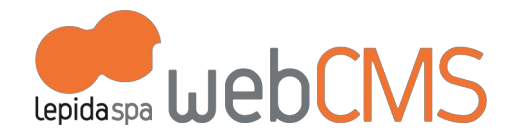

occorre entrare nel contenuto interessato (es: Twitter) e in [Opzioni di pubblicazione] togliere la spunta da "Pubblicato"; se si vuole modificare il link di un canale visualizzato occorre cambiare il link nel campo "URL"

- 5. **Pagine di menu collegate a Tag**: è possibile creare una pagina di menu che contiene tutti gli oggetti con lo stesso Tag (maggiori informazioni al cap. 3. e. Tag e categorie ) seguendo questi passaggi:
	- a. creare il Tag che serve: [Struttura Tassonomia Tag Lista termini Aggiungi termine], inserisco il nome es: "Notizie 2014"
	- b. trovare l'Url corrispondente al Tag (es: tag/notizie-2014). Questo url si trova rientrando nel tag appena creato, nel campo "Alias URL"
	- c. aggiungere al menu principale un link dal titolo "Notizie 2014" da: [Struttura Menù Menù principale Elenca voci di menù] "Aggiungi link", nel campo obbligatorio "Percorso" inserire l'Url del Tag (es: tag/notizie-2014)

# **b. Prototipo istituzionale**

## **b.1 Home page**

.

### **a) SLIDER DI IMMAGINI (Centro pagina)**

Nello Slider sono visualizzati gli ultimi 3 oggetti pubblicati di tipo "Articolo", "Evento", "Rassegna" che hanno attivato il comando per la visualizzazione nello slider.

E' possibile modificare il numero degli oggetti in rotazione entrando in [**MODIFICA VISTA**] (maggiori informazioni al cap. 5 c. Viste). (cfr immagine sotto)

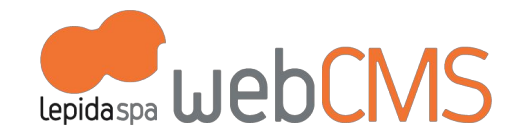

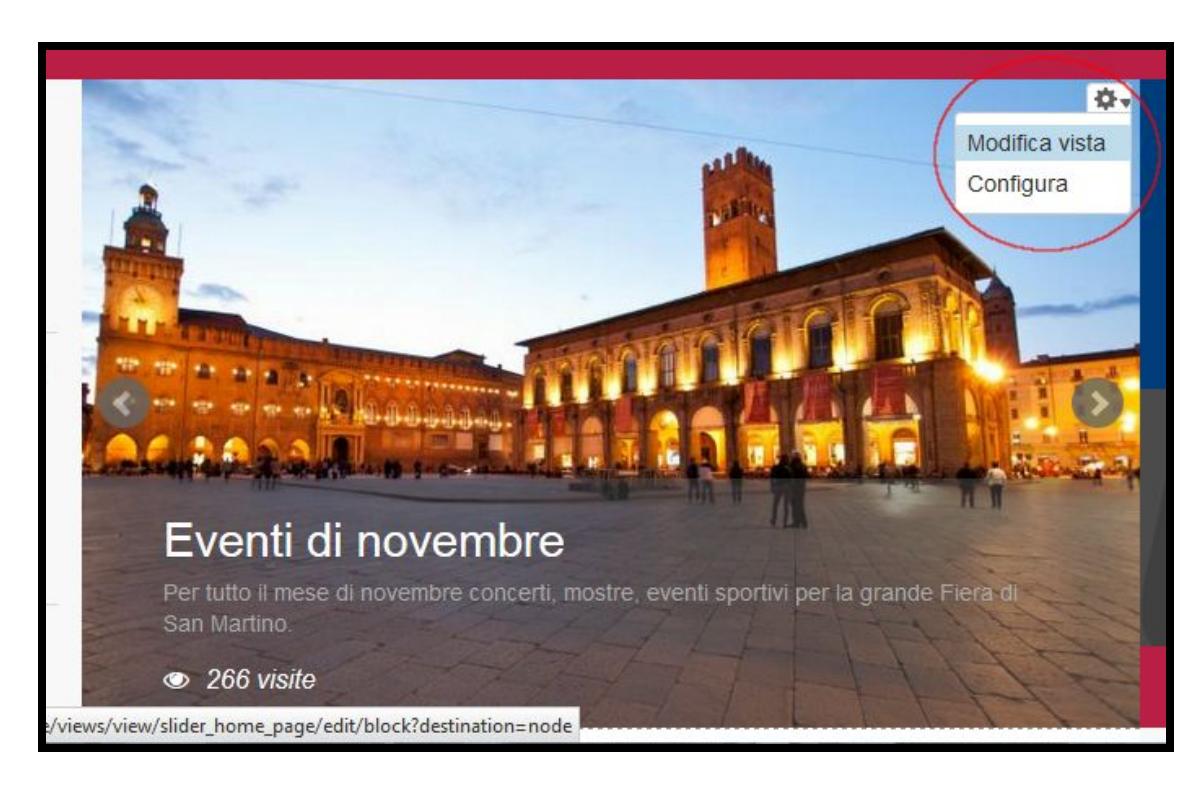

.

La pubblicazione degli oggetti in questo slider avviene in modo manuale e occorrono alcuni passaggi del redattore (maggiori informazioni al cap. 2 b.1 Visualizzazione in home page):

Per pubblicare gli oggetti nello slider, occorre quindi attivare il comando [**Nello slider in home page**] e inserire l'immagine che verrà visualizzata (.jpg di dimensioni 680X416px). Se si caricano immagini di dimensioni differenti, verranno ridimensionate in automatico con possibile perdita di nitidezza. (cfr immagine sotto)

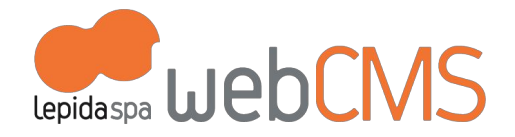

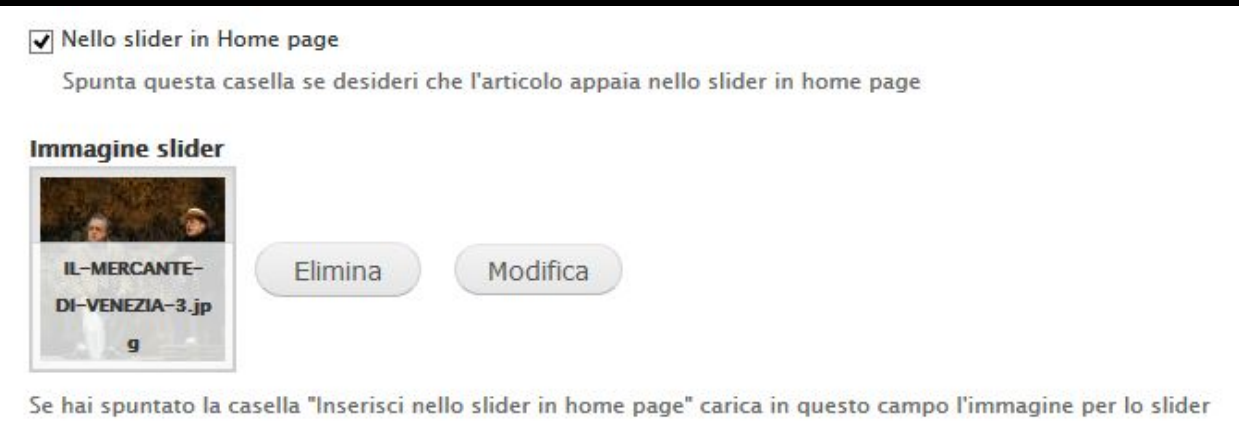

## b) **ELENCO NEWS (Centro pagina)**

.

La pubblicazione degli oggetti in questo spazio avviene in modo automatico. Di default sono configurati per apparire nell'elenco gli ultimi 5 contenuti pubblicati di tipo "Articolo" ed "Evento".

Se si ha bisogno di togliere un oggetto da questo elenco, occorre entrare nel contenuto e togliere il flag dal comando "Promosso alla prima pagina" (l'oggetto rimarrà pubblicato ma non visibile in home page) (cfr immagine sotto)

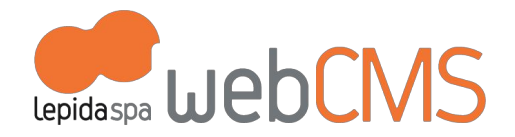

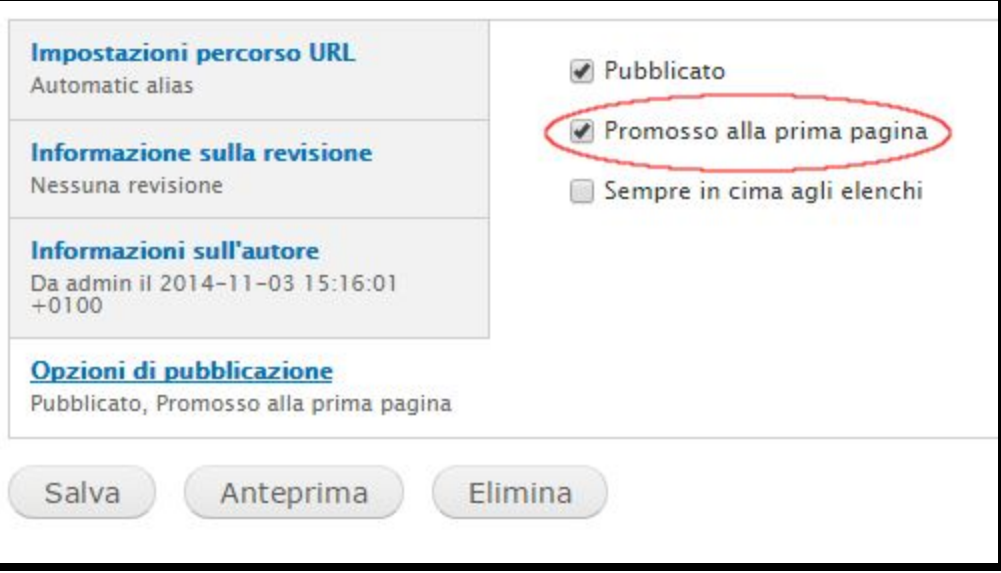

## c) **IN SCADENZA (Colonna destra)**

La pubblicazione degli oggetti in questo spazio avviene in modo automatico. Di default sono configurati per apparire nell'elenco 5 contenuti pubblicati di tipo "Bando" e 5 contenuti pubblicati di tipo "Concorso" in base alla data di scadenza da oggi + 1 mese.

E' possibile modificare il numero degli oggetti visibili, entrando in [**Struttura > Viste > Bandi e Concorsi in scadenza**] (maggiori informazioni al cap. 5 c. Viste).

#### d) **INFORMAZIONI UTILI (Colonna destra)**

Visualizza gli ultimi 3 oggetti pubblicati di tipo "Articolo" e "Pagina Base" che hanno attivato il comando per la visualizzazione in "Informazione utile".

Informazione Utile

.

Spunta questa casella che dedideri che l'articolo appaia nella sezione Informazioni utili della Home Page

Per modificare il numero degli oggetti in rotazione, bisogna entrare in [**MODIFICA VISTA**] (maggiori informazioni al

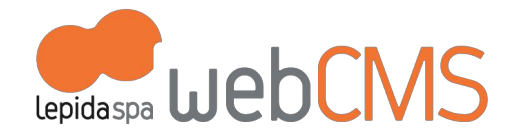

cap. 5 c. Viste).

#### e) **MENU VERTICALE (Colonna sinistra)**

E' un menu che permette la navigazione veloce attraverso alcune sotto-pagine già presenti all'interno delle voci del menu orizzontale ("Menu Principale": per indicazioni specifiche cap. "6.a Menu"), alle quali vogliamo dare particolare evidenza ed accesso rapido.

Il menu verticale non è strutturato come un menu standard: è infatti una Vista realizzata dal Redattore (maggiori informazioni al cap. 5 c. Viste). Le voci di menu vengono gestite direttamente dal contenuto "Pagina base" tramite il comando "**Menu front page**"

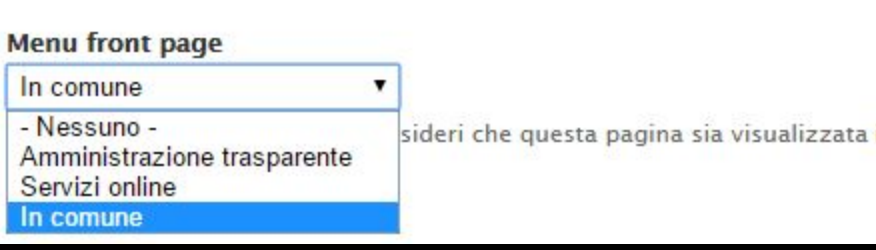

#### f) **COME FARE PER(Colonna sinistra)**

.

Gestisce la modalità di navigazione dei contenuti attraverso le "fasi della vita". Questo spazio è diviso tra "Cittadino" e "Impresa".

Tutti i template di contenuto sono abilitati per essere collegati a questa navigazione. Per attivare il collegamento, occorre selezionare all'interno del contenuto la voce corrispondente nel comando "Categoria fasi della vita" (maggiori informazioni al cap. b 2 Categorie e Tags).

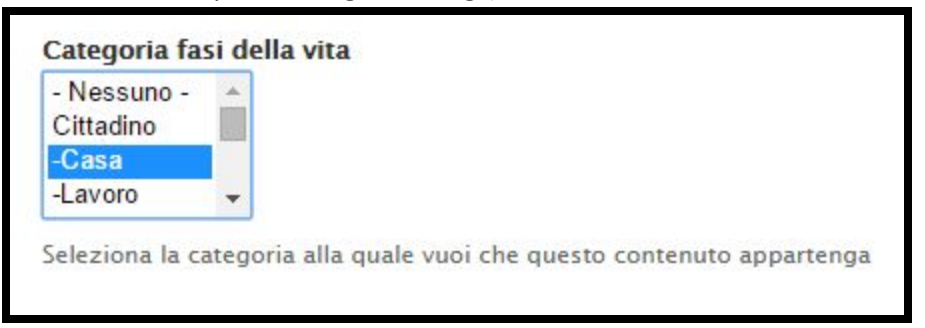

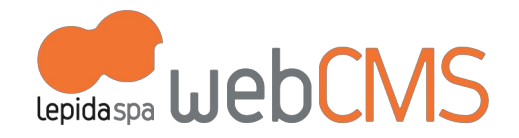

Per modificare o aggiungere termini ai Vocabolari di "Cittadino" e "Impresa" occorre andare in [**Struttura > Tassonomia**] ed entrare in "Lista termini" della voce "**Fasi della vita**" (maggiori informazioni al cap. 5 d Tassonomia). (cfr immagine sotto)

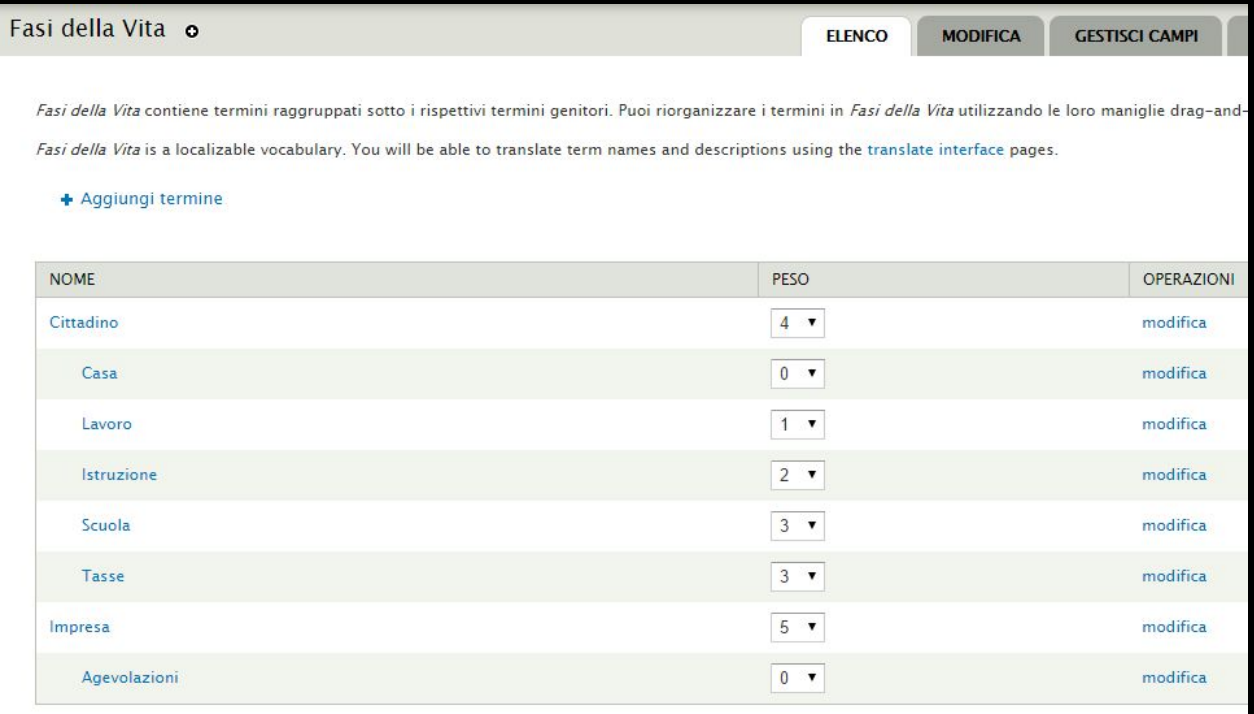

Per aggiungere un **nuovo termine** fare "Aggiungi termine":

Dare "nome" e all'interno di [RELAZIONI] selezionare il termine padre (cioè "cittadino" o "impresa") e la posizione **in elenco.**

Per **spostare l'ordinamento** di un termine già inserito:

.

**Entrare nel termine di Tassonomia, e cambiare la radice o il Peso. NON USARE IL TRASCINAMENTO DALL'ELENCO DEI TERMINI**

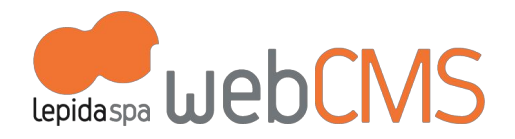

Se non si procede nel modo corretto si rischia di intaccare il corretto funzionamento dei menu. LepidaSpA declina **ogni responsabilità per eventuali malfunzionamenti del sito prodotti contravvenendo alle indicazioni date.**

(cfr immagine sotto)

.

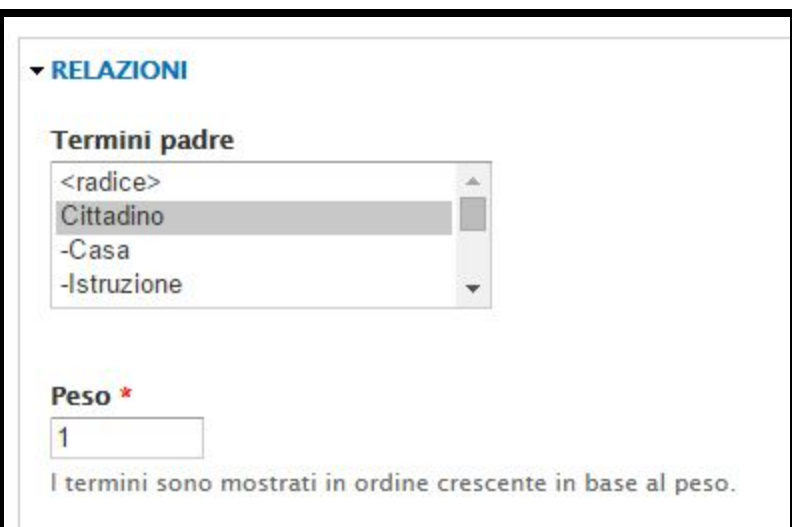

Una volta aggiunto il termine nuovo (es: "Lavoro") occorre associargli una icona:

entriamo in [**Struttura > Menu > Menu principale >***Termine nuovo***(Lavoro) > Modifica**], nello spazio [**Menu Link Attributes**] compiliamo il campo "Classes" con il nome dell'icona: "icon *fa-book*" (selezionata dal sito [http://fortawesome.github.io/Font-Awesome/icons/\)](http://fortawesome.github.io/Font-Awesome/icons/). (cfr immagine sotto)

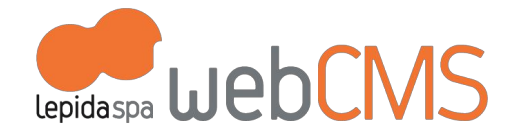

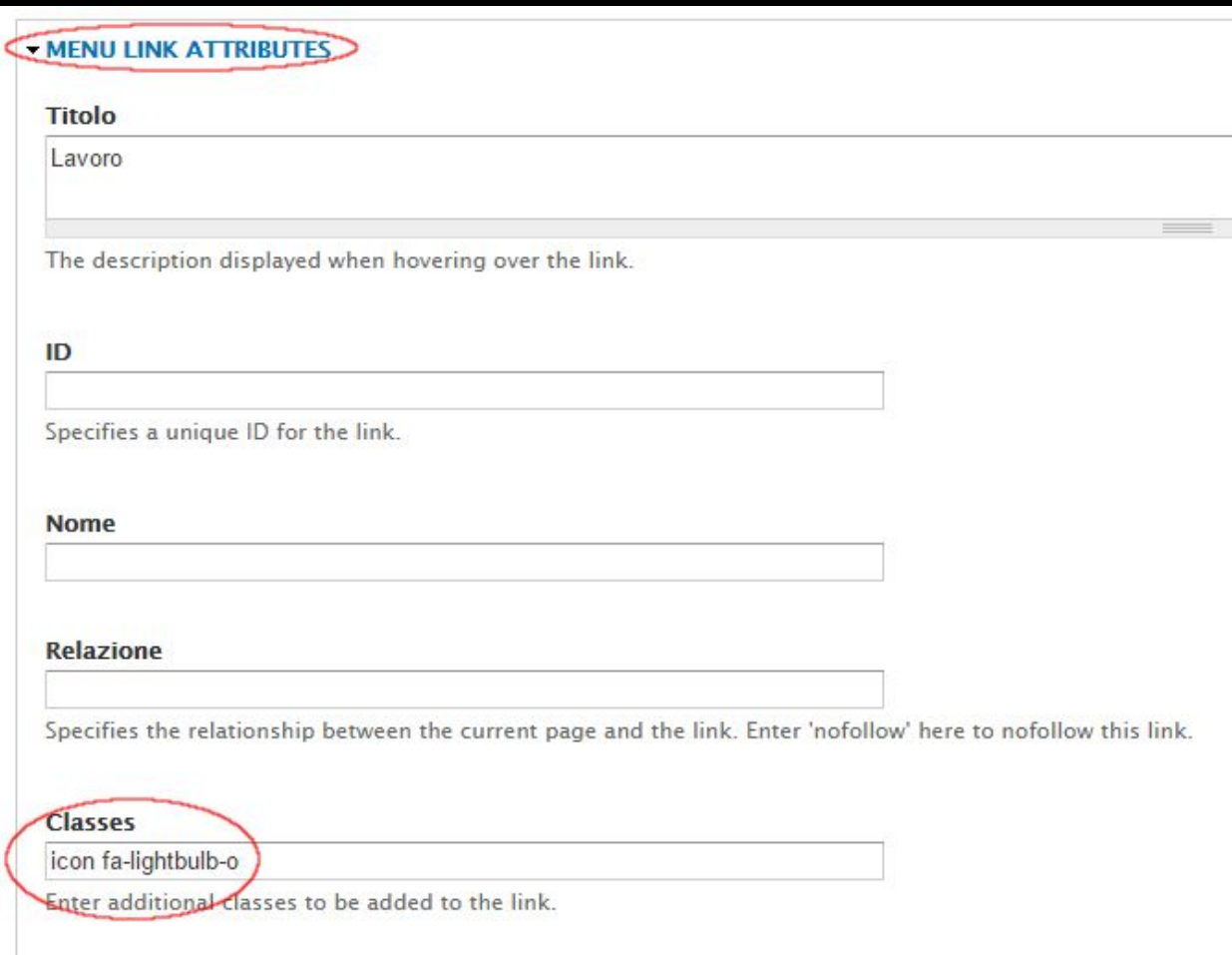

Il nome dell'icona deve sempre essere scritto secondo lo standard visibile nell'immagine sopra:

"icon[SPAZIO]nome immagine";

.

il "nome immagine" è sempre composto da "fa[MENO]nome"

esempio: *icon fa-lightbulb-o*; oppure *icon fa-book*, *icon fa-home.*

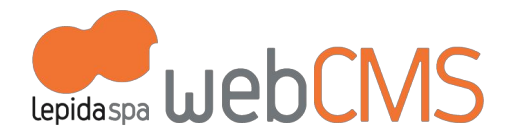

#### g) **IN EVIDENZA (Colonna sinistra)**

Questo spazio è dedicato a banner di oggetti pubblicati sul sito utilizzando i template di contenuto "Articolo", "Evento", "Itinerario", "Pagina base", "Rassegna", "Sondaggio" oppure "Banner" (quest'ultimo trasforma il banner realizzato in un link interattivo a un sito terzo).

Di default, vengono visualizzati 4 oggetti. E' possibile modificare il numero degli oggetti visualizzati entrando in [**MODIFICA VISTA**] (maggiori informazioni al cap. 5 c. Viste).

La pubblicazione degli oggetti in questo spazio avviene in modo manuale, attivando il comando [**In evidenza**] e inserendo l'immagine che verrà visualizzata come banner (.jpg di dimensioni 160X160px).

Se si caricano immagini di dimensioni differenti, verranno ridimensionate in automatico con possibile perdita di nitidezza.

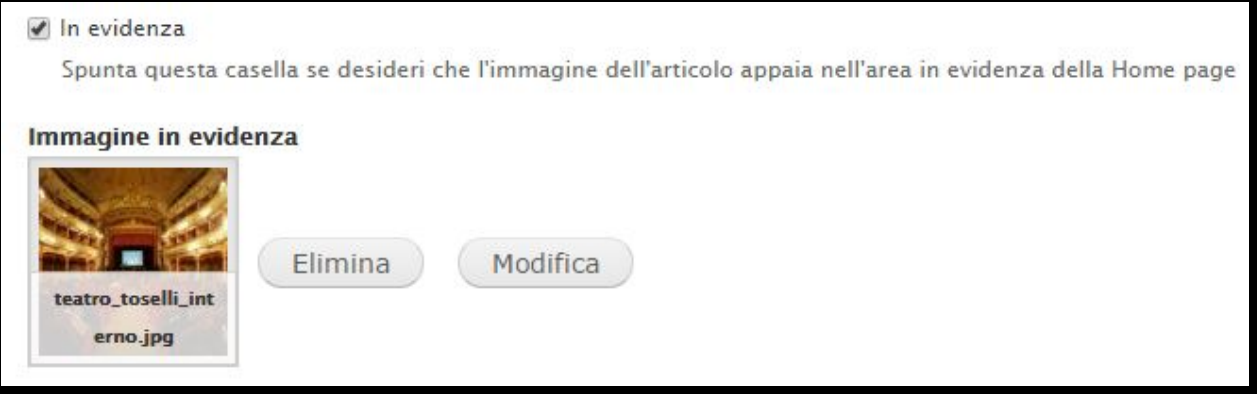

## h) **SPAZIO MULTIMEDIALE (Parte bassa)**

.

Visualizza l'ultima gelleria pubblicata di Video, Foto e Audio. La galleria si crea tramite il template di contenuto "Galleria".

(Informazioni sul caricamento di oggetti multidiali al cap. "2. c. Immagini, audio, video")

Se si crea una galleria Video, occorre caricare un'immagine (.jpg di dimensioni 337X174px) da visualizzare in home page. (cfr immagine sotto)

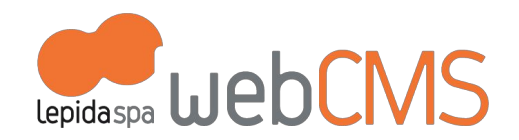

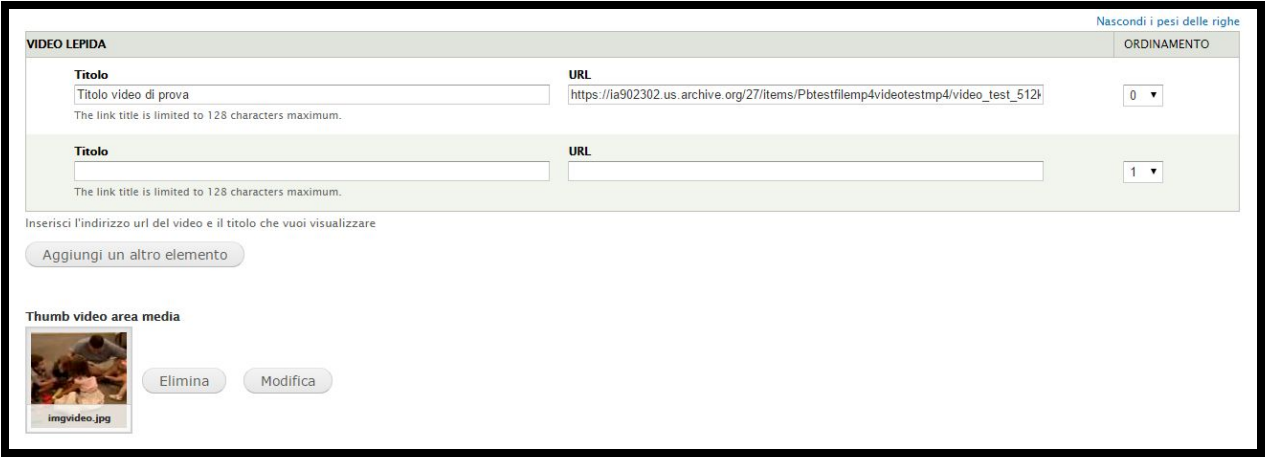

### i) **CANALI TEMATICI (Parte bassa)**

.

Questa regione è dedicata ai canali tematici collegati al sito ufficiale. Possono essere sia siti esterni, sia pagine specifiche interne (es: Sito turistico dell'Ente, Sito delle biblioteche comunale, Sito della cultura).

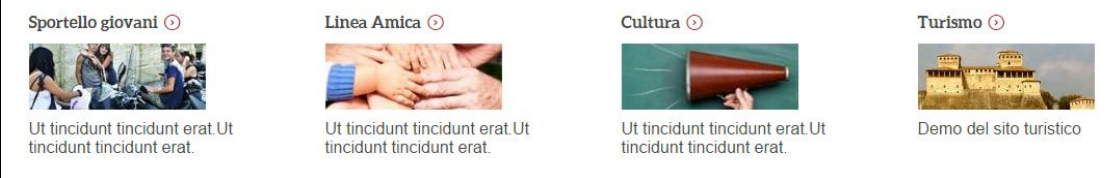

La pubblicazione degli oggetti in questo spazio avviene in modo automatico. Di default sono configurati per apparire nell'elenco 5 contenuti pubblicati di tipo "Canale".

E' possibile modificare il numero degli oggetti visibili, entrando in [**MODIFICA VISTA**] (maggiori informazioni al cap. 5 c. Viste).

Nel template di contenuto "Canale" occorre indicare il titolo, allegare un'immagine (.jpg di dimensioni 170X64px), un link (che può essere un sito esterno o un link ad una pagina interna), selezionare la lingua ITA e una descrizione breve. (cfr immagine sotto)

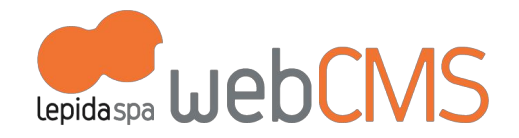

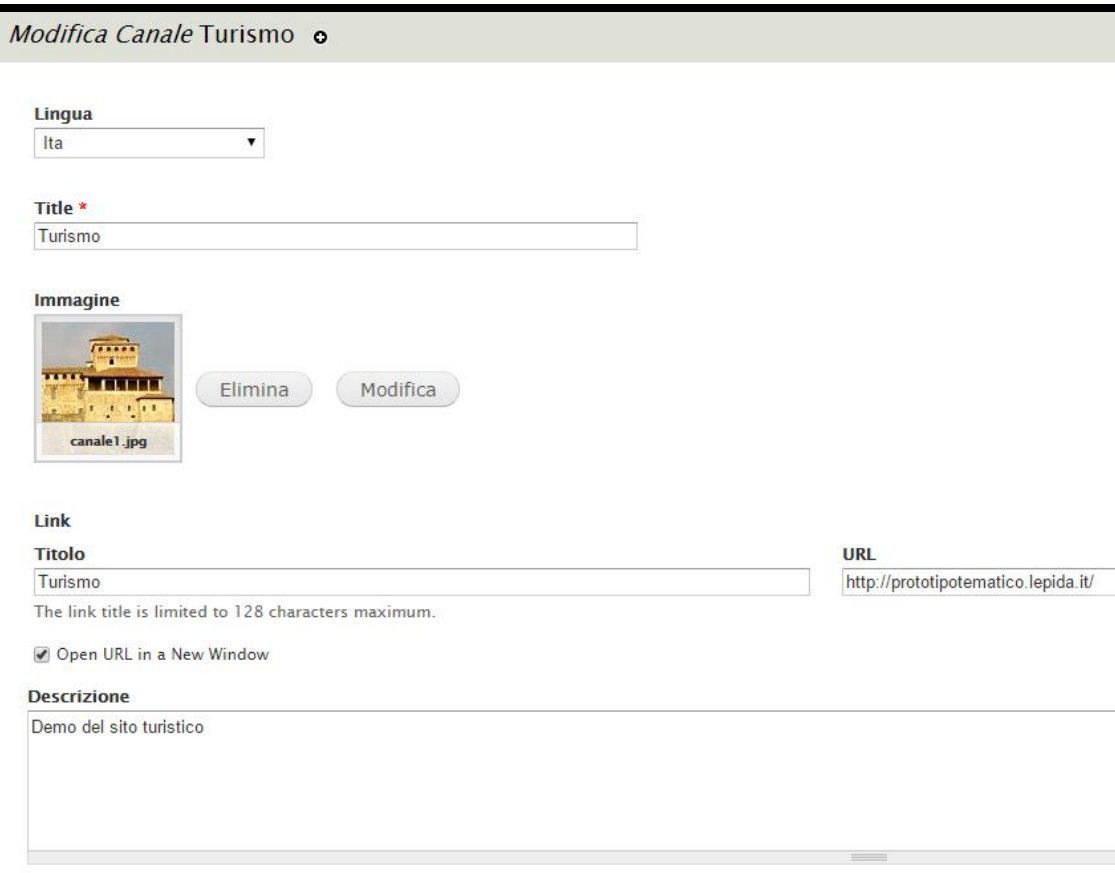

## j) **ALTRI LOGHI ISTITUZIONALI (Fondo pagina)**

.

Questa regione è dedicata ai loghi di Istituzioni collegate all'Ente (es: Regione Emilia-Romagna, Associazione dei Comuni Virtuosi...).

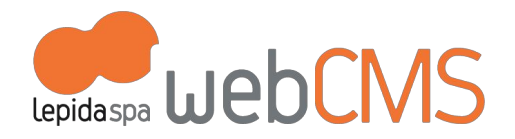

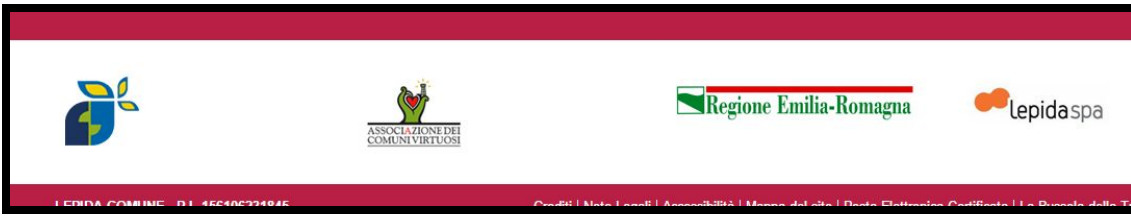

La pubblicazione degli oggetti in questo spazio avviene in modo automatico. Di default sono configurati per apparire nell'elenco 6 contenuti pubblicati di tipo "Banner".

E' possibile modificare il numero degli oggetti visibili, entrando in [**MODIFICA VISTA**] (maggiori informazioni al cap. 5 c. Viste).

Nel template di contenuto "Banner" occorre indicare il titolo, allegare un'immagine e un link (ad un sito esterno).

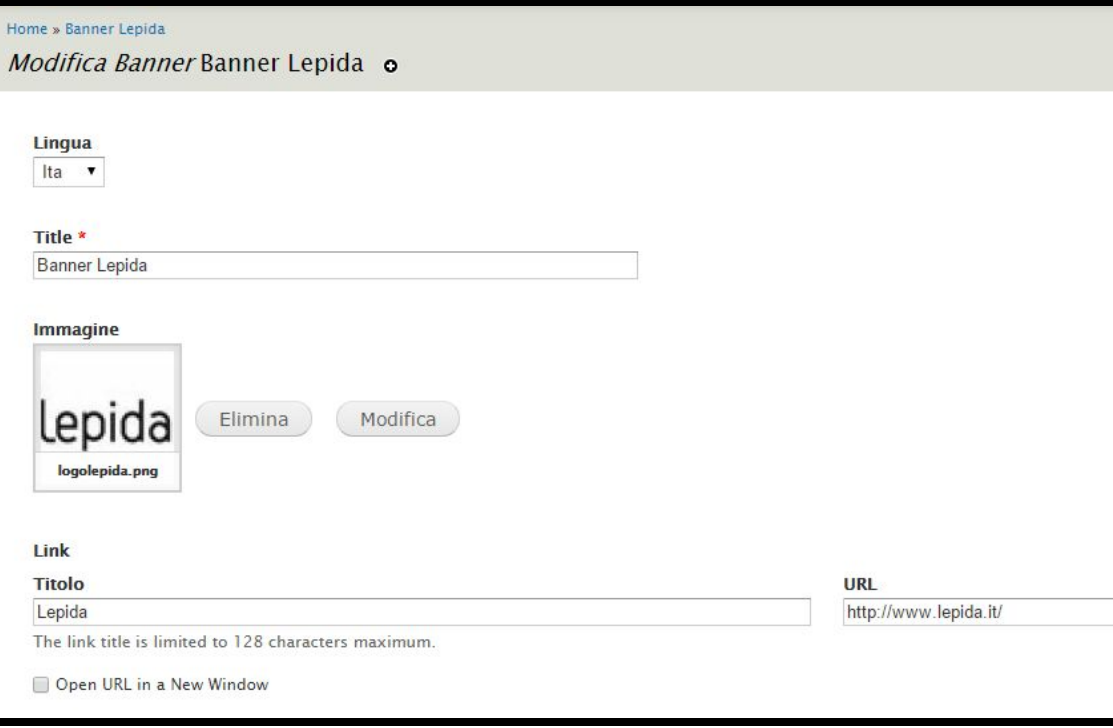

.

Il comando "In evidenza" serve per posizionare lo stesso banner nella colonna sinistra "IN EVIDENZA" (vedi lettera g) di questo capito)

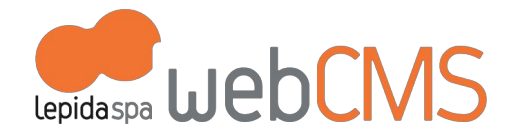

# **b.2 Pagine interne**

.

#### **a. CATEGORIE E TAGS**

In alcuni template di contenuto si trovano questi 2 che elenchi:

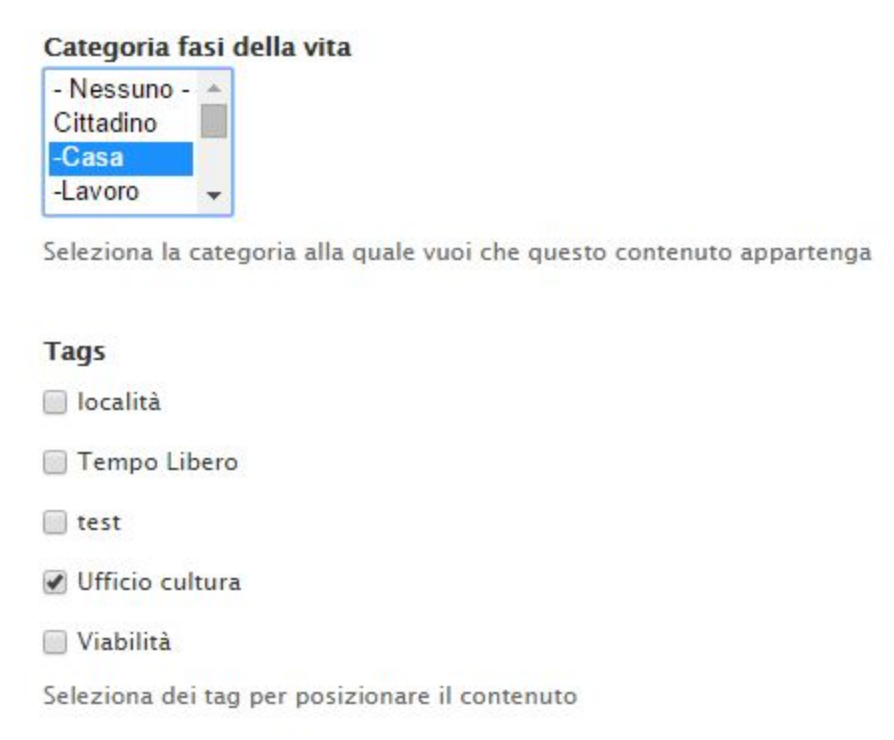

permettono di organizzare i contenuti in questo modo:

- 1. **Categoria fasi della vita**: serve per collegare il contenuto allo spazio in home page "Fasi della vita"
- 2. **Tags**: serve per posizionare il contenuto in pagine del sito già configurate. E' molto utile durante la procedura di importazione contenuti oppure per creare una pagina contenente un elenco di oggetti (es: Archivio di notizie) ((maggiori informazioni al cap 7 PERSONALIZZAZIONI PER L'ENTE - a. In tutti i prototipi, punto 5).

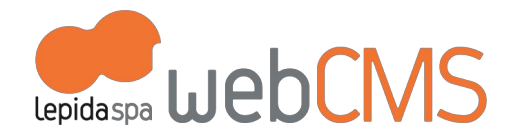

# **c. Prototipo turistico-culturale**

# **c.1 Home page**

.

## **a. SLIDER DI OGGETTI (Centro pagina)**

Visualizza gli ultimi 5 oggetti pubblicati di tipo "Itinerari", "Eventi", "Notizie", "Rassegne" che hanno attivato il comando per la visualizzazione nello slider.

E' possibile modificare il numero degli oggetti in rotazione entrando in [**MODIFICA VISTA**] (maggiori informazioni al cap. 5 c. Viste).

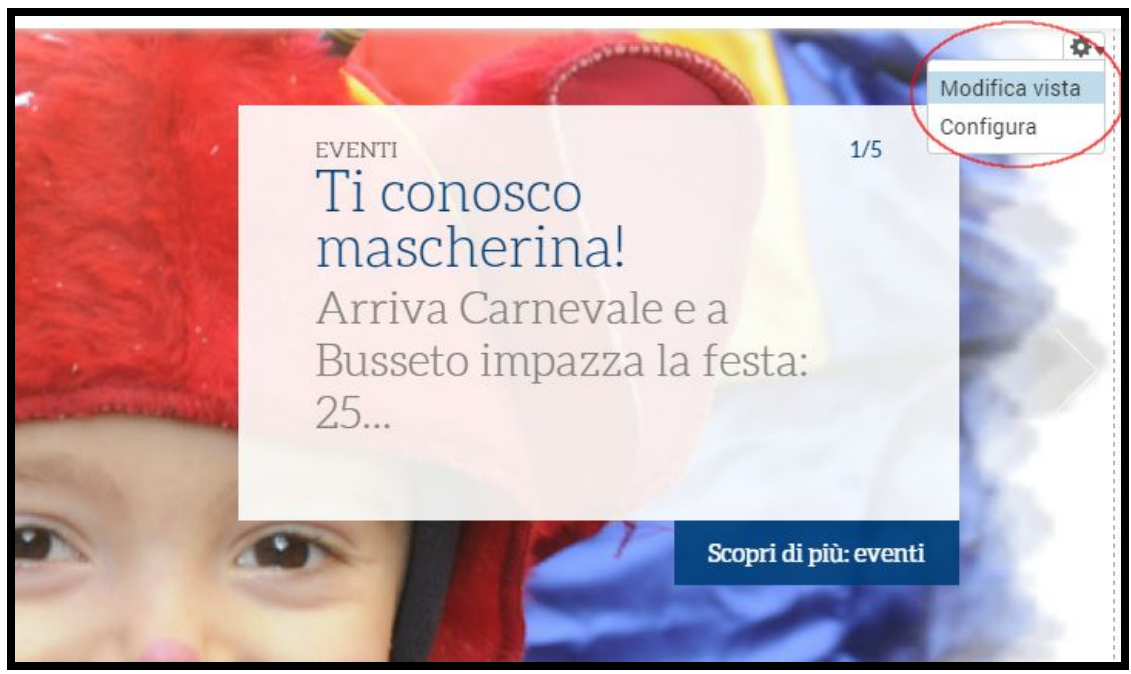

Come nell'immagine-esempio, i testi in anteprima vengono richiamati automaticamente da: Tipologia di contenuto (Eventi), Titolo inserito (Ti conosco mascherina!), abstract del sottotitolo inserito (Arriva Carnevale a Busseto...). La pubblicazione degli oggetti in questo slider avviene in modo manuale (come dicevamo si visualizzano gli ultimi 5 oggetti pubblicati) e occorrono alcuni passaggi del redattore (come indicato nel cap. 2 b1Visualizzazione in home page):

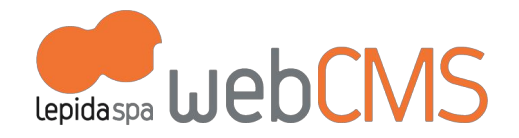

è necessario dapprima attivare il comando [**Nello slider in home page**] e poi inserire l'immagine che si desidera visualizzare nello slider (.jpg di dimensioni 1160X416px). Se si caricano immagini di dimensioni differenti, queste verranno ridimensionate in automatico con possibile perdita di nitidezza.

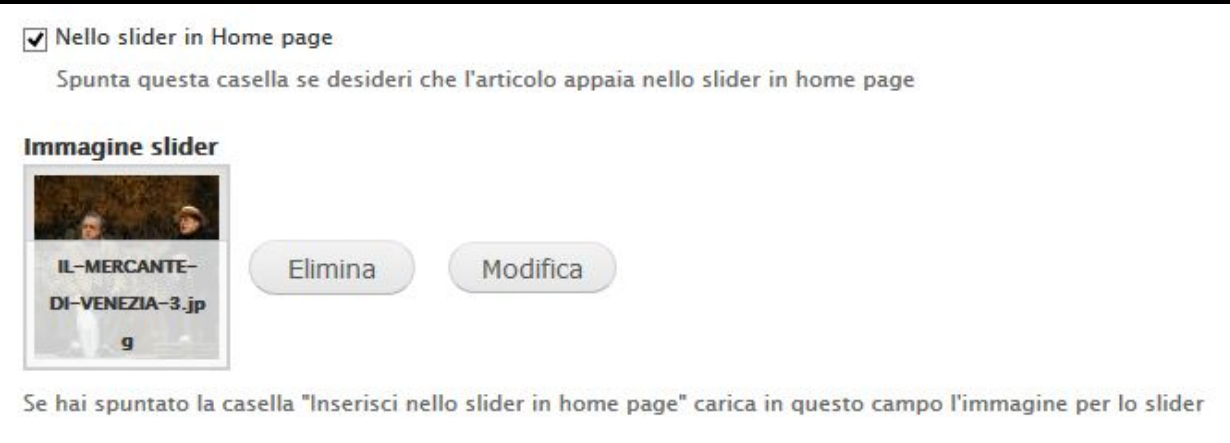

### b. **ELENCO EVENTI (Centro pagina)**

.

Questo spazio è dedicato agli oggetti pubblicati sul sito utilizzando i template di contenuto "Articolo", "Evento", "Itinerario", "Pagina base", "Rassegna".

Di default vengono visualizzati 4 oggetti. E' possibile modificare il numero degli oggetti visualizzati entrando in [**MODIFICA VISTA**] (maggiori informazioni al cap. 5 c. Viste).

La pubblicazione degli oggetti in questo spazio avviene in modo manuale, attivando il comando [**In evidenza**] e inserendo l'immagine che desideriamo visualizzare come banner (.jpg di dimensioni 350X115px). Se si caricano immagini di dimensioni differenti, queste verranno ridimensionate in automatico con possibile perdita di nitidezza. (cfr immagine sotto)

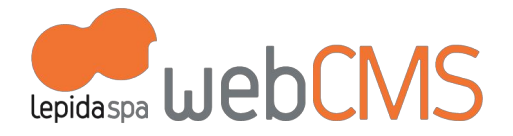

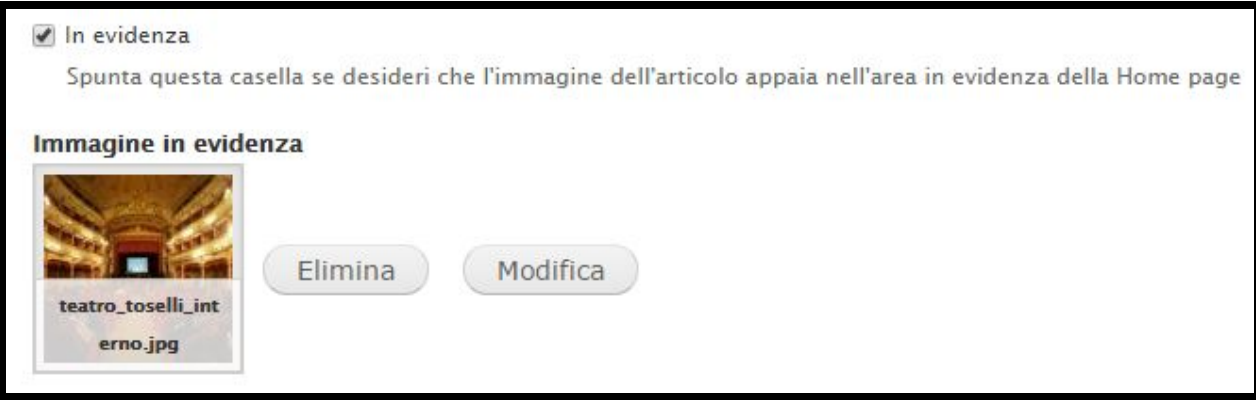

#### c. **SPAZIO IAT (Colonna destra)**

Per modificare sia i dati (numero di telefono, e.mail, ...) che la georeferenziazione sulla mappa è necessario agire sull'oggetto già esistente "Informazioni del sito".

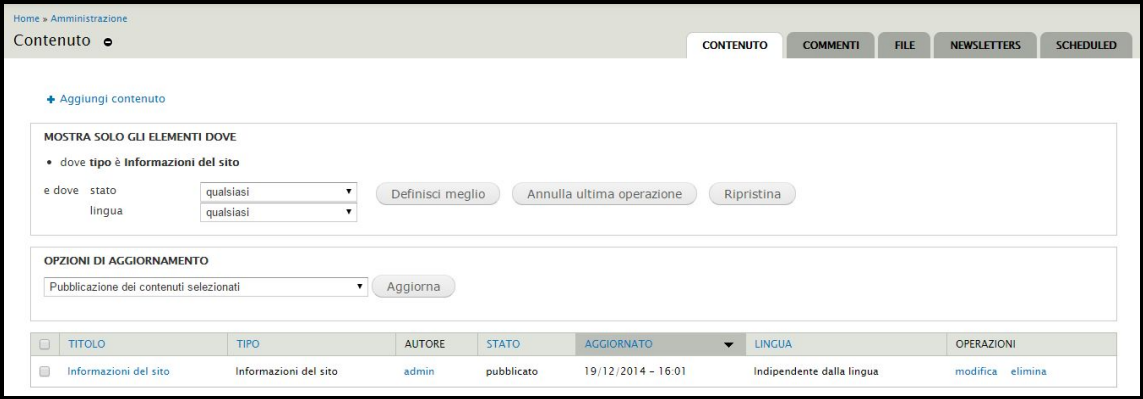

## d. **FOCUS (Colonna destra)**

.

Visualizza solo 1 oggetto pubblicato di tipo "Notizia", "Pagina Base" e "Rassegna" che ha attivato il comando per la visualizzazione in "Informazione utile" e l'immagine (.jpg di dimensioni 350X200px) "In evidenza". (cfr immagine sotto)

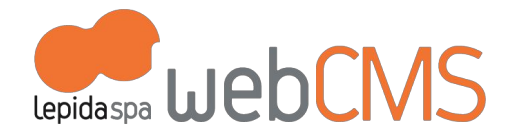

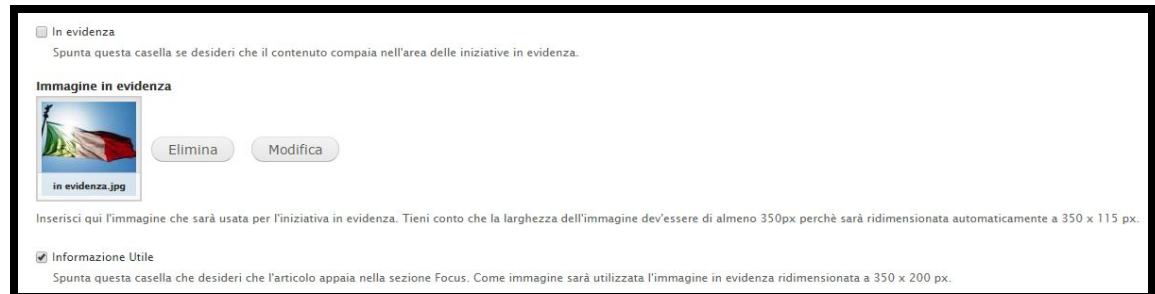

## e. **SPAZIO NEWS (Colonna destra)**

.

Visualizza gli ultimi 2 oggetti pubblicati di tipo "Notizia", "Pagina Base" e "Rassegna" che hanno attivato il comando per la visualizzazione in "Informazione utile".

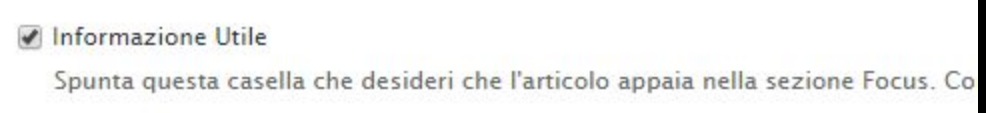

E' possibile modificare il numero degli oggetti in rotazione entrando in [**MODIFICA VISTA**] (maggiori informazioni al cap. 5 c. Viste) nella Vista "Info Utili No Immagine". (cfr immagine sotto)

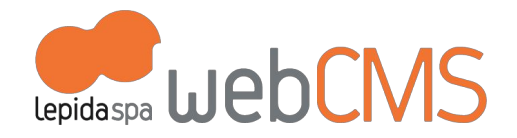

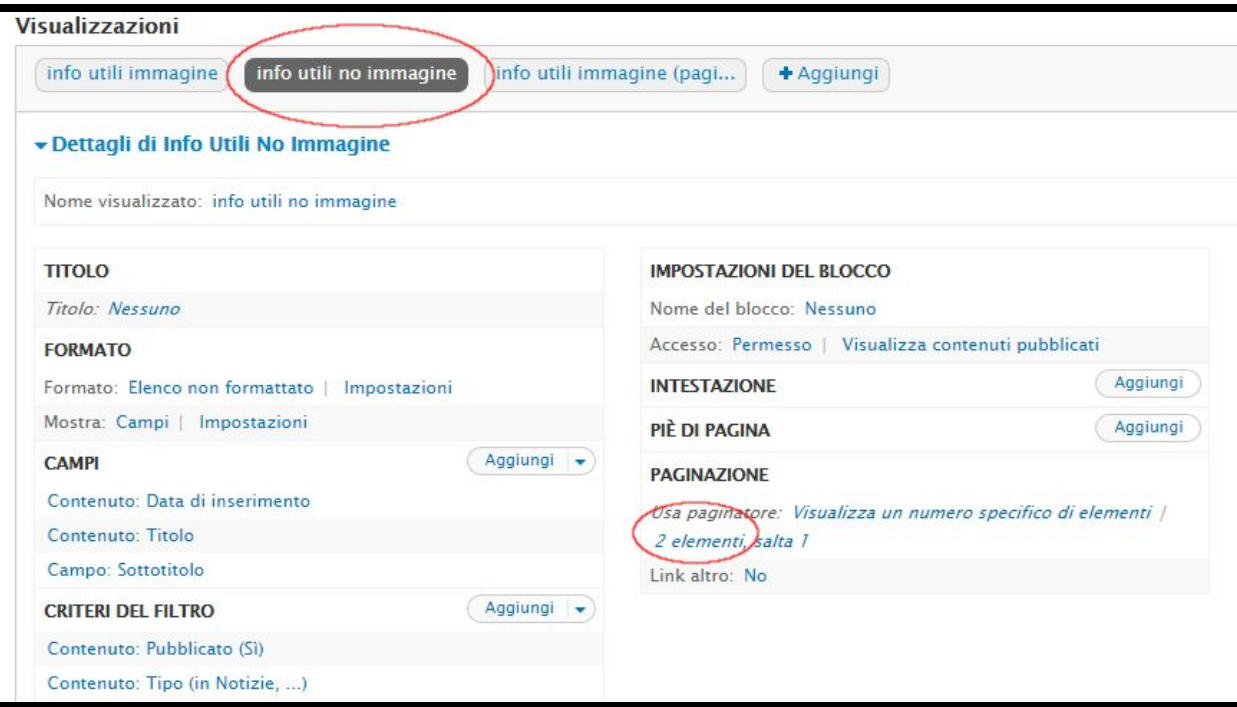

# f. **SPAZIO "COME ARRIVARE" (Parte centrale)**

La mappa viene caricata in automatico.

.

Per modificare la descrizione di un mezzo di trasporto, entrare nel titolo (es: In aereo) (cfr immagine sotto)
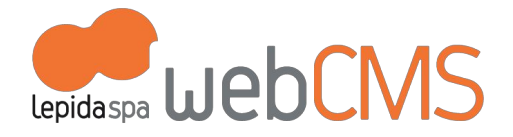

# **IN AUTO**

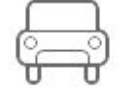

Nam at tortor in tellus interdum sagittis. Donec vitae orci sed dolor rutrum auctor. Morbi mollis tellus ac sapien. Pellentesque egestas, neque sit amet convallis pulvinar, justo nulla eleifend augue, ac auctor orci leo non est. Vivamus in erat ut urna cursus vestibulummm.

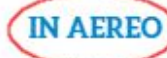

NNNam at tortor in tellus interdum sagittis. Donec vitae orci sed dolor rutrum auctor. Morbi mollis tellus ac sapien. Pellentesque egestas, neque sit amet convallis pulvinar, justo nulla eleifend augue, ac auctor orci leo non est. Vivamus in erat ut urna cursus vestibulum.

# **IN TRENO**

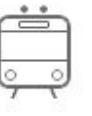

.

NNNam at tortor in tellus interdum sagittis. Donec vitae orci sed dolor rutrum auctor. Morbi mollis tellus ac sapien. Pellentesque egestas, neque sit amet convallis pulvinar, justo nulla eleifend augue, ac auctor orci leo non est. Vivamus in erat ut urna cursus vestibulum.

Poi, entrare in [**MODIFICA**] (cfr immagine sotto)

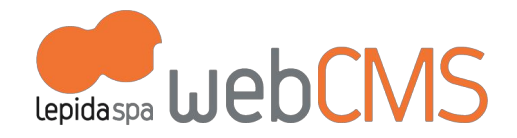

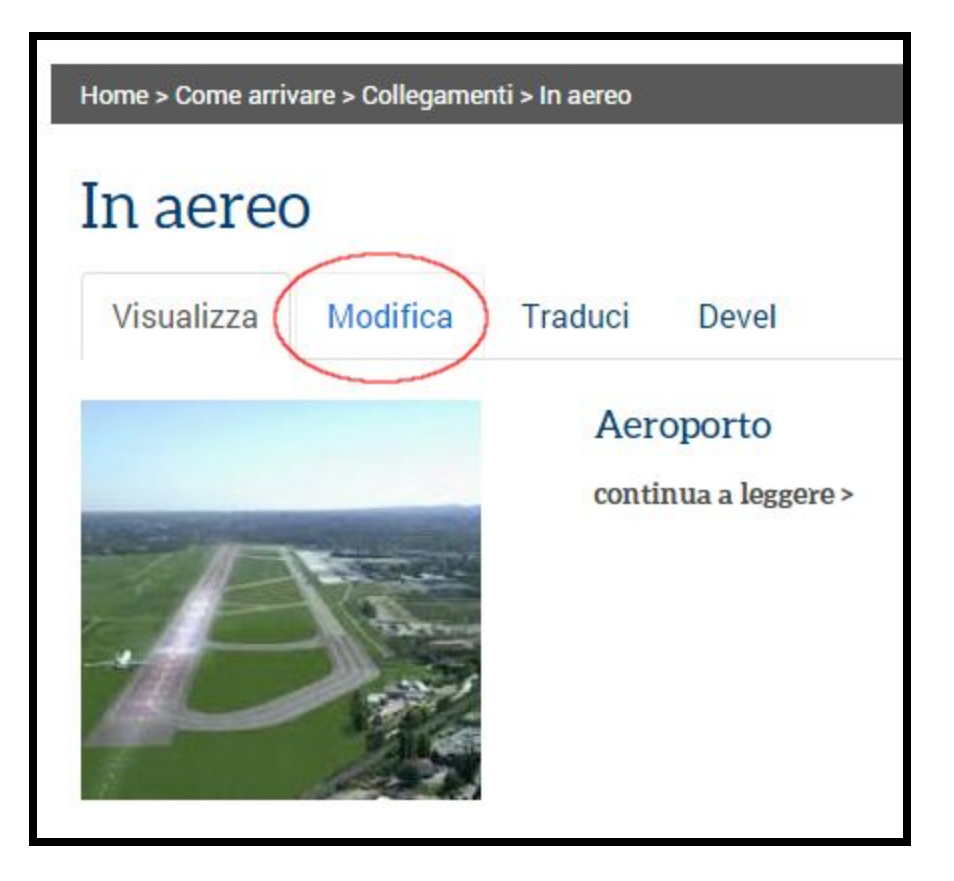

Gli oggetti che di default sono collegati ai mezzi di trasporto sono di tipo contenuto "Luogo" e hanno i seguenti nomi:

- 1. Nome del contenuto "Arrivare in auto"
- 2. Nome del contenuto "Aeroporto"
- 3. Nome del contenuto "Stazione"
- 4. Nome del contenuto "Porto"

.

Si consiglia di modificare questi contenuti e non crearne nuovi per non rischiare di compromettere il corretto **funzionamento del sito. LepidaSpA declina ogni responsabilità per eventuali malfunzionamenti del sito prodotti contravvenendo alle indicazioni date.**

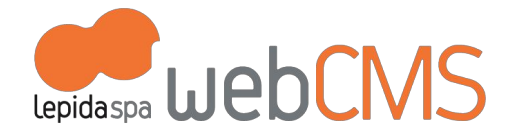

### g. **SPAZIO "DOVE MANGIARE" (Parte centrale)**

La mappa viene caricata in automatico in base ai contenuti visualizzati a fianco.

E' possibile modificare il numero delle strutture ristorative visualizzate a fianco della mappa entrando in [**MODIFICA VISTA**](maggiori informazioni al cap. 5 c. Viste) nella Vista "Mappa ristoranti".

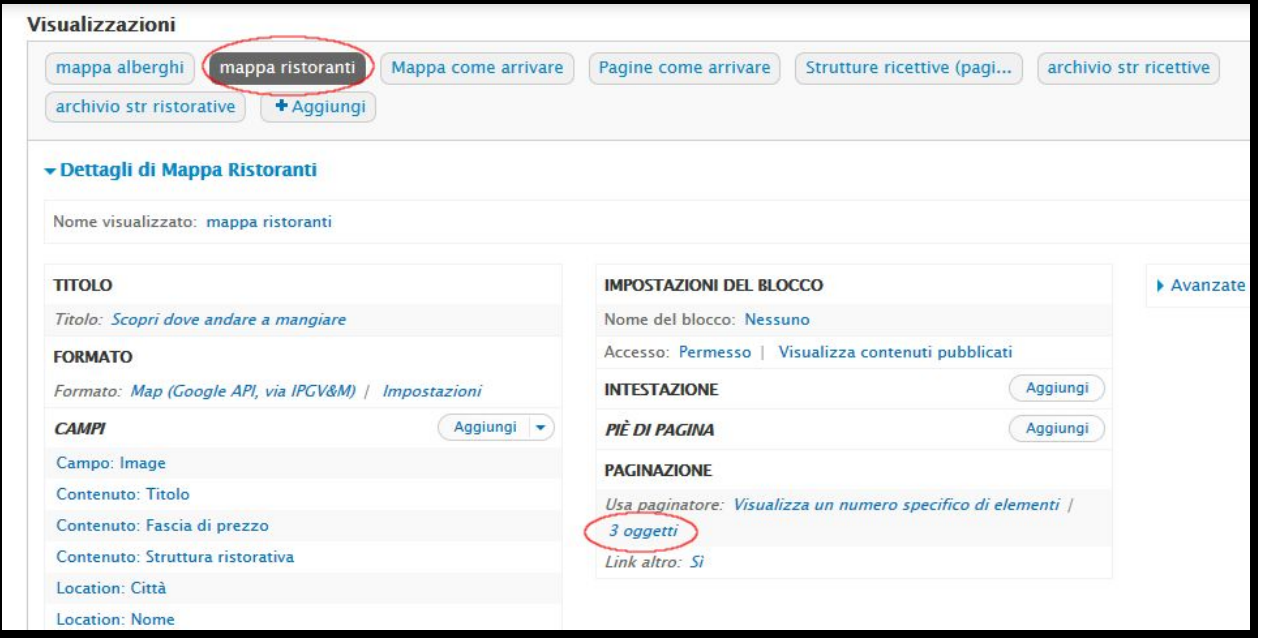

# h. **SPAZIO "DOVE DORMIRE" (Parte centrale)**

.

La mappa viene caricata in automatico in base ai contenuti visualizzati a fianco.

E' possibile modificare il numero delle strutture ricettive visualizzate a fianco della mappa entrando in [**MODIFICA VISTA**](maggiori informazioni al cap. 5 c. Viste) nella Vista "Mappa alberghi". (cfr immagine sotto)

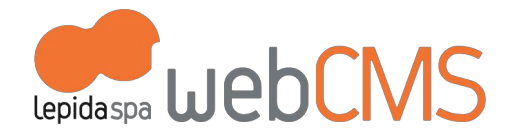

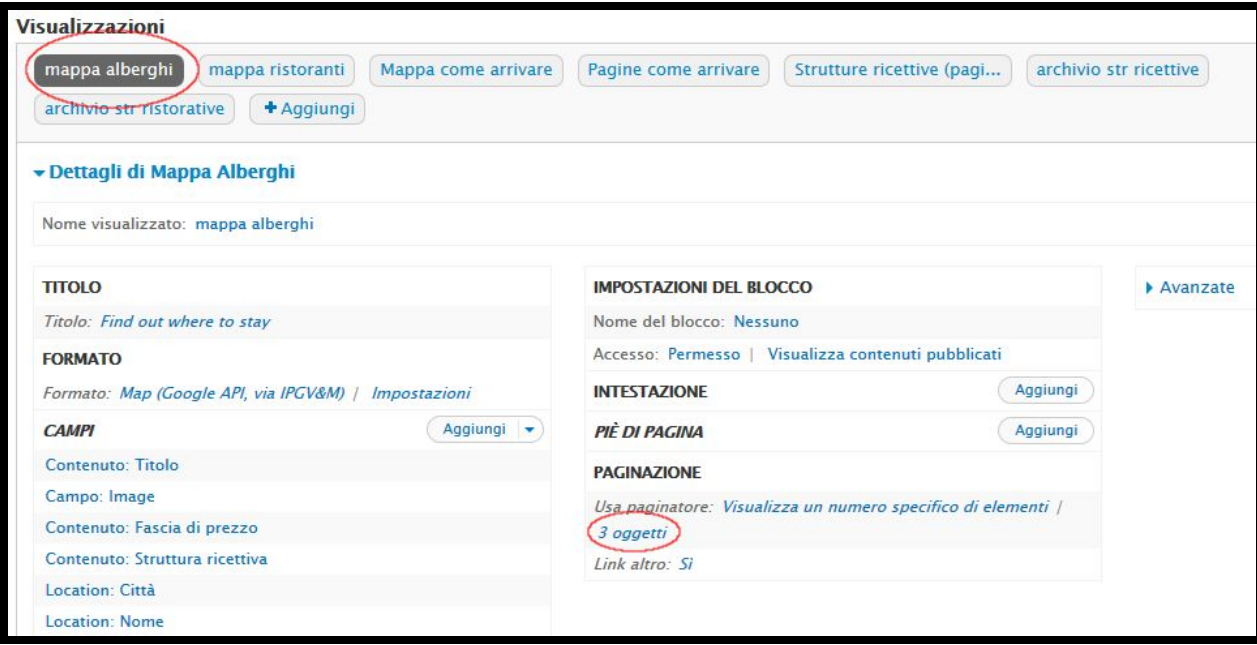

## i. **SPAZIO "SERVIZI TURISTICI" (Fondo pagina)**

.

Queste voci di menu sono gestite redazionalmente. Per far visualizzare nuove voci nell'oggetto creato con il template "Pagina Base" (es: Centri Prenotazione") occorre andare alla voce [**Impostazioni del menu**] e selezionare "**Voce padre: <Menu servizi turistici>**" (cfr immagine sotto)

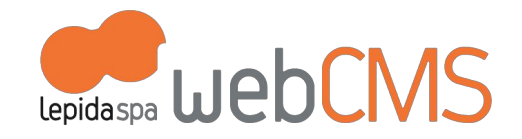

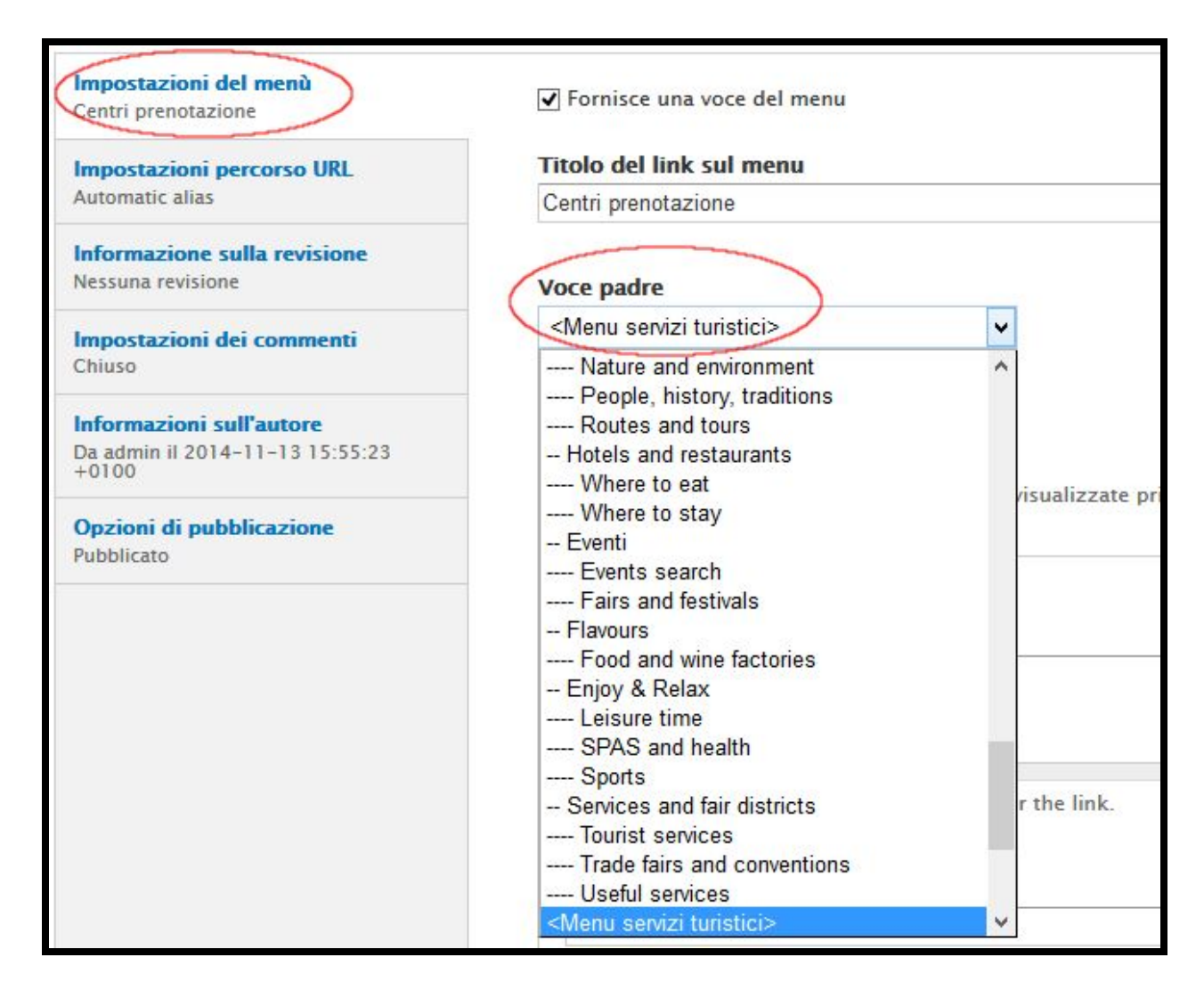

#### j. **SPAZIO "SEGUICI SUI SOCIAL" (Fondo pagina)**

.

Questo spazio non è modificabile dall'AdminSito.

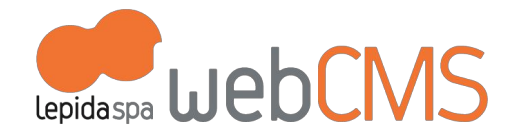

I collegamenti automatici ai canali social indicati dall'Ente, vengono impostati da sistema.

### k. **SPAZIO "INIZIATIVE IN EVIDENZA" (Fondo pagina)**

Questo spazio è dedicato a banner di oggetti pubblicati sul sito utilizzando i template di contenuto "Eventi", "Notizie", "Itinerario", "Pagina base", "Rassegna".

Di default vengono visualizzati 4 oggetti. E' possibile modificare il numero degli oggetti visualizzati entrando in [**MODIFICA VISTA**] (maggiori informazioni al cap. 5 c. Viste).

La pubblicazione degli oggetti in questo spazio avviene in modo manuale, attivando il comando [**In evidenza**] e inserendo l'immagine che desideriamo visualizzare come banner (.jpg di dimensioni 350X115px). Se si caricano immagini di dimensioni differenti, queste verranno ridimensionate in automatico con possibile perdita di nitidezza.

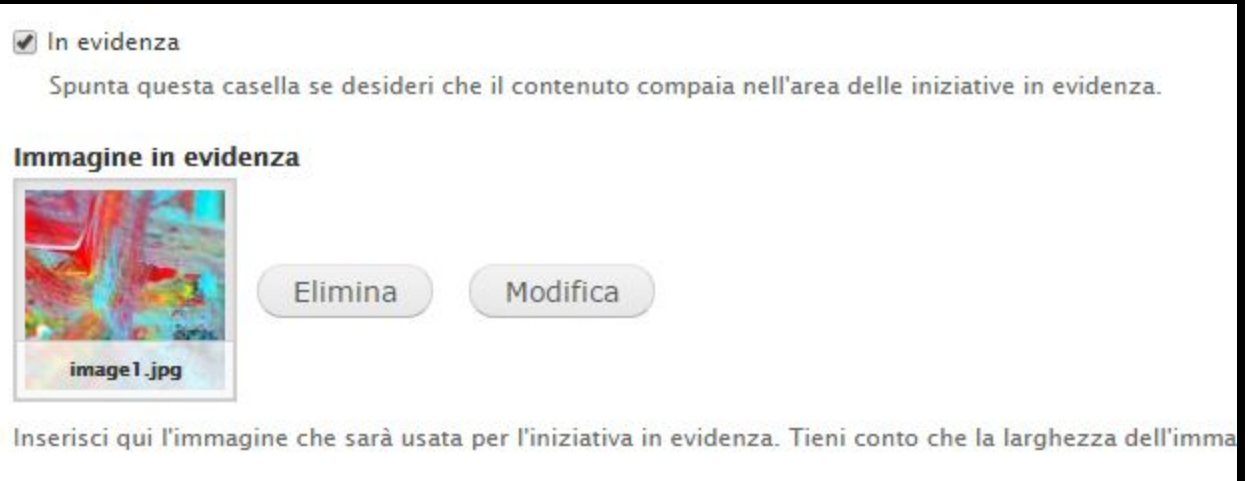

### l. **ALTRI LOGHI ISTITUZIONALI (Fondo pagina)**

.

Questa regione è dedicata ai loghi di istituzioni collegati all'Ente (es: Emilia-Romagna Turismo, Associazioni e consorzi turistici etc.). (cfr immagine sotto)

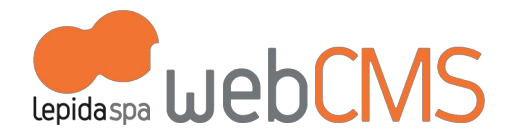

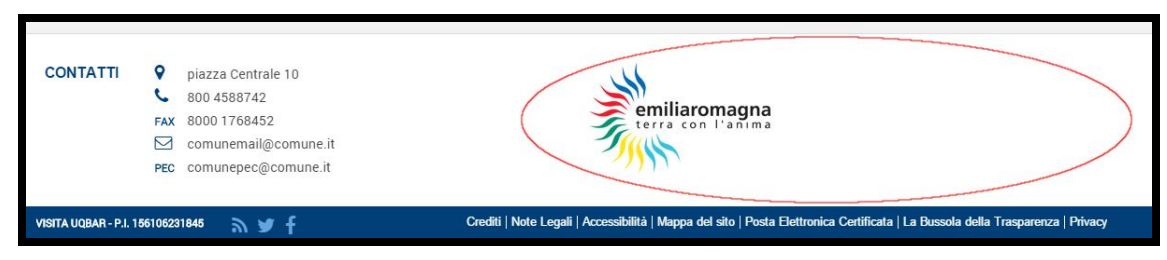

La pubblicazione degli oggetti in questo spazio avviene in modo automatico. Di default sono configurati per apparire nell'elenco 3 contenuti pubblicati di tipo "Banner".

E' possibile modificare il numero degli oggetti visibili entrando in [**MODIFICA VISTA**] (maggiori informazioni al cap. 5 c. Viste).

Nel template di contenuto "Banner" occorre indicare il titolo, allegare un'immagine (.jpg con altezza massima di 65px) e un link (ad un sito esterno).

#### m. **PESI E MISURE**

#### **Immagini:**

I file devono pesare meno di **100 MB**.

Tipi di file permessi: **png gif jpg jpeg**

La dimensione delle immagini varia, naturalmente, in base alla loro funzione (banner, logo, semplice foto…)

Riassumiamo le configurazioni di default:

#### ● **logo del sito**

.

formato: .png dimensione: *83x98 px*

### ● **immagini per slider in home page** formato: .png .gif .jpg .jpeg

dimensione: 1160 x 416 px

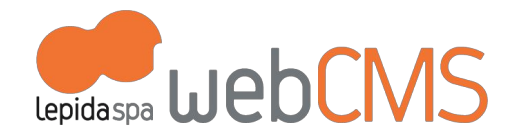

● **favicon** formato: .ico dimensione: 16x16 px

● **iniziative In Evidenza** formato: .jpg dimensione: 350 x 115 px

● **altri loghi istituzionali a fondo pagina** formato: .jpg dimensione: altezza massima di 65 px

● **focus (colonna a destra)** formato: .jpg dimensioni: 350 x 200 px

● **eventi** formato: -jpg dimensioni: 350 x 200 px

● immagini inserite all'interno del **Templete Banner**(per i loghi istituzionali nel footer) vengono ridimensionate in automatico

● immagini inserite all'interno del **Templete Persona**vengono ridimensionate in automatico

● immagini a corredo nel **Templete articolo, evento, documento, pagina base** si adattano allo spazio configurato

**Audio:**

.

I file devono pesare meno di **100 MB**.

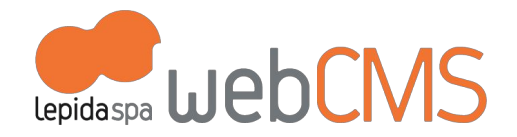

#### Tipi di file permessi: **mp3**

#### **Video:**

.

Non ci sono indicazioni in merito perché vengono gestiti dalla piattaforma MultiplER (vedi paragrafo successivo)

#### **File allegati:**

#### I file devono pesare meno di **100 MB**

Tipi di file permessi: .txt .doc .docx .odt .pdf .jpeg .jpg .rar .zip .gz .xls .xlsx .dwf .dwg .dxf .ifc .skp .p7m

### **c.2 Pagine interne**

### **b. SEZIONE "SCOPRI IL TERRITORIO"**

Entrando in una voce del menu principale (es: Scopri il territorio), a centro pagina si trova il contenuto (composto da titolo, sottotitolo, immagine, testo, allegati, ...); nella colonna destra si trovano altre voci di menu collegate. (cfr immagine sotto)

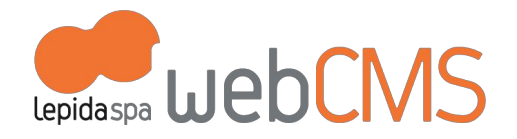

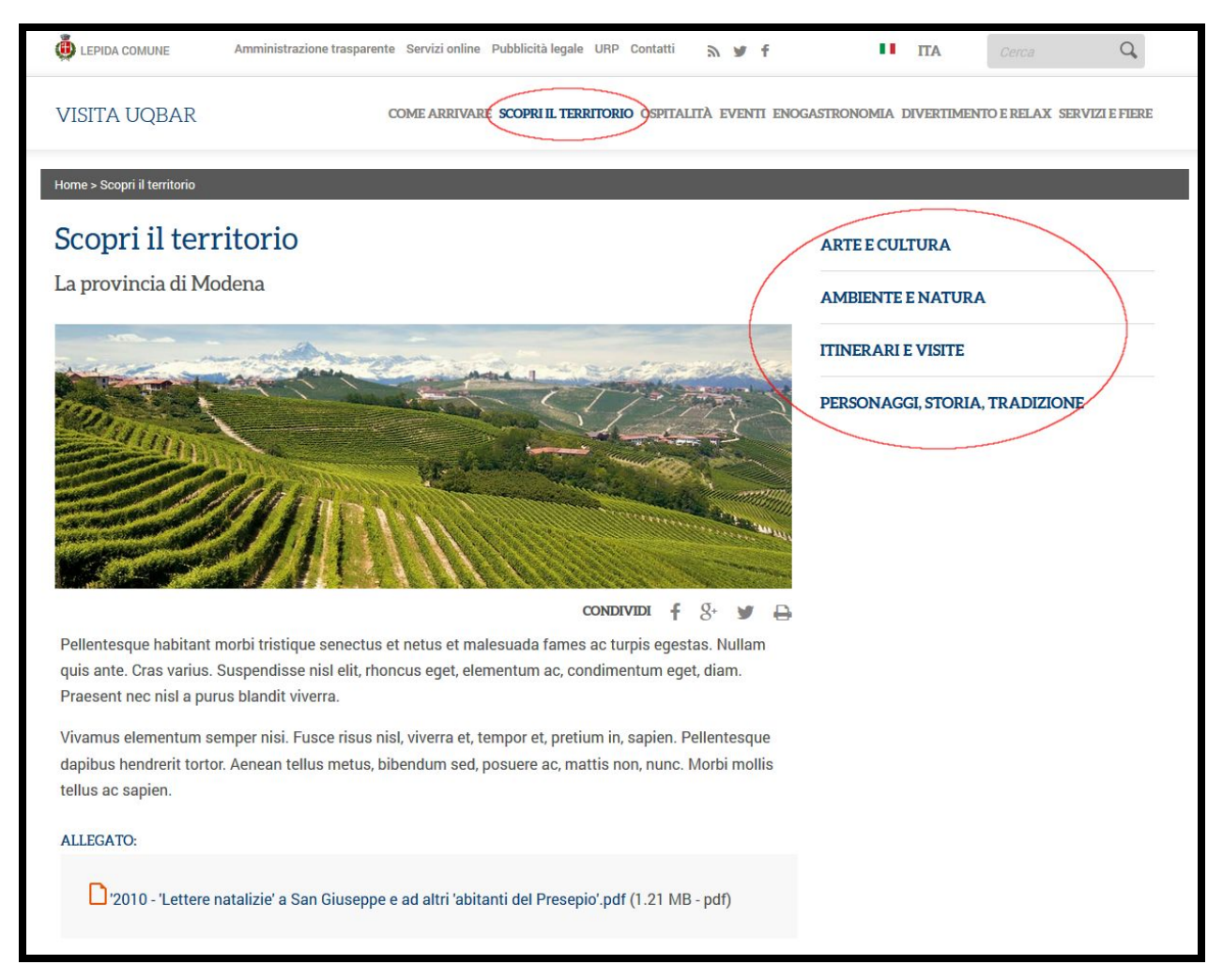

I titoli delle voci di menu collegate nella colonna di destra si aggiungono o modificano tramite il "**Menu Principale**" (maggiori informazioni al cap. 5. a. Menu) (cfr immagine sotto)

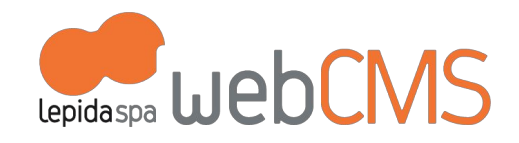

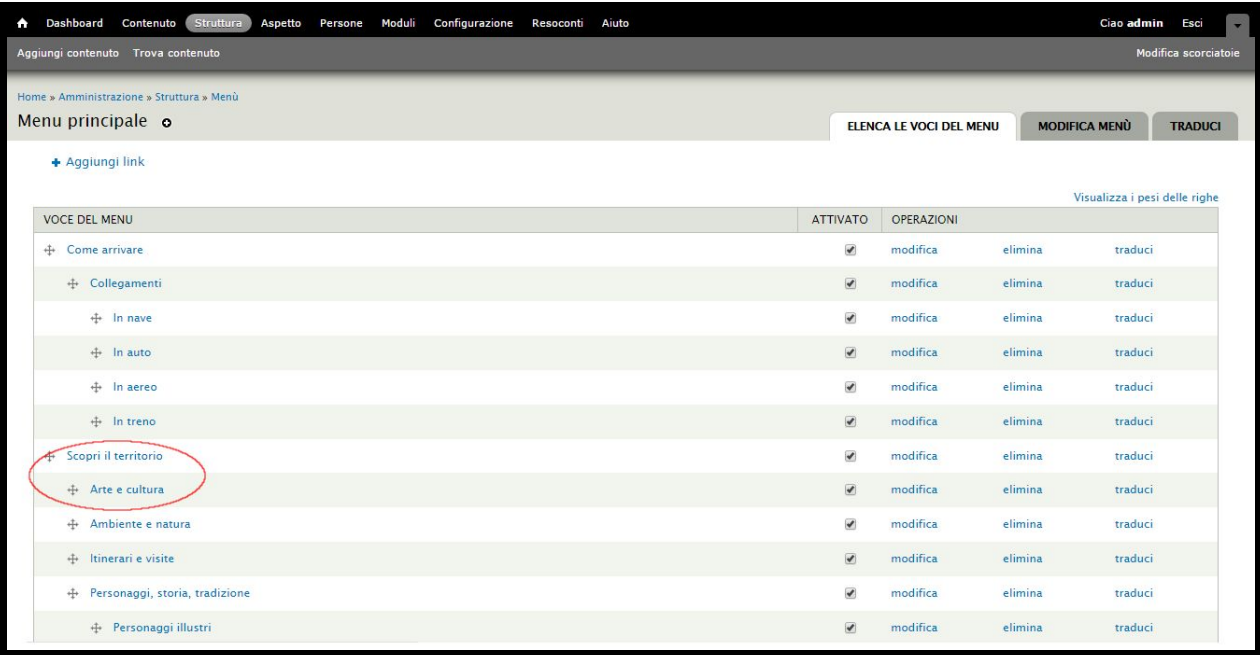

Per collegare un oggetto pubblicato tramite il template di contenuto: "Notizia", "Luogo", "Itinerario", "Persona", occorre selezionare nel campo "Categoria" la voce corrispondente alla sotto-pagina (Le voci di "Categoria" si gestiscono tramite la Tassonomia. Maggiori informazioni 3 e. Tag e Categorie). In questo modo le sotto-pagine verranno popolate automaticamente.

#### c. **SEZIONE "DIVERTIMENTO E RELAX" e "SERVIZI E FIERE"**

Le sotto-pagine (es: "Terme e benessere" oppure "Fiere e congressi") vengono popolate automaticamente tramite le voci del campo "Categoria" che si trovano all'interno dei template di contenuto: "Notizia", "Luogo", "Itinerario", "Persona".

#### d. **SEZIONE "OSPITALITA'"**

.

Le voci di menu a destra (Dove dormire - Dove mangiare) si popolano automaticamente tramite il campo "Struttura ricettiva" e "Struttura ristorativa" nel template di contenuto "Luogo" (cfr immagine sotto)

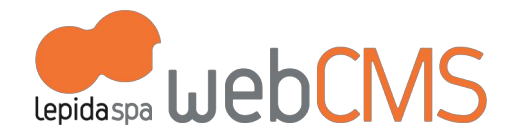

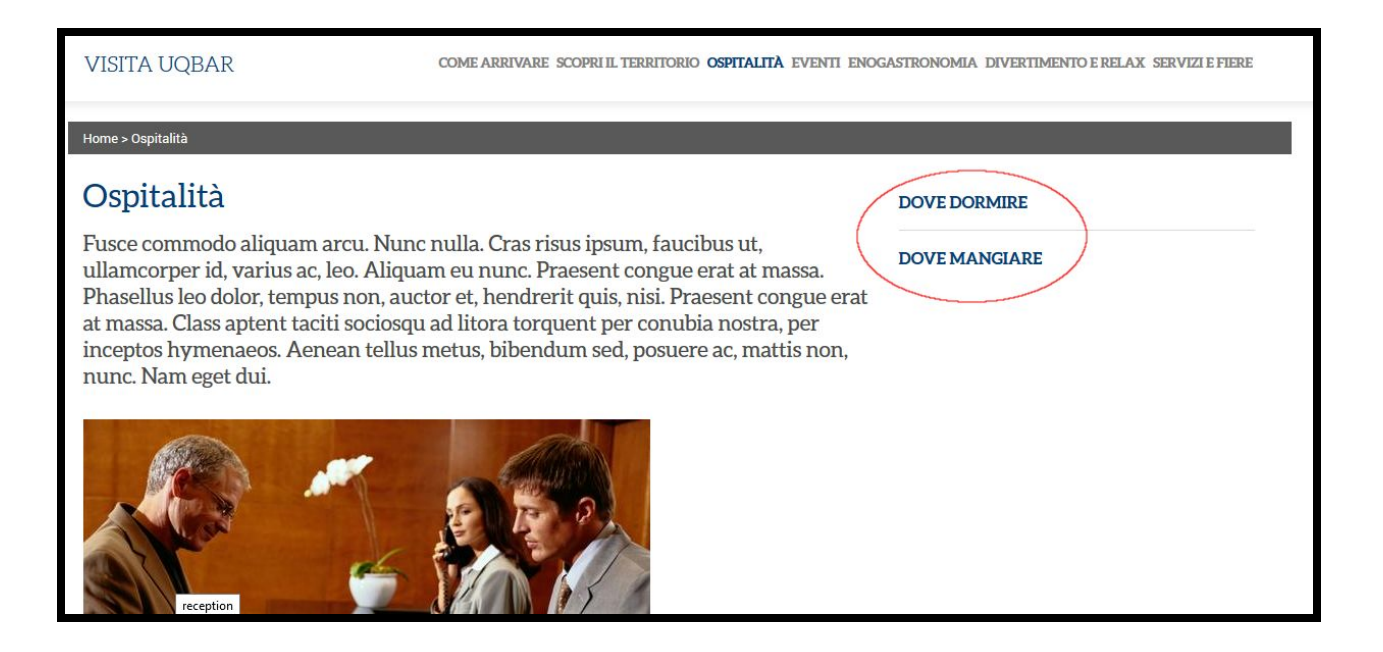

#### e. **PAGINA CON CONTENUTO "LUOGO"**

In visualizzazione, nella colonna destra della scheda "Luogo", si trovano oggetti collegati automaticamente:

- 1. *Eventi correlati:* oggetti di tipologia "Evento" che si svolgeranno in questo luogo
- 2. *Punti di interesse*: 3 oggetti di tipologia "Luogo" ordinati in base alla distanza
- 3. *Strutture ricettive*: 10 oggetti di tipologia "Luogo" con il campo "Struttura ricettiva" compilato, ordinati in base alla distanza
- 4. *Iniziative in evidenza*: riporta gli oggetti "Iniziative in evidenza" pubblicati in home page.

#### f. **TEMPLATE DI CONTENUTO "EVENTO"**

.

Durante la creazione di una pagina con template di contenuto "Evento" vengono richiesti questi campi (anche se non obbligatori):

1. *Luogo*: permette di collegare a questa pagina una diversa pagina di tipologia "Luogo" (questa pagina "Luogo" deve già essere pubblicata sul sito. Es: il *Luogo* Teatro Comunale oppure Piazza Garibaldi)

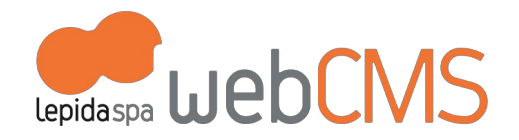

2. *Località*: permette di collegare questa pagina al motore di ricerca degli eventi ("Ricerca Eventi"). Questo elenco, già presente per default alla consegna del sito, comprende tutte le località del territorio di appartenenza del sito (esempio: per il sito del Comune di Collecchio saranno già indicizzate, come *Località*, le frazioni di Gaiano, Madregolo, Lemignano etc.)

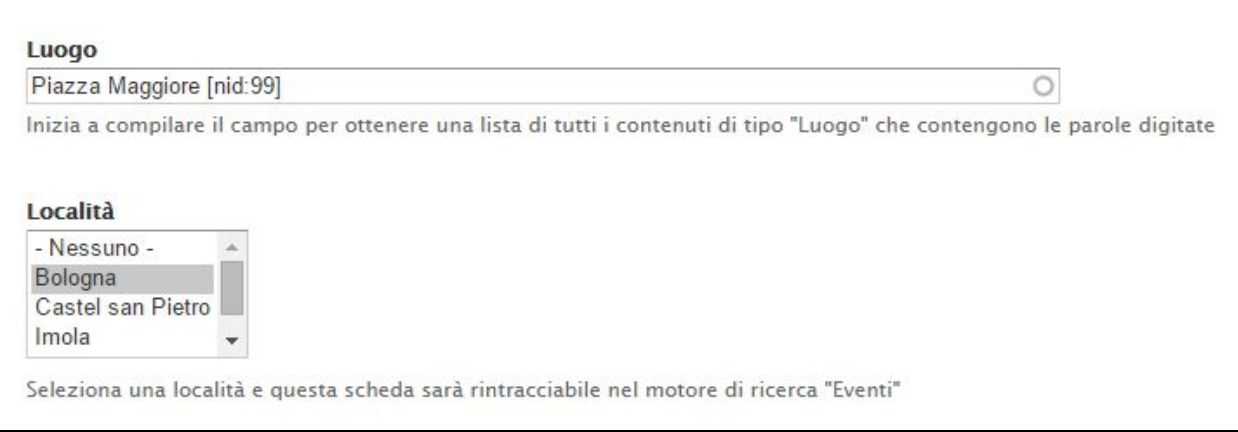

# **d. Prototipo scolastico-formativo**

# **d.1 Home page**

.

Ha le stesse personalizzazioni del Prototipo Istituzionale. Consultare il cap. "b. Prototipo Istituzionale" per informazioni sulla gestione di:

- **a. SLIDER DI IMMAGINI (Centro pagina)**
- **b. ELENCO NEWS (Centro pagina)**
- **c. IN SCADENZA (Colonna destra)**
- **d. INFORMAZIONI UTILI (Colonna destra)**
- **e. MENU VERTICALE (Colonna sinistra)**
- **f. IN EVIDENZA (Colonna sinistra)**
- **g. SPAZIO MULTIMEDIALE (Parte bassa)**
- **h. CANALI TEMATICI (Parte bassa)**

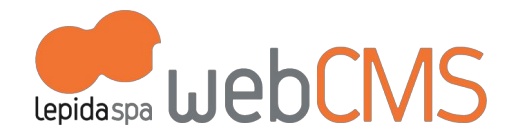

### i. **ALTRI LOGHI ISTITUZIONALI (Fondo pagina)**

### **d.2 Pagine interne**

#### a. **TEMPLATE DI CONTENUTO "SCUOLA"**

Questo template è creato per poter pubblicare schede di scuole di ogni ordine, grado e tipologia.

# **e. Prototipo Unioni**

.

# **e.1 Home page**

Si differenzia dal Prototipo Istituzionale solo nella parte alta (header) che nella parte bassa (footer) della pagina.

**1. HEADER**

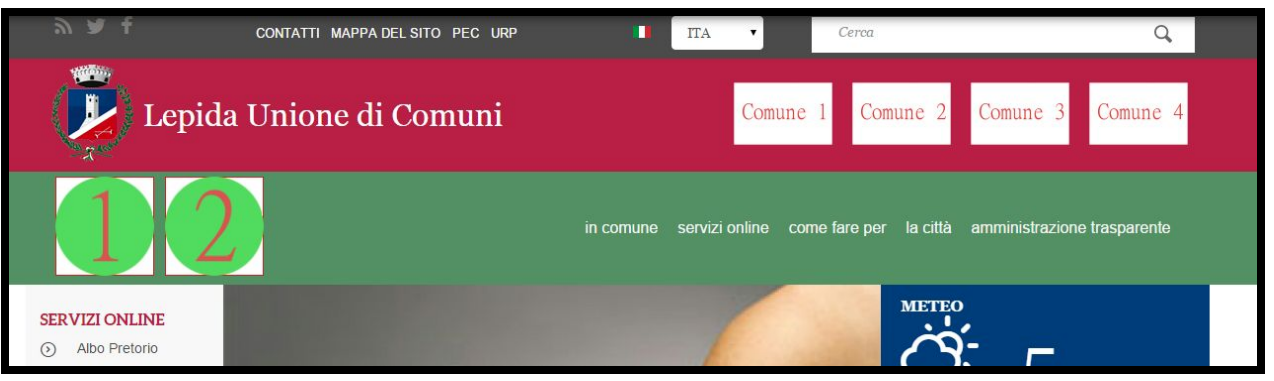

Sia i loghi dei Comuni (nella banda rossa, es: "Comune 1") che i loghi dell'Unione (nella banda verde, es: "1") si aggiungono tramite il template di contenuto "Banner": (cfr immagine sotto) I loghi caricati devono essere di dimensioni 100px X 100px

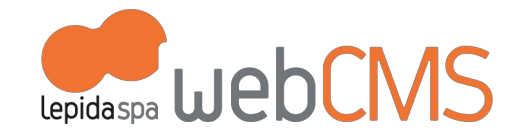

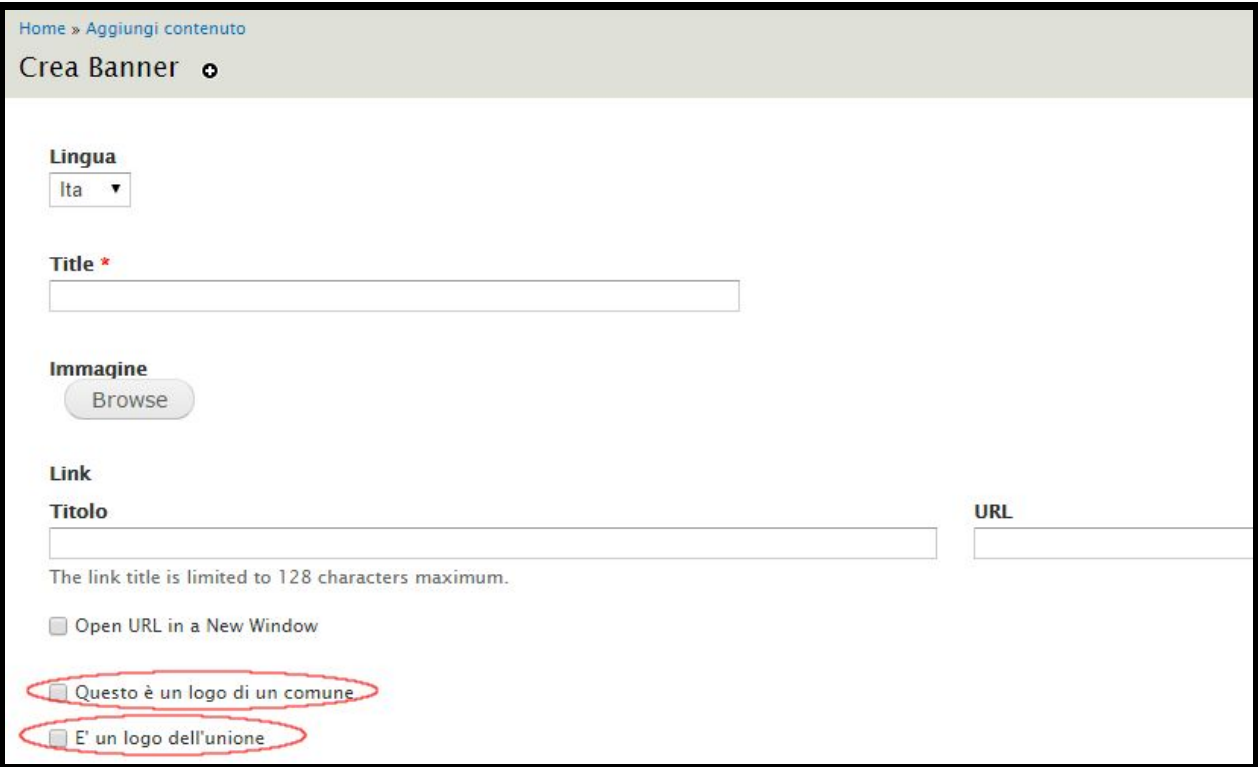

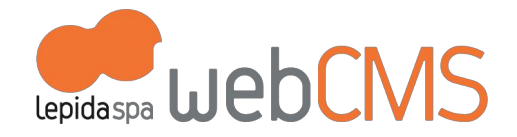

Il numero dei loghi visualizzati, sia dei Comuni che dell'Unione si modificano all'interno della vista "In evidenza" alla voce [Loghi comuni] - [Loghi unione] (maggiori informazioni al cap. 5 c. Viste)

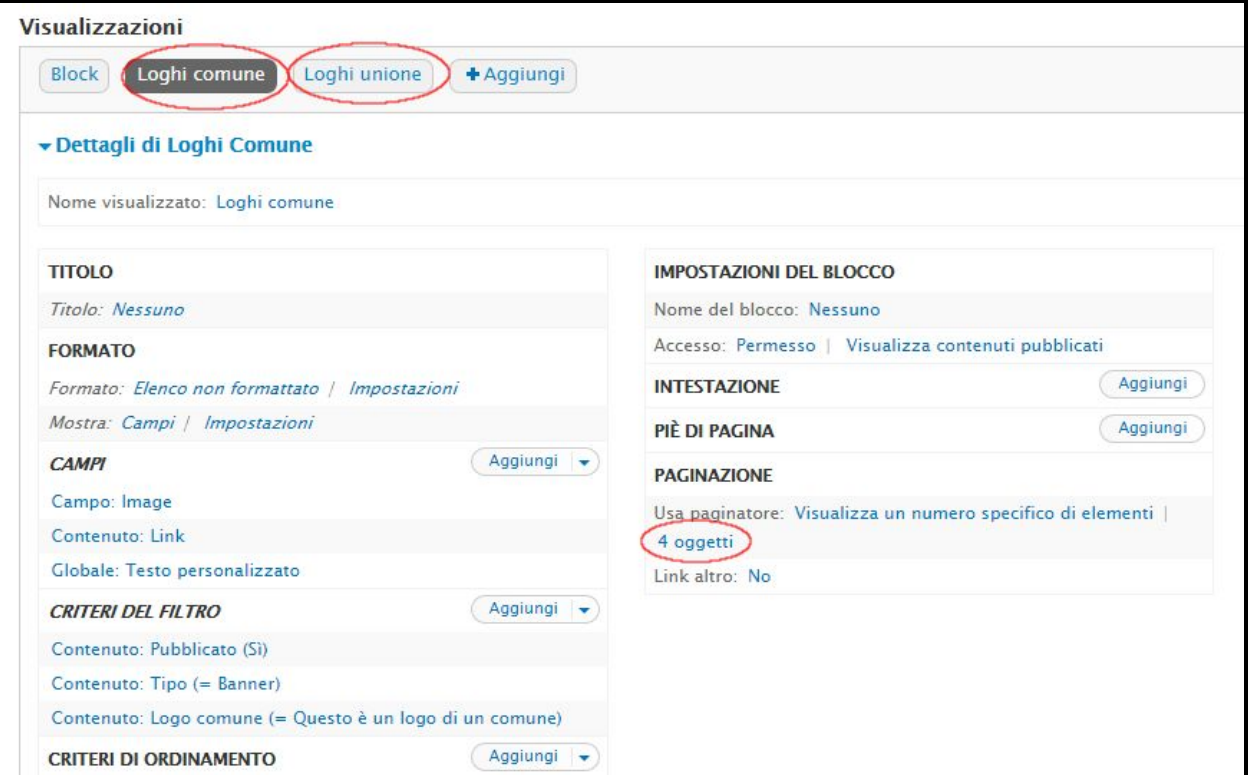

**2. FOOTER** (cfr immagine sotto)

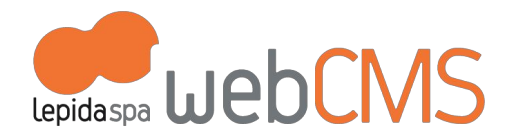

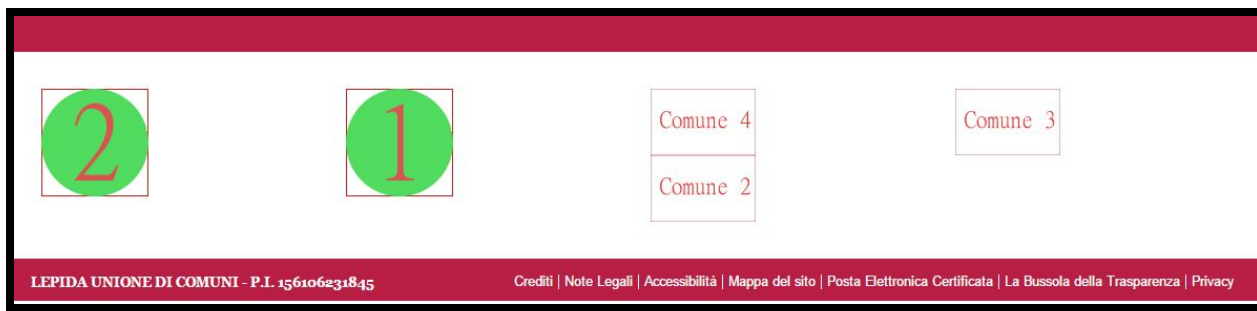

I Loghi dei Comuni e i Loghi dell'Unione creati per l'header (vedi punto precedente) vengono richiamati di default nel footer.

#### **3. ALTRE REGIONI**

.

Le altre regioni della home page hanno le stesse possibilità di personalizzazione del Prototipo Istituzionale. Consultare il cap. "b. Prototipo Istituzionale" per informazioni sulla gestione di:

- **a. SLIDER DI IMMAGINI (Centro pagina)**
- **b. ELENCO NEWS (Centro pagina)**
- **c. IN SCADENZA (Colonna destra)**
- **d. INFORMAZIONI UTILI (Colonna destra)**
- **e. MENU VERTICALE (Colonna sinistra)**
- **f. COME FARE PER (Colonna sinistra)**
- **g. IN EVIDENZA (Colonna sinistra)**
- **h. SPAZIO MULTIMEDIALE (Parte bassa)**
- **i. CANALI TEMATICI (Parte bassa)**
- j. **ALTRI LOGHI ISTITUZIONALI (Fondo pagina)**

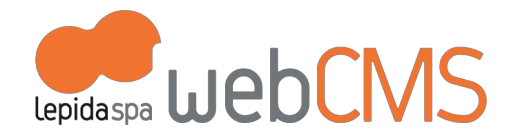

# 8. GESTIONE MODULI OPZIONALI

.

# **a. Amministrazione Trasparente**

Gli Enti che richiedono l'attivazione del modulo "Amministrazione trasparente" trovano la voce corrispondente nel menu principale.

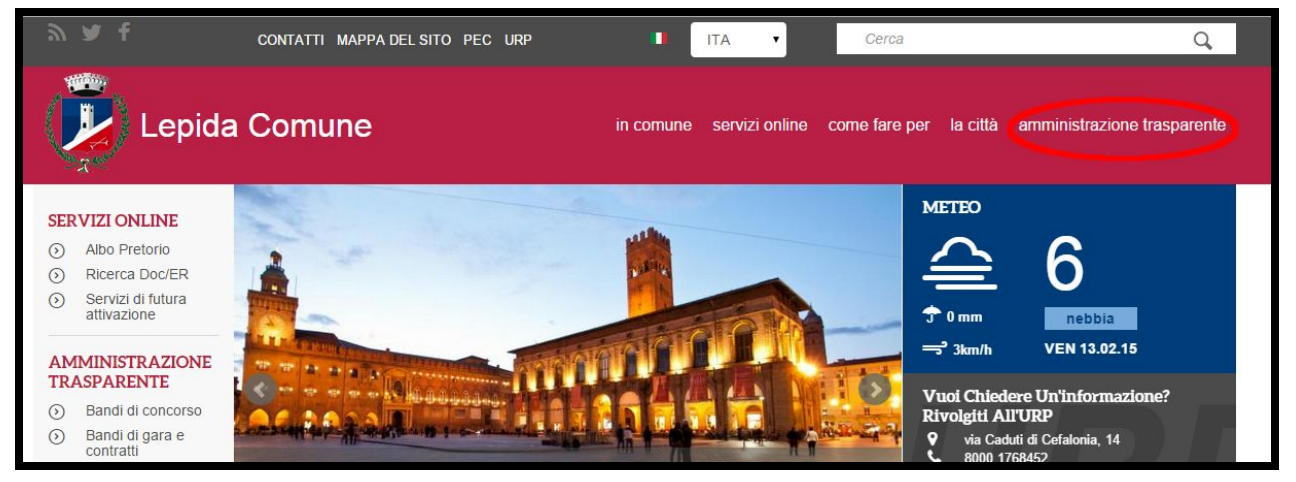

L'alberatura della sezione è stata creata come da "Decreto Legislativo 14 marzo 2013, n.33". La pubblicazione dei contenuti avviene in due modi:

- 1. manuale: tramite i template di contenuto disponibili: "articolo", "bando", "concorso", "delibera", "documento", "persona".
- 2. automatico: tramite integrazione con Doc/ER (maggiori informazioni al cap. 4 c Doc/ER)

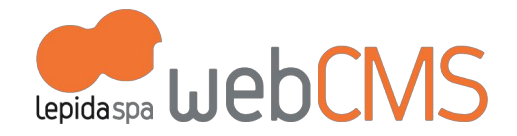

# Le pagine "Bandi di concorso" e "Bandi di gara e contratti" hanno motori di ricerca personalizzati (cfr immagine sotto)

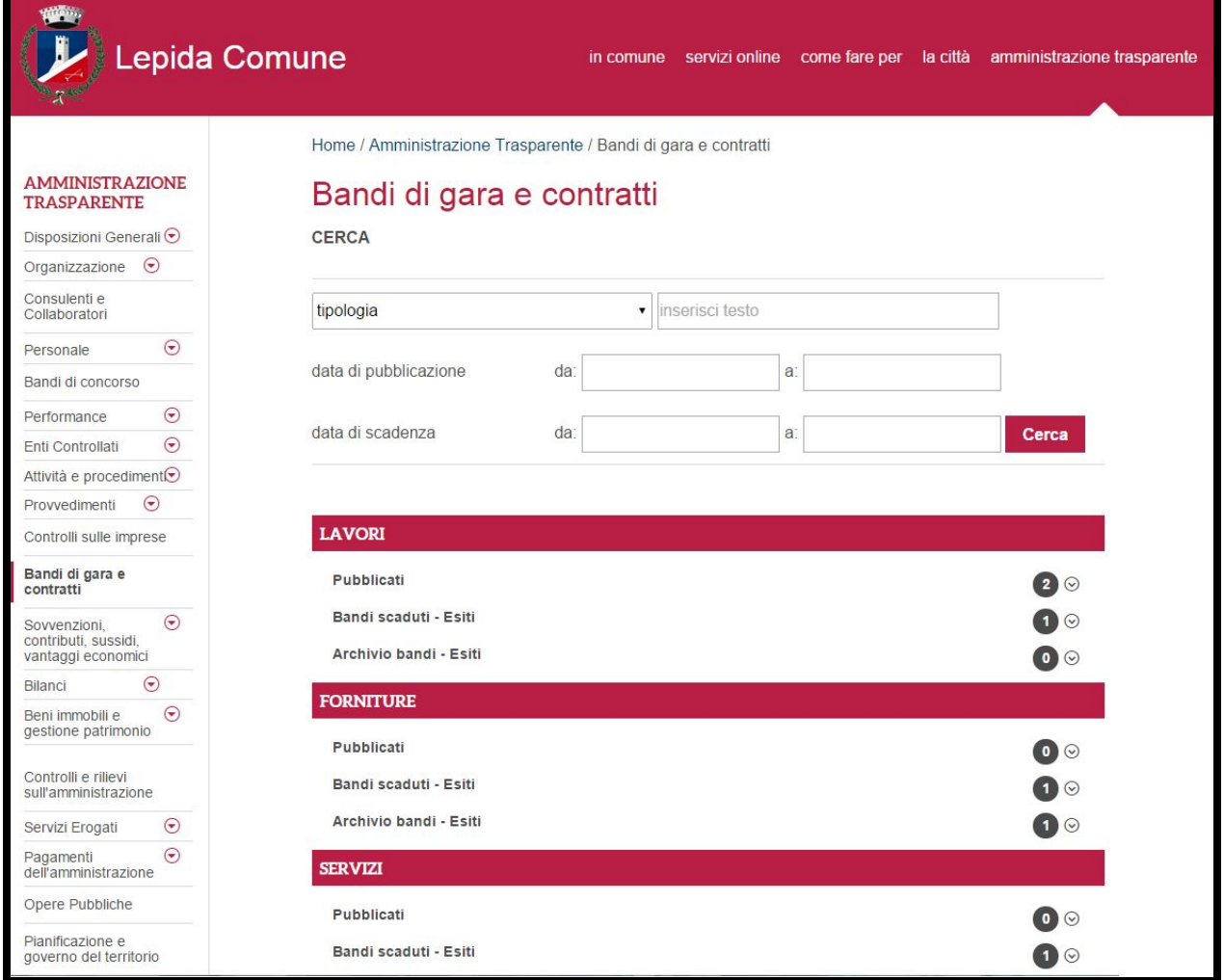

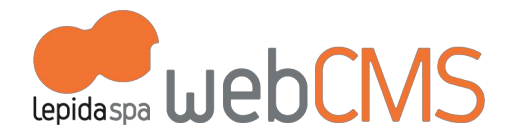

# **b. Albo Pretorio (Albo online)**

Gli Enti che richiedono l'attivazione del modulo "Albo Pretorio" trovano la voce corrispondente nella sezione "Servizi Online". (cfr immagine sotto)

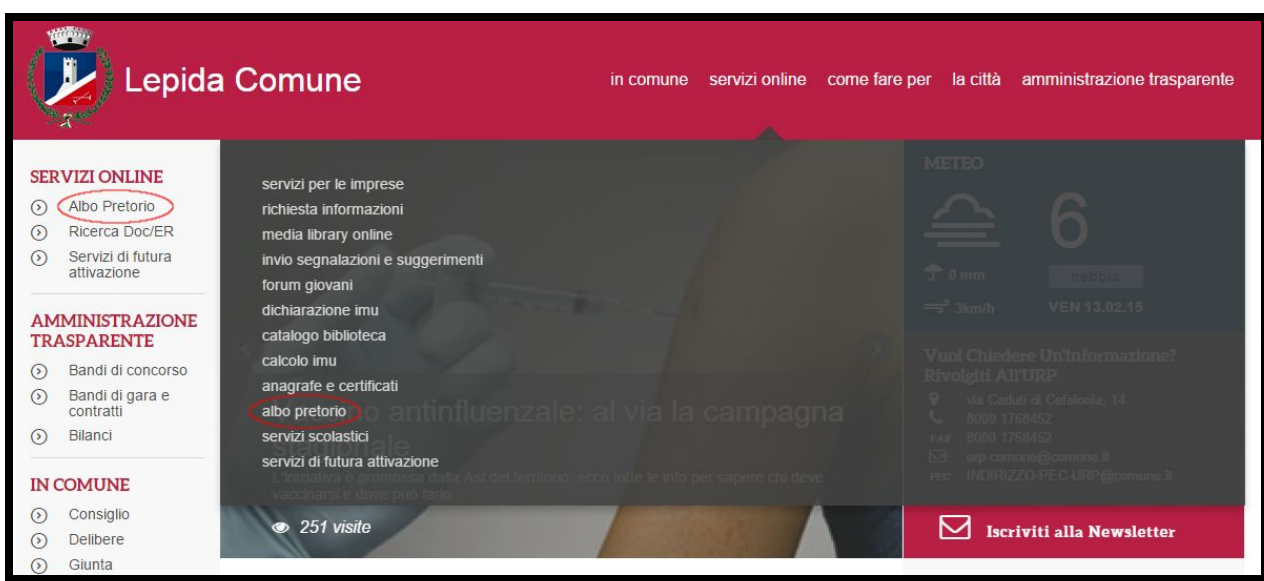

Caratteristiche del modulo:

- 1. Gestisce la pubblicazione dei documenti obbligatori
- 2. Ha un archivio dei documenti non indicizzato dai motori di ricerca esterni (es: Google)
- 3. Ha un motore di ricerca documenti personalizzato

(cfr immagine sotto)

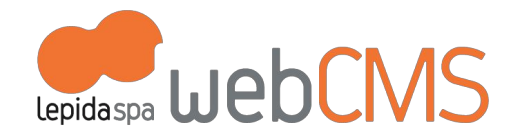

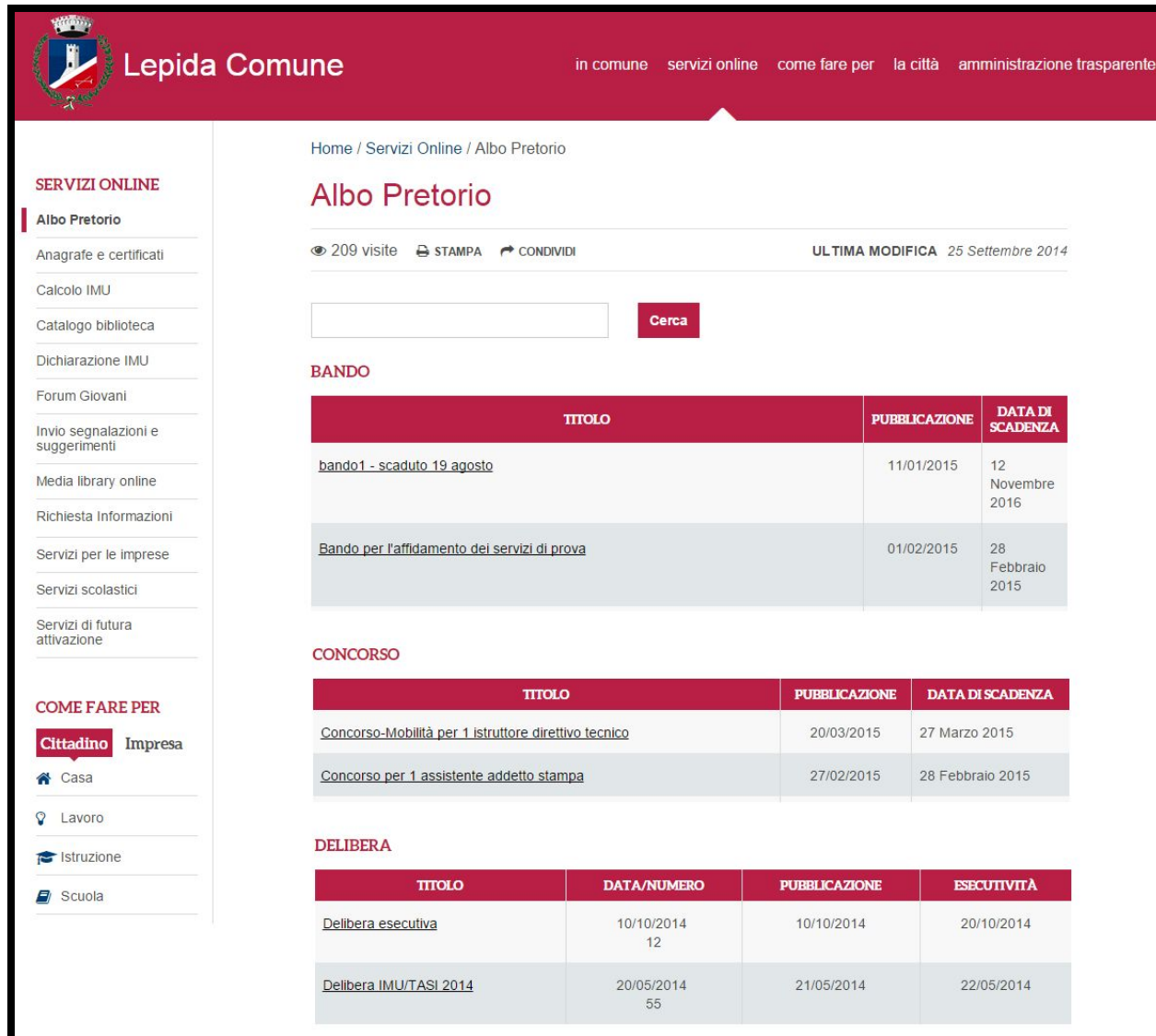

L'Ente può gestire i documenti dell'Albo in due modi:

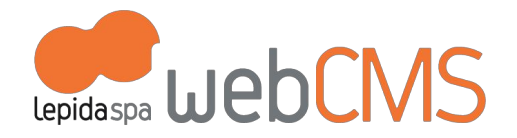

- 1. manuale: tramite i template di contenuto disponibili: "articolo", "bando", "concorso", "delibera", "documento", "persona". In questi template i campi:
	- "data fine visibilità": toglie la pagina dalla visualizzazione nell'Albo

.

- "archivia da": posiziona la pagina in un archivio non indicizzato dai motori di ricerca esterni ma consultabile dalla dashboard del sito

2. automatico: tramite integrazione con Doc/ER (maggiori informazioni al cap. 4 c Doc/ER)

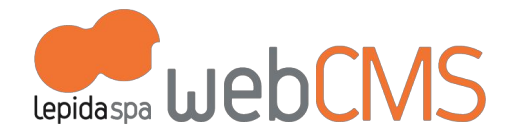

# **c. Newsletter**

Gli Enti che richiedono l'attivazione del modulo "Newsletter" trovano la voce corrispondente nella parte alta destra della home page.

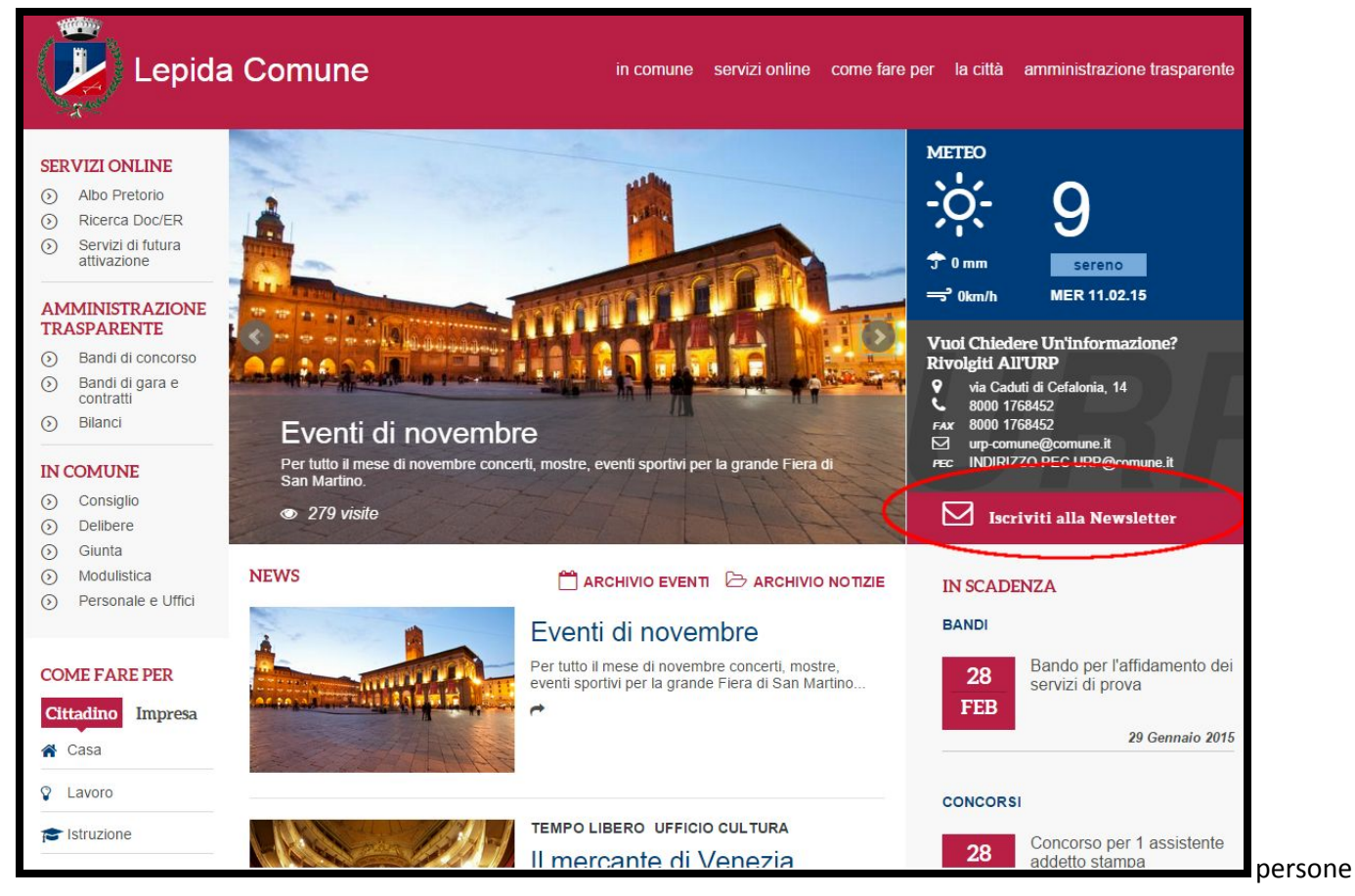

### **1. UTENTI**

.

Le iscrizioni alla newsletter vengono elencate e gestite dal menu [Persone > Newsletter subscriptions]

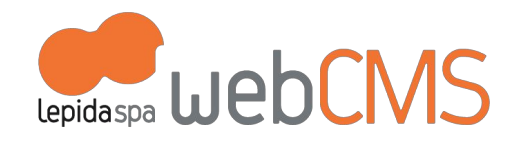

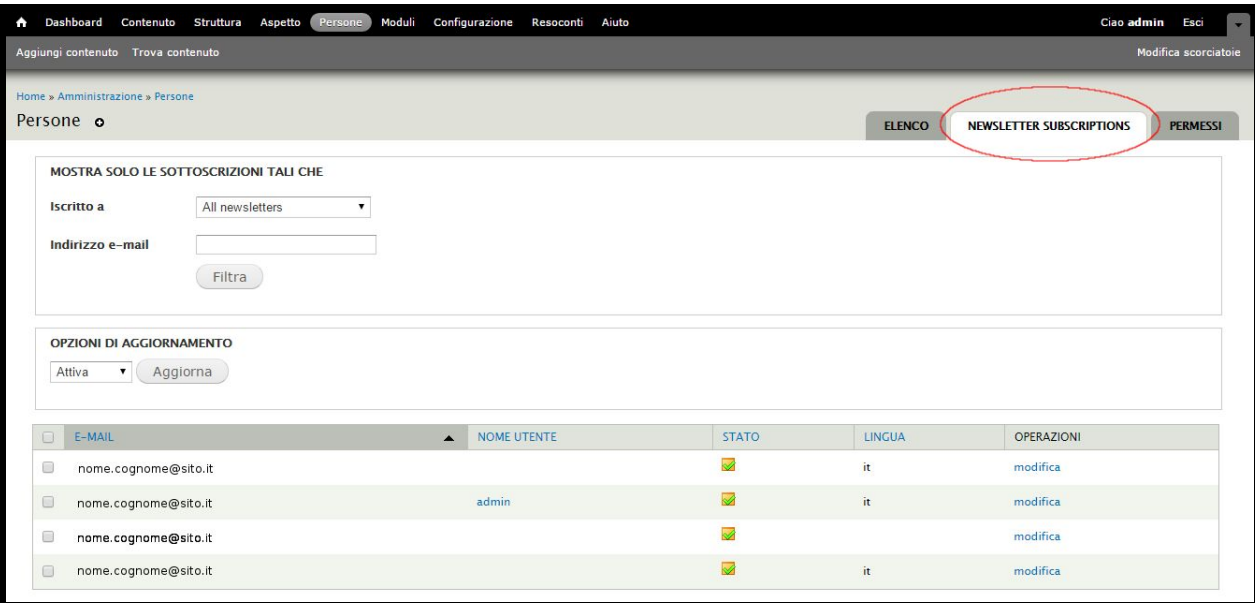

### **2. CREAZIONE**

.

E' possibile creare la newsletter in due modi, in base alle necessità dell'ente:

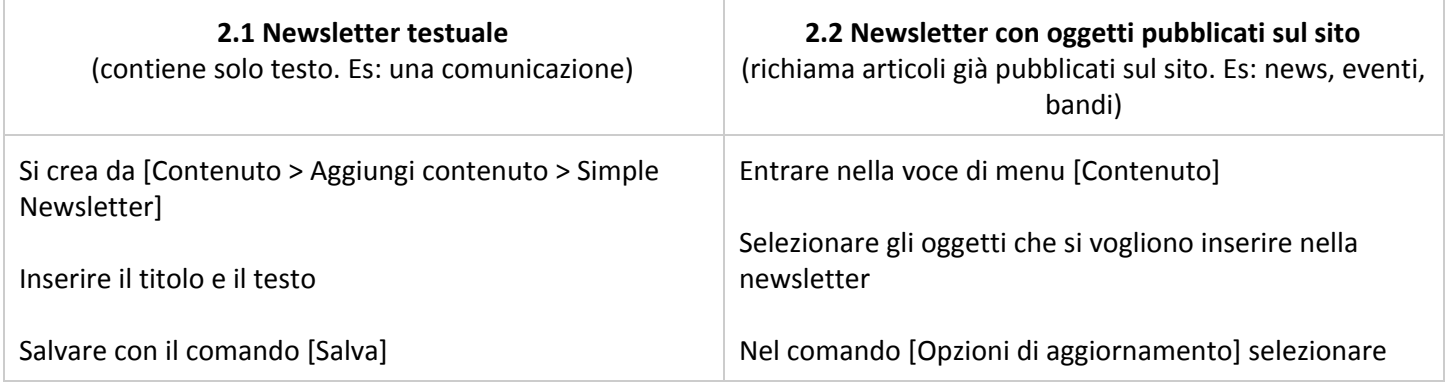

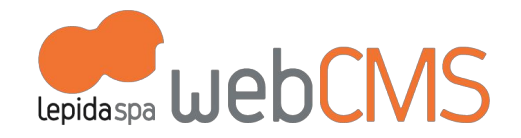

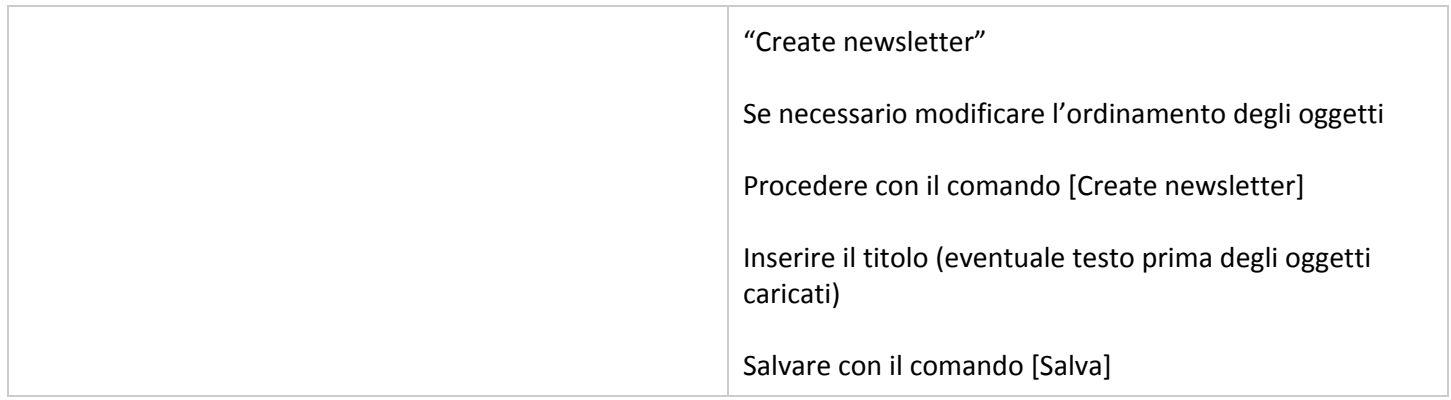

### **3. SPEDIZIONE E ARCHIVIO**

.

Nella voce di menu [Contenuto], nella linguetta [Newsletter] si vede l'archivio e lo stato di tutte le newsletters create

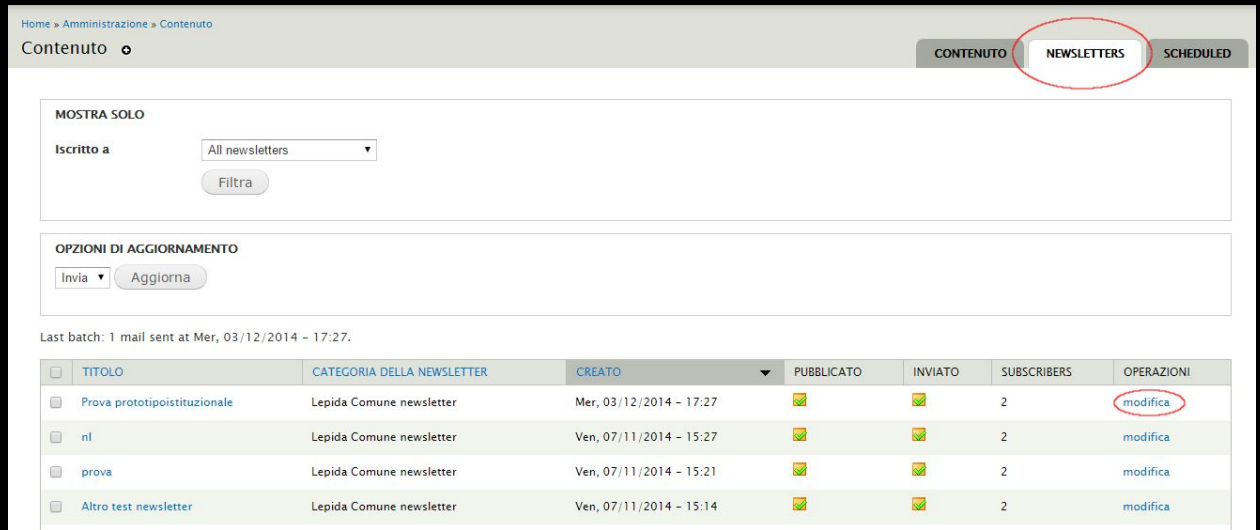

Per inviare un numero della Newsletter si entra in "Modifica" nella newsletter di interesse; da qui, nella linguetta

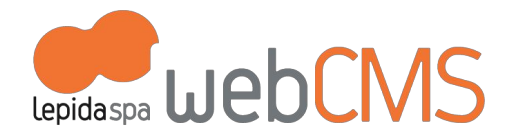

[Newsletter] si trovano i comandi per l'invio

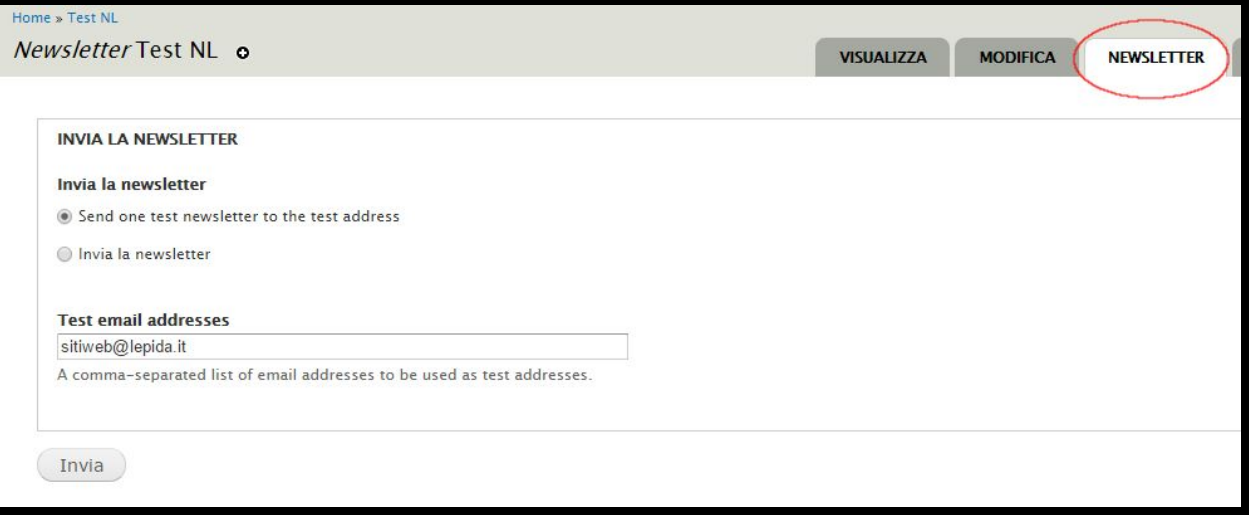

Prima di inviare alla mailing list la newsletter, **si consiglia**di fare un invio di test in questo modo:

- selezionare "Send one test newsletter to the test address"
- inserire l'indirizzo e.mail per il test nel campo "Test email addresses" (è possibile inviare a più indirizzi e.mail separandoli con la ",")

Dopo aver controllato la newsletter, se si ritiene che sia corretta, si procede con l'invio ufficiale selezionando il comando "Invia la newsletter".

ATTENZIONE: i tempi di invio sono gestiti dal *Cron*\*, quindi la newsletter non partirà al momento dell'invio ma quando verrà eseguito il cron. Di default il cron esegue ogni 3 ore.

#### **4. MULTILINGUA ITALIANO-INGLESE**

.

La newsletter (sia creata in modalità 2.1 che 2.2) gestisce la spedizione in multilingua se è stato configurato all'attivazione.

L'utente, al momento dell'iscrizione, dovrà indicare la lingua preferita. In questo modo il sistema gestirà le due mailing list: "utenti ita" - "utenti eng"

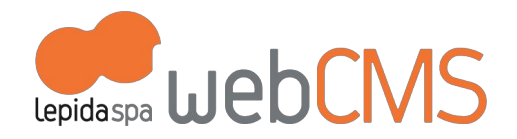

Per la creazione e spedizione si fatto due newsletter diverse e doppio invio: si creano due categorie separate in modo da gestire in autonomia i contenuti (i contenuti della newsletter italiana possono essere diversi da quella inglese). L'invio sarà separato.

# **d. Forum**

.

Se l'Ente lo richiede, le discussioni del forum verranno visualizzate nella colonna destra della home page (cfr immagine sotto)

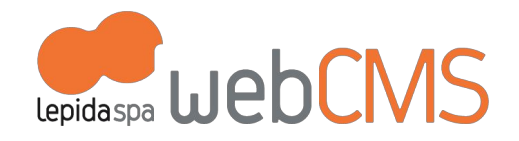

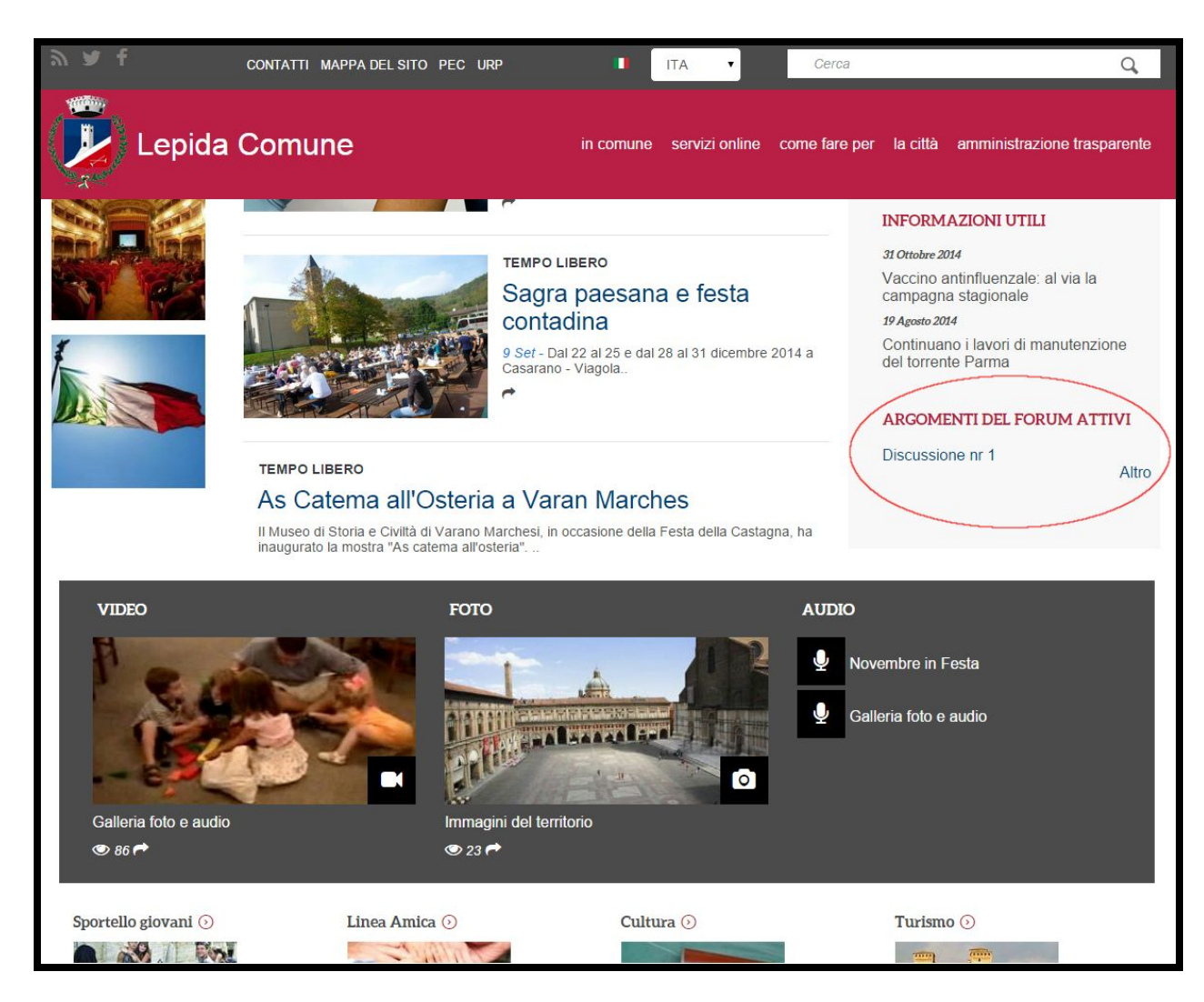

.

Entrando nella discussione attiva, il cittadino per commentare deve accedere con la propria utenza Federa (cfr immagine sotto)

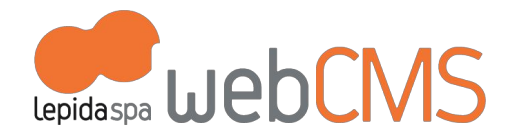

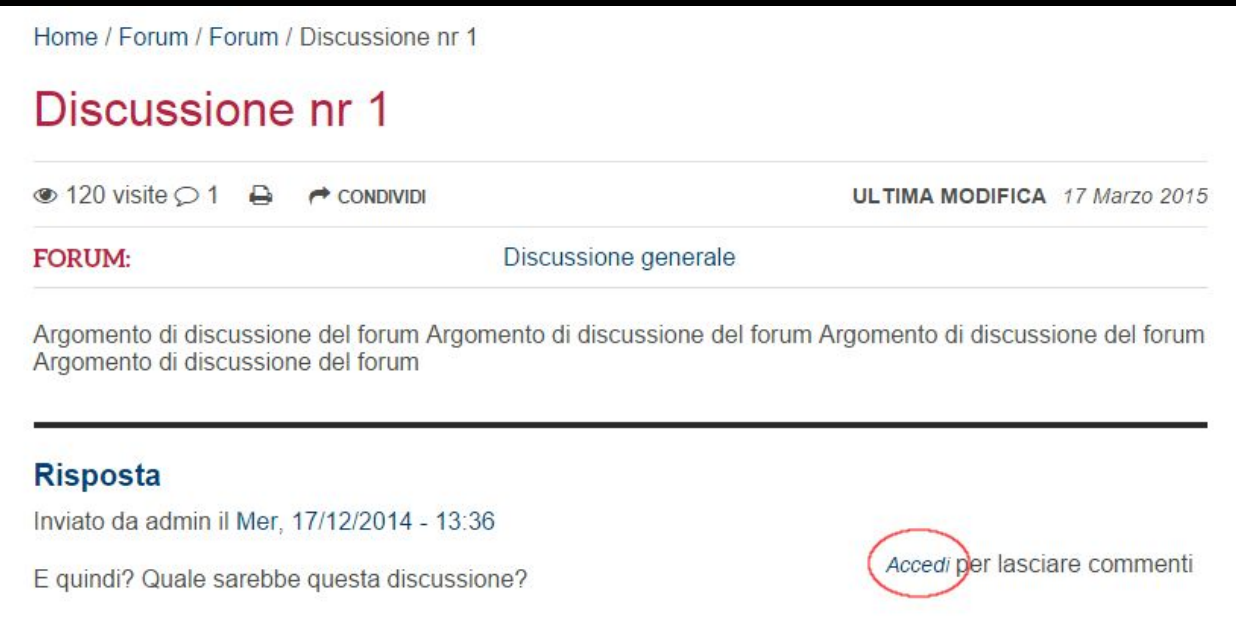

Le discussioni deI forum si gestiscono dalla voce di menu [Struttura > Forum]

.

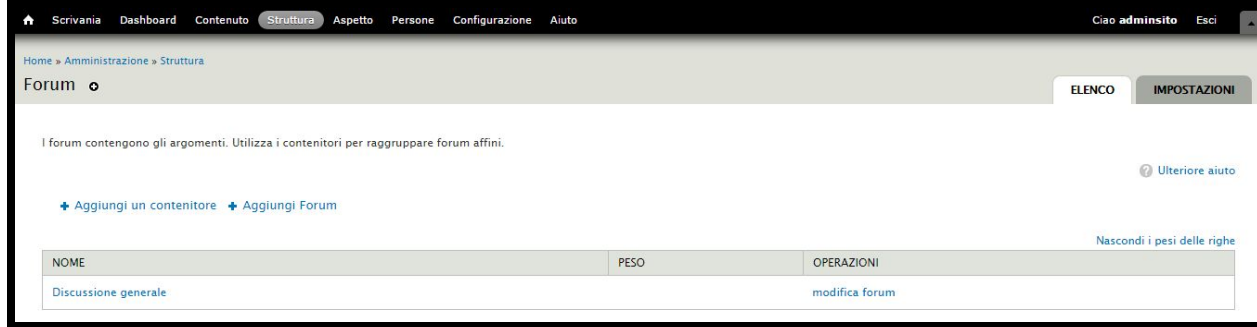

Gli argomenti della discussione, si creano con il Template di contenuto "Argomento di discussione del Forum".

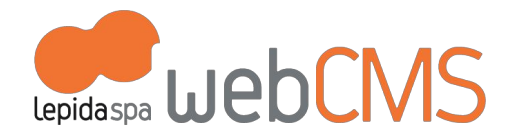

# **e. Form di segnalazione**

Gli Enti che richiedono l'attivazione del modulo, potranno creare uno o più form (es: Contatti, Scrivi al sindaco, Filodiretto, ...)

Entrando nella voce di menu [Struttura > Entityform Types] si possono:

- 1. creare form
- 2. gestire i form esistenti

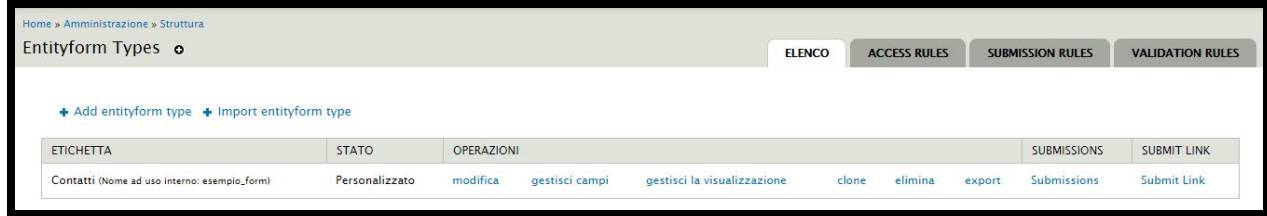

Per configurare il form si entra nella voce [**Modifica**].

Le impostazioni necessarie per il corretto funzionamento del form sono:

1. *Nome*: titolo del form

.

- 2. *Intro*: testo introduttivo che si visualizza prima delle caselle del form
- 3. *Access setting*: indicare quali utenti possono accedere al form, es: tutti gli utenti oppure solo gli utenti con credenziali
- 4. *Notifications settings*: utile per impostare le e.mail di notifica sia all'utilizzatore del form che all'AdminSito.
	- a. "Submission rules": evidenziare sia 'Email Entityform Admin' che 'Email Entityform Submitter (Email data nel form)' se si vogliono inviare entrambe le e.mail all'utilizzatore del form e all'Admin.
	- b. "Email Text": inserire il testo di conferma che arriverà all'utilizzatore. Se occorre cambiare anche l'oggetto della mail che arriva all'utilizzatore, entrare in "Edit the subject and body of this email".
	- c. "Notification emails": inserire l'indirizzo e.mail dell'AdminSito (o altro referente del form per l'Ente, per esempio la mail del Sindaco).

Per accedere direttamente al form, si entra nella voce [**Submit link**]

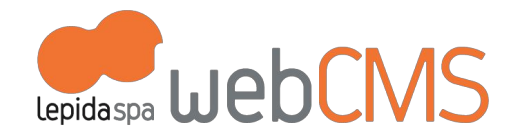

Per vedere l'elenco delle segnalazioni effettuate attraverso questo form, si entra nella voce [**Submissions**]. (cfr immagine sotto)

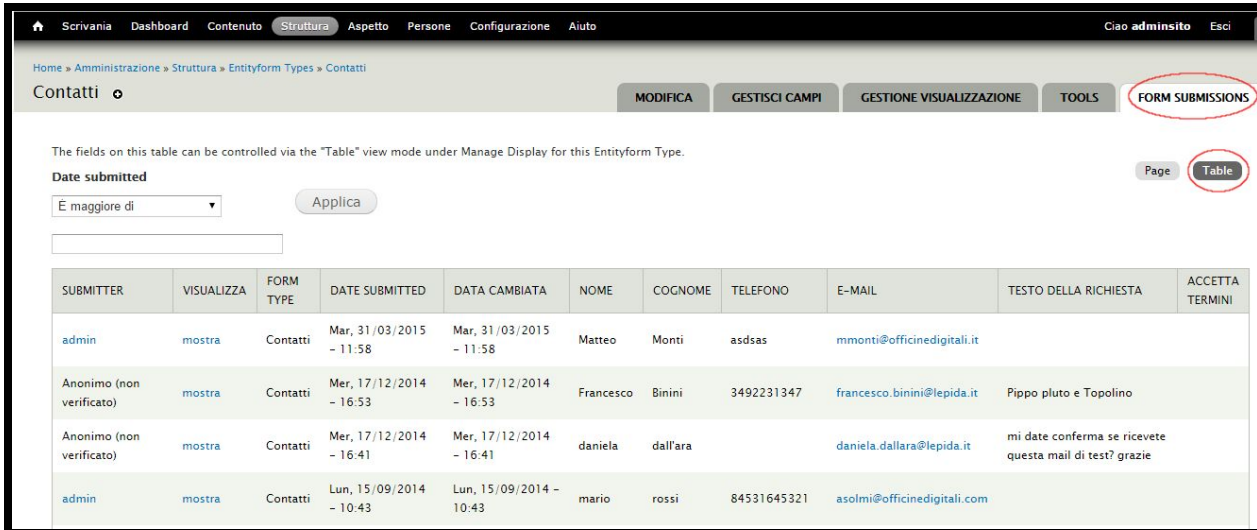

# **f. Sondaggio**

.

Gli Enti che richiedono l'attivazione del modulo "Sondaggio" trovano la voce corrispondente nella colonna sinistra nello spazio "In evidenza". (cfr immagine sotto)

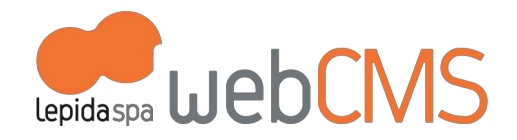

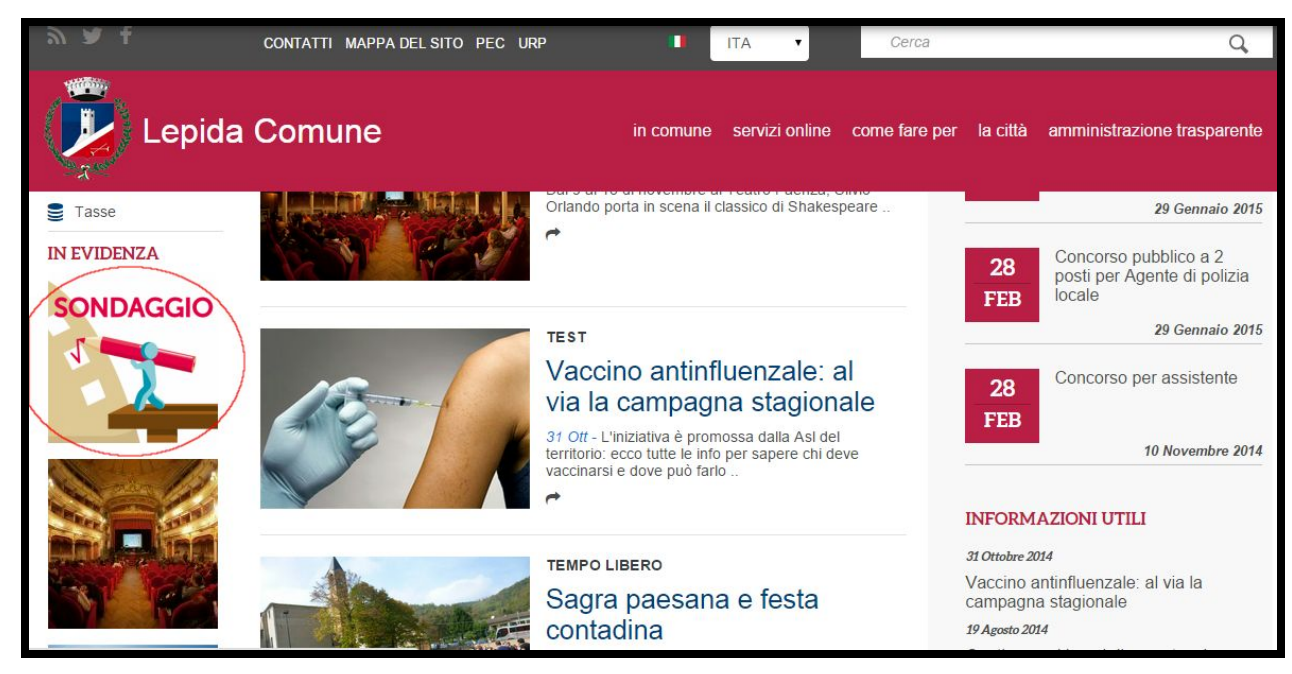

Per creare un sondaggio si usa il template di contenuto "Sondaggio":

- si indica la domanda
- si elencano le possibili risposte
- si impostano i tempi del sondaggio (attivo, data di chiusura, ...)
- è possibile scegliere se visualizzarlo in home page nello spazio "in evidenza" oppure lasciarlo raggiungibile da una voce di menu

(cfr immagine sotto)

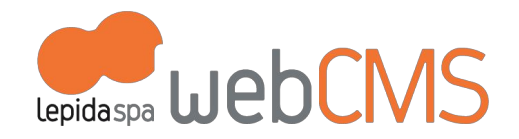

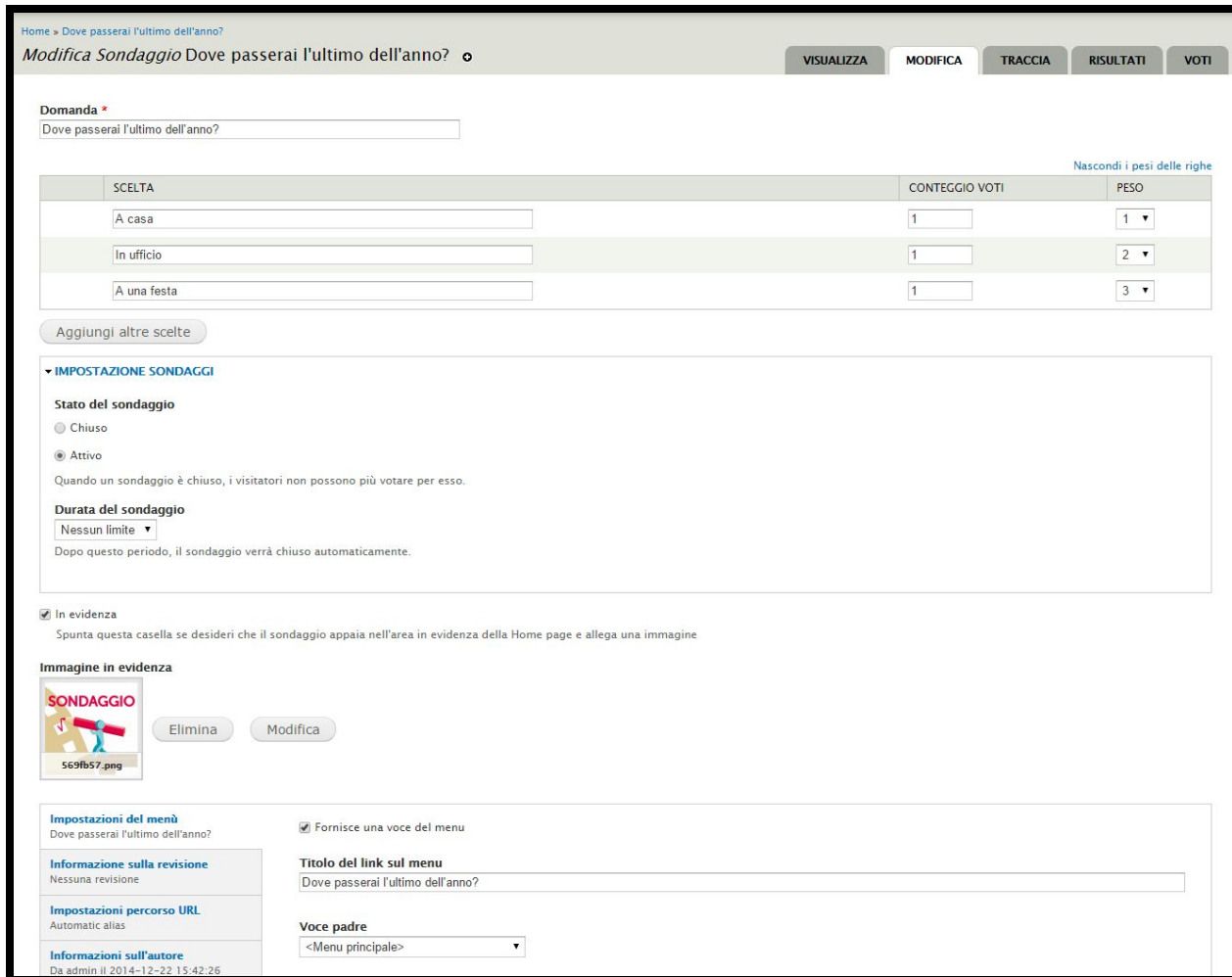

# **g. Workflow di pubblicazione**

.

Se l'Ente lo richiede, verrà attivato il workflow di pubblicazione che permetterà il controllo delle pubblicazioni sul sito.

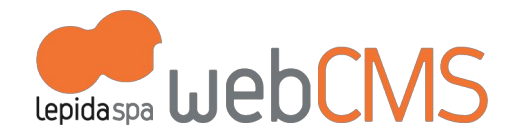

Il workflow si attiva sui singoli template di contenuto. Di default sono stati configurati i template: "Articolo", "Pagine base", "Pagina Wiki"

Il workflow standard si struttura così:

.

- 1. Gli utenti "Redattori" caricano i contenuti da pubblicare sul sito
- 2. il contenuto passa all'utente "AdminSito" che tramite la Scrivania procede con il controllo, la validazione, la pubblicazione oppure lo rimanda al Redattore per modificarlo e/o pubblicarlo

Nel menu di amministrazione del sito la voce [Scrivania] è quella che controlla il workflow e nella linguetta [In approvazione] sia il l'utente "Redattore" che "AdminSito" vedranno i contenuti oggetto della moderazione:

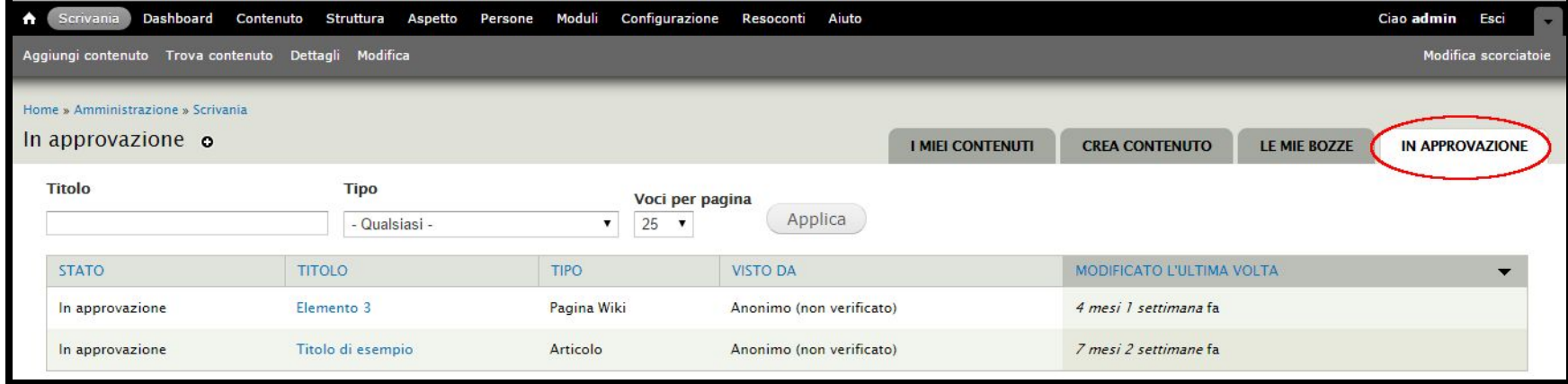

**Quando si crea**un contenuto, si visualizza la scritta "New content: Your draft will be placed in moderation" che indica che il contenuto è soggetto alla moderazione attraverso il workflow: (cfr immagine sotto)

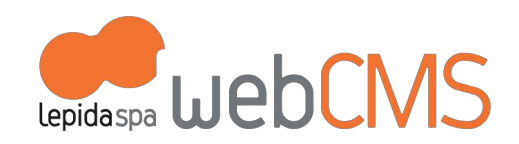

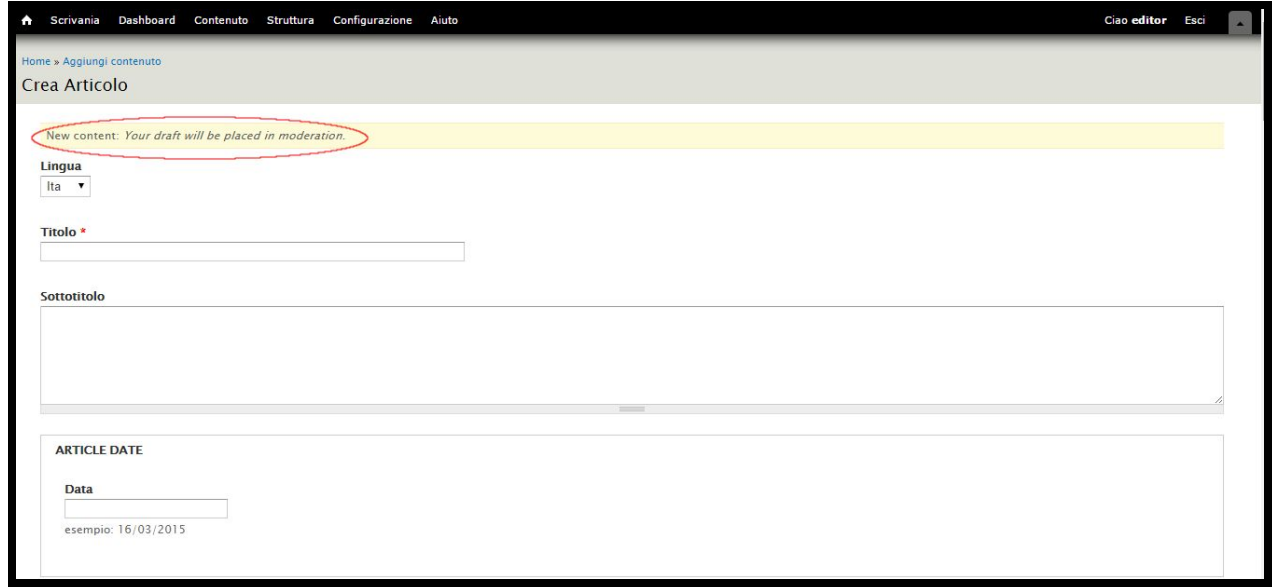

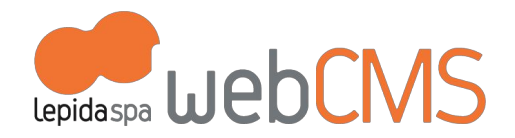

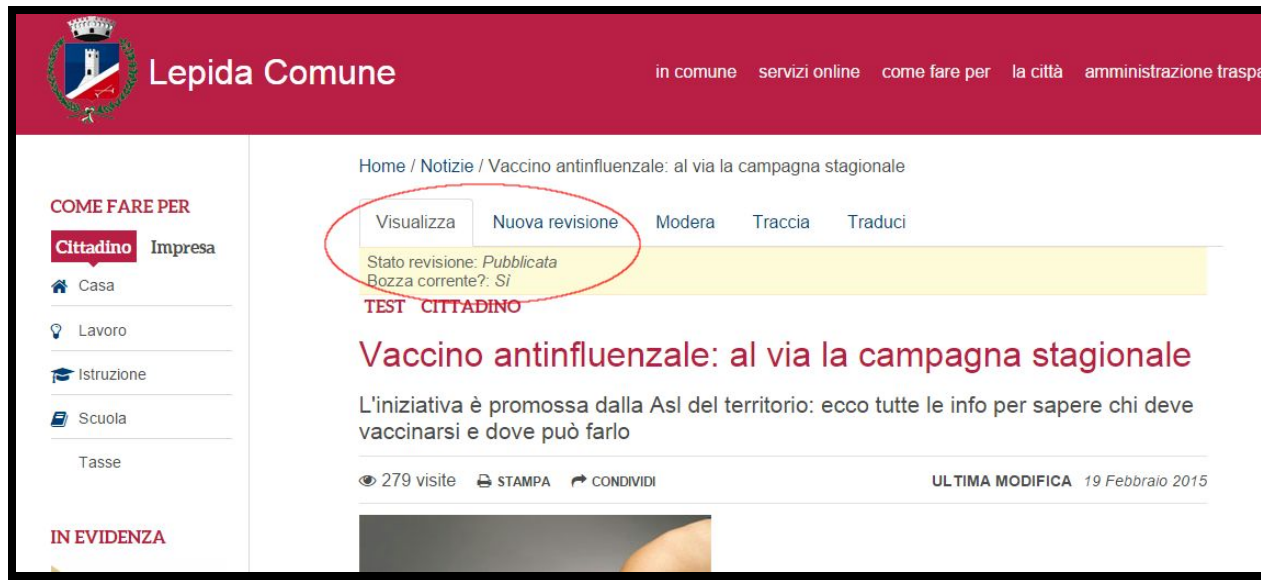

**Quando si modifica**un contenuto esistente, occorre entrare nella linguetta [Nuova revisione].

Come si può vedere dall'immagine, ogni oggetto del workflow presenta le informazioni sul suo stato.

# **h. Area Riservata**

.

E' un'area creata e configurata da sistema (l'AdminSito non può agire sulla configurazione).

Il posizionamento in home page viene concordato al momento dell'attivazione del modulo "Area riservata".

La sezione dedicata all'Area Riservata sarà visibile solo ad utenti identificati (es: utente "redattore" se è un'area riservata al personale dell'Ente, utente "Federa" se è dedicata ai cittadini).

La struttura viene gestita dall'AdminSito (o da un redattore con i permessi) con la stessa modalità con cui si pubblicano i contenuti standard: creando voci di menu e utilizzando i template di contenuto disponibili.
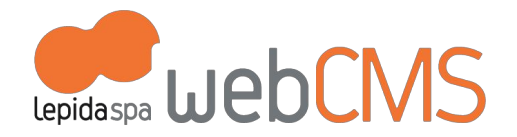

## **i. Wiki (Book)**

.

Se l'Ente lo richiede, verranno attivare le pagine per costruire un wiki all'interno del sito. Drupal identifica il wiki con il nome di "book".

Per la creazione del wiki occorre creare una prima pagina con il template di contenuto "Pagina wiki" (cfr immagine sotto)

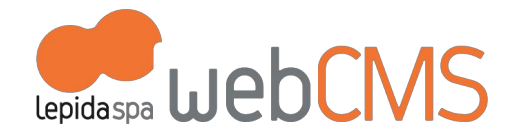

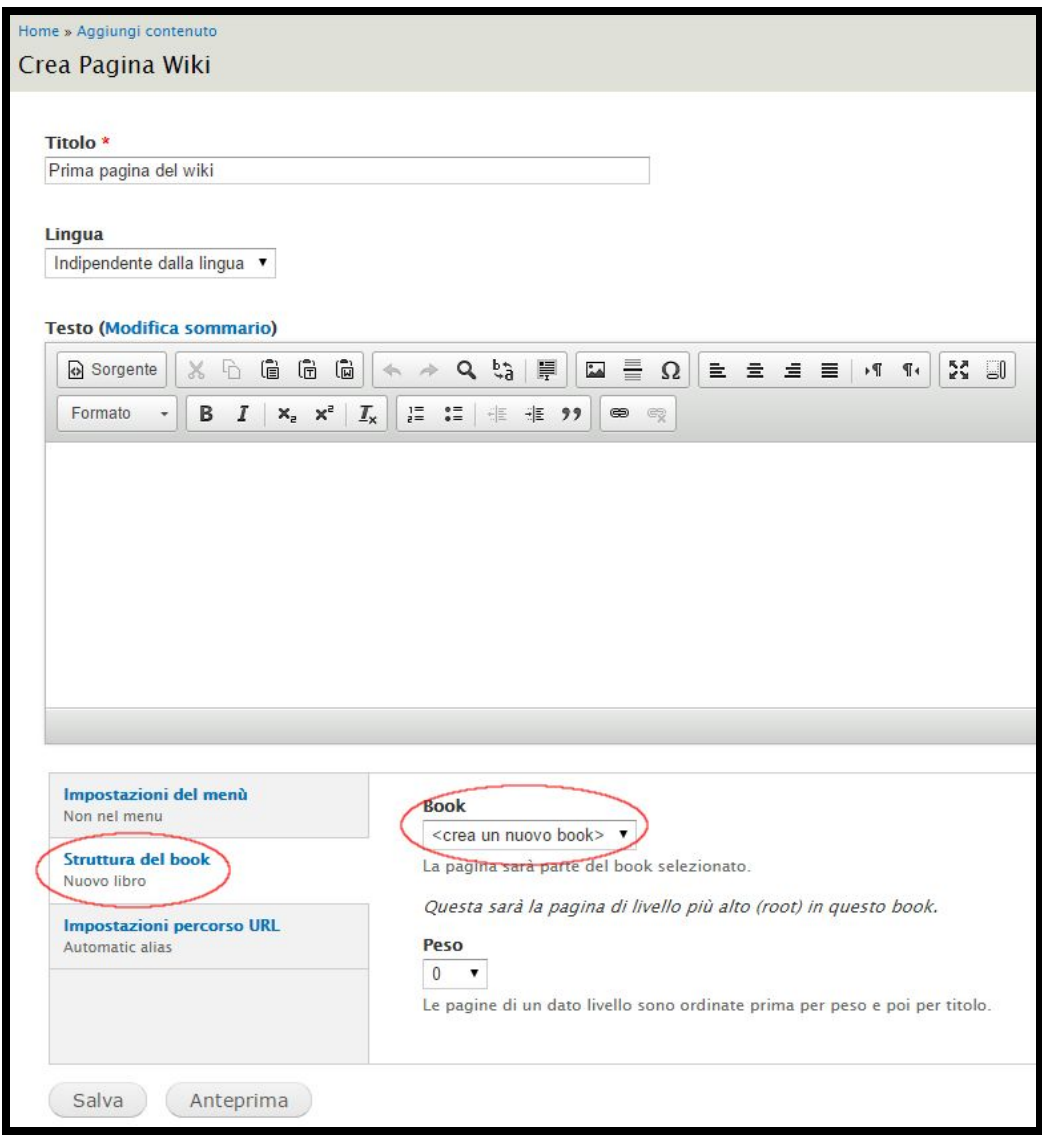

.

Una volta inserito il titolo e il contenuto, occorre entrare in "Struttura del book" e indicare <crea nuovo book> (SOLO quando si crea la prima pagina)

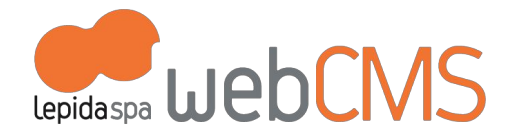

Per creare le sotto-pagine del wiki si può fare in 2 modi:

.

1. **dal menu di amministrazione**il template di contenuto "Pagina del wiki", indicando nella "struttura del book" di quale Book fanno parte:

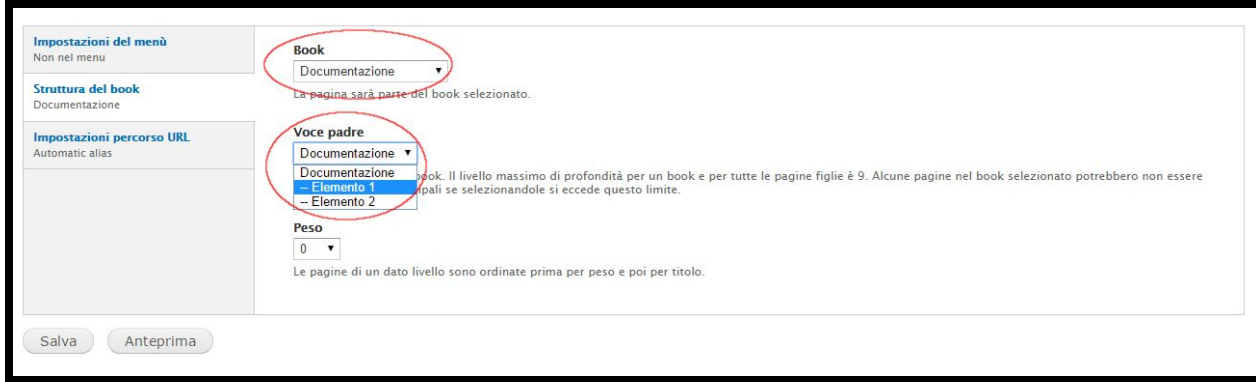

2. **dalla prima pagina del wiki**tramite il comando "Aggiungi pagina figlio" (cfr immagine sotto)

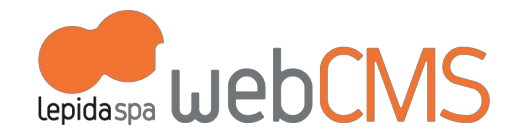

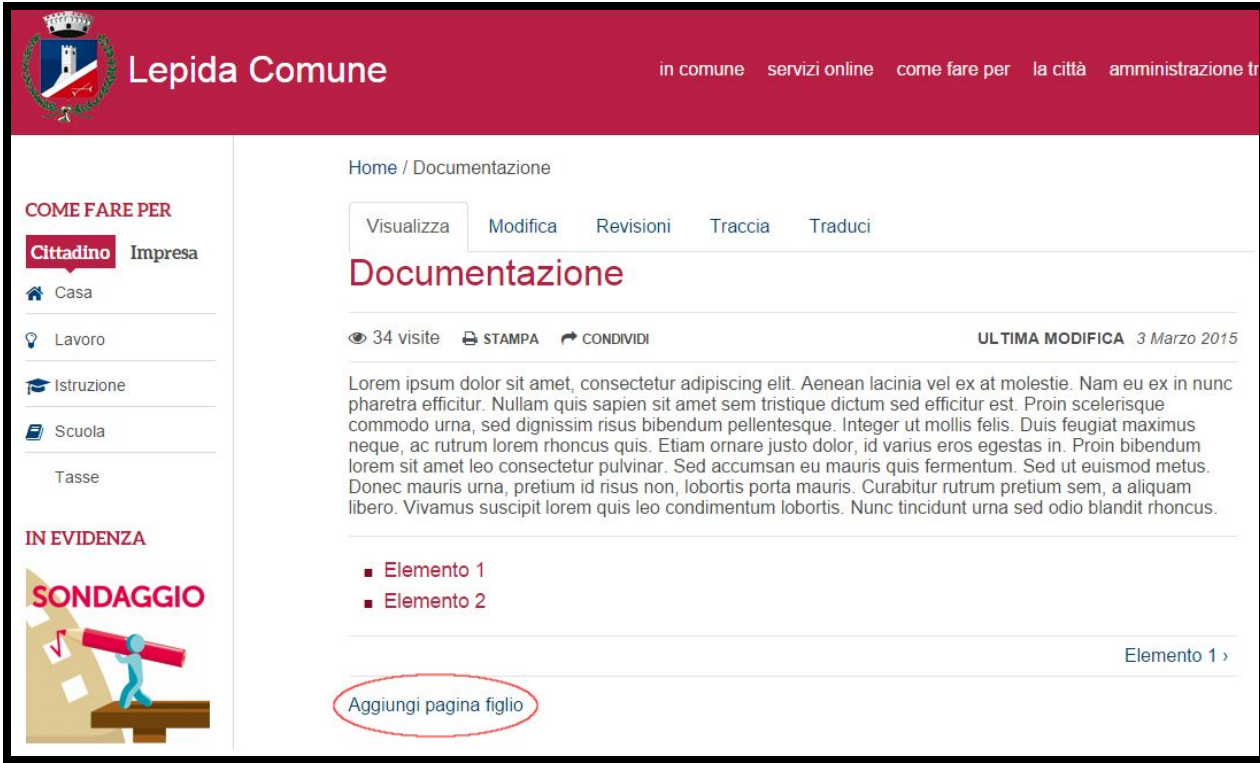

La navigazione del wiki avviene tramite il suo menu integrato: (cfr immagine sotto)

.

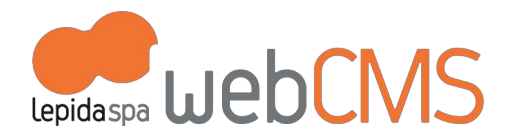

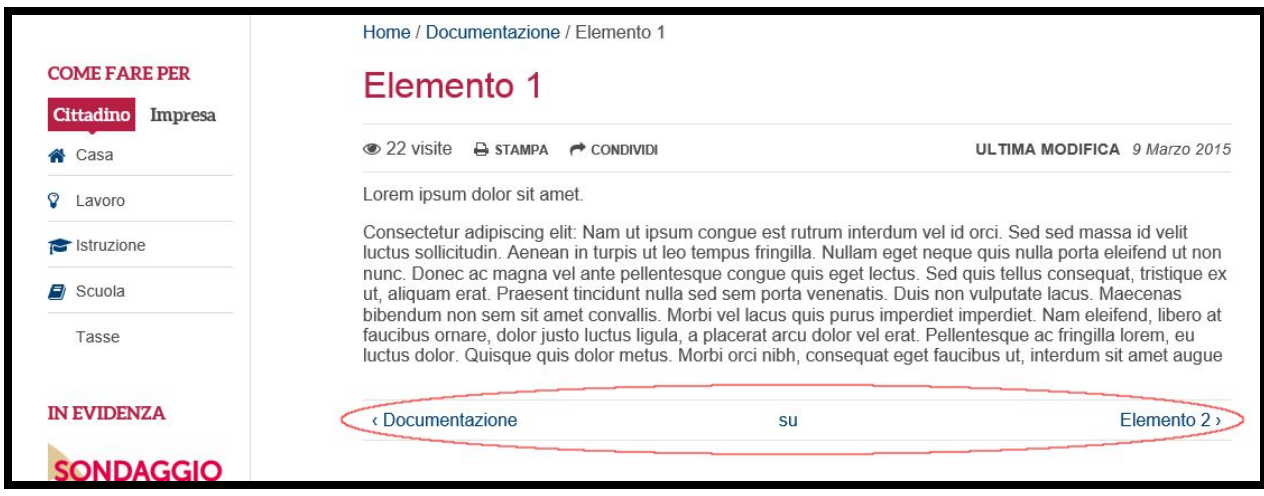

Di default nel wiki è attivata la moderazione, in modo che la pubblicazione o modifica delle pagine sia sottoposta a controllo da parte dell'AdminSito.

Anche la moderazione del wiki rientra nel workflow di pubblicazione (maggiori informazioni al cap. 7 g.Workflow di pubblicazione). Strumenti utili non attivati nel default ma che può gestire l'AdminSito sono:

● attivazione dei commenti nelle singole pagine del wiki

.

● creare tramite tassonomia (maggiori informazioni al cap. 2 e1. In tassonomia) dei tag dedicati al wiki per organizzare in maniera differente le pagine